September 2023 Installation and Operation Manual

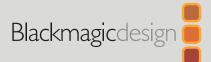

# Blackmagic Cinema Camera 6K

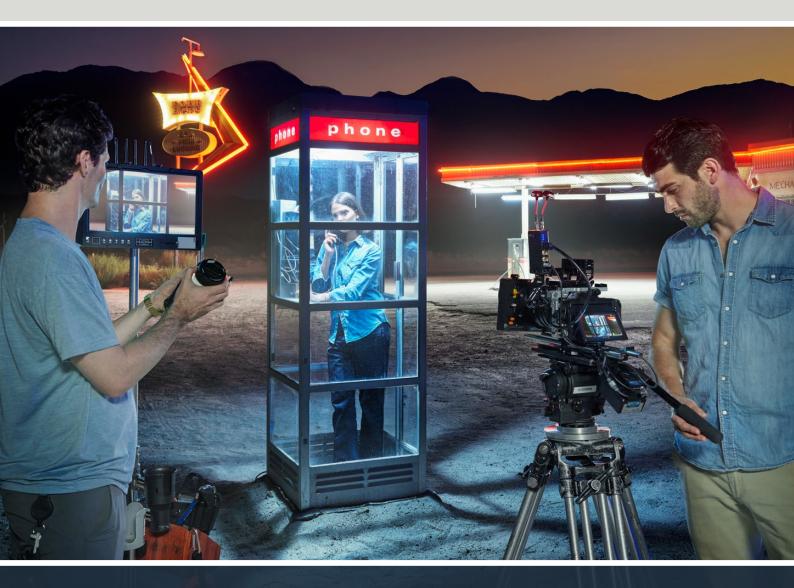

Blackmagic Cinema Camera 6K

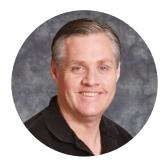

## Welcome

Thank you for purchasing your new Blackmagic Cinema Camera 6K!

In 2012 we launched our original Blackmagic Cinema Camera for portable digital film making. Since then we have listened to your wonderful feedback and have now built our new cinema camera. Welcome to Blackmagic Cinema Camera 6K!

Blackmagic Cinema Camera 6K features a full height 6K sensor that is 3 times larger than a Super 35 sensor with a 3:2 aspect ratio and large photosites. That means the pictures look even more amazing, you get a larger image using full frame lenses and you get to use anamorphic lenses without cropping. Plus your camera's highly adaptable L-Mount lets you use EF lenses, PL cine lenses and a lot more. It's a true digital cinema camera for high end film!

Your new Blackmagic Cinema Camera 6K has completely redesigned electronics but uses the Blackmagic Pocket Cinema Camera Pro platform so you can use the same battery extender and viewfinder with all the same accessories.

Your camera records 2 simultaneous streams of video including full resolution Blackmagic RAW plus small HD H.264 proxies so you can do cloud and remote work in DaVinci Resolve and start editing immediately. The files are recorded on very small, super fast CFexpress cards that are designed for film and video.

This instruction manual shows you how to get started with Blackmagic Cinema Camera 6K.

Check the support page on our website at <u>www.blackmagicdesign.com</u> for the latest version of this manual and for updates to your Blackmagic Cinema Camera's internal software. When downloading the software, be sure to register with your information so we can keep you updated when new software is released.

We are continually working on new features and improvements, so we are keen to hear from you!

Grant

Grant Petty CEO Blackmagic Design

## Contents

| Getting Started                        | 5  |
|----------------------------------------|----|
| Attaching a Lens                       | 5  |
| Powering your Camera                   | 6  |
| Powering Your Camera with the          |    |
| Included Power Cable                   | 6  |
| Storage Media                          | 7  |
| CFexpress Cards                        | 7  |
| USB-C flash disks                      | 9  |
| Preparing Media for Recording          | 10 |
| Preparing Media using your Camera      | 11 |
| Preparing Media using a Mac            | 13 |
| Preparing Media using Windows          | 13 |
| Recording                              | 14 |
| Recording Clips                        | 14 |
| Blackmagic RAW                         | 15 |
| Recording to Blackmagic RAW            | 15 |
| Maximum Sensor Frame Rates             | 18 |
| Record Duration                        | 18 |
| Shooting using a Vertical Aspect Ratio | 20 |
| Playback                               | 22 |
| Camera Features                        | 22 |
| Camera Front                           | 22 |
| Right Side                             | 23 |
| Left Side                              | 24 |
| Top Panel                              | 25 |
| Camera Underside                       | 27 |
| Camera Rear                            | 27 |
| Touchscreen Controls                   | 29 |
| Touchscreen Features                   | 29 |
| Settings                               | 52 |
| Dashboard                              | 52 |
| Record Settings                        | 52 |
| File Naming Convention                 | 58 |
| Monitor Settings                       | 58 |
| Audio Settings                         | 65 |
| Setup Settings                         | 68 |
| Presets                                | 79 |
| 3D LUTs                                | 81 |
|                                        |    |

| Entering Metadata                            | 84   |
|----------------------------------------------|------|
| Slate                                        | 84   |
| Gyro Stabilization                           | 89   |
| Camera Video Output                          | 91   |
| Using DaVinci Resolve                        | 91   |
| Project Manager                              | 92   |
| Editing with the Cut Page                    | 92   |
| Adding Clips to the Timeline                 | 96   |
| Trimming Clips on the Timeline               | 98   |
| Audio Trim View                              | 98   |
| Adding Titles                                | 99   |
| Working with Blackmagic RAW Files            | 100  |
| Color Correcting your Clips with             |      |
| the Color Page                               | 103  |
| Adding a Power Window                        | 107  |
| Using Plugins                                | 109  |
| Mixing Your Audio                            | 109  |
| Adding VFX and Compositing on                |      |
| the Fusion Page                              | 114  |
| Mastering Your Edit                          | 122  |
| Quick Export                                 | 122  |
| The Deliver Page                             | 123  |
| Working with Third Party Software            | 124  |
| Working with Files from CFexpress            | 10.4 |
| Cards                                        | 124  |
| Working with Files from<br>USB-C flash disks | 124  |
| Using Final Cut Pro                          | 124  |
| Using Avid Media Composer                    | 120  |
| Using Adobe Premiere Pro                     | 120  |
| Blackmagic Camera Setup                      | 127  |
| Using Blackmagic Camera Setup                | 120  |
| Transferring Files over a Network            | 135  |
| Using a Battery Grip                         | 133  |
| Developer Information                        | 140  |
| Camera Control REST API                      | 140  |
| Transport Control API                        | 140  |
| Timeline Control API                         | 141  |
|                                              | 144  |

| Event Control API            | 145 | Blackmagic SDI Camera Control Protocol | 171 |
|------------------------------|-----|----------------------------------------|-----|
| System Control API           | 146 | Example Protocol Packets               | 180 |
| Media Control API            | 151 | Blackmagic Embedded Tally              |     |
| Preset Control API           | 153 | Control Protocol                       | 181 |
| Audio Control API            | 155 | Help                                   | 183 |
| Lens Control API             | 160 | Regulatory Notices                     | 184 |
| Video Control API            | 162 | Safety Information                     | 185 |
| Color Correction Control API | 166 | Warranty                               | 186 |

## **Getting Started**

Getting started with your Blackmagic Cinema Camera 6K is as simple as mounting a lens and powering your camera.

## **Attaching a Lens**

Your Blackmagic Cinema Camera 6K uses L-mount lenses. To attach a lens to your camera, begin by removing the protective dust cap. To remove the protective dust cap, hold down the locking button and rotate the cap counterclockwise until it is released.

To attach a lens:

1 Align the dot on your lens with the dot on the camera mount. Many lenses have a visual indicator, for example a blue, red or white dot.

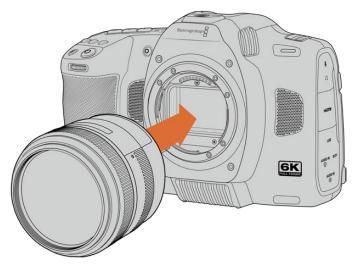

2 Press the lens mount against the camera mount, and twist the lens clockwise until it clicks into place.

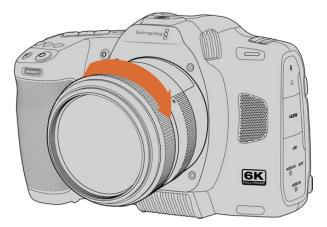

**3** To remove the lens, hold down the locking button, rotate the lens counterclockwise until its dot indicator reaches the 7 o'clock position. Gently remove the lens from its mount.

**NOTE** When no lens is attached to the camera, the glass filter covering the sensor is exposed to dust and other debris so you'll want to keep the dust cap on whenever possible.

## **Powering your Camera**

With a lens attached, you can now supply power to your camera. Blackmagic Cinema Camera 6K can be powered by inserting the supplied NP-F570 battery or by connecting the AC power adapter.

To insert the battery:

- 1 On the underside of the camera, press the door release to open the battery door.
- 2 With the contacts facing the terminal, insert the battery until you feel it click into place under the locking tab.
- 3 Close the door to the battery terminal and gently push until it clicks into place. To release the battery, push the locking tab towards the front of the camera and the battery will eject.

To turn your camera on, move the power switch on the top of your camera to the 'on' position. To turn your camera off, move the power switch to the 'off' position.

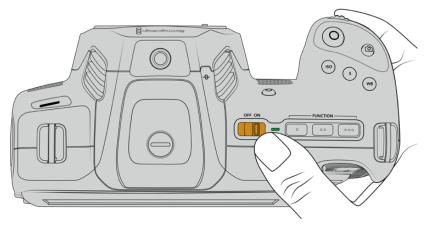

To turn your camera on, switch the power button to the 'on' position

**TIP** Two NP-F570 batteries can be used via the optional Blackmagic Pocket Camera Battery Pro Grip accessory. For information about adding a battery grip to your Cinema Camera 6K, refer to the 'using a battery grip' section in this manual.

## Powering Your Camera with the Included Power Cable

The included 100-240 volt AC plug pack can be used to power your Blackmagic Cinema Camera 6K and to charge the internal battery when your camera is powered off. Two additional batteries in an optional Blackmagic Pocket Cinema Camera Battery Pro Grip will also charge when attached.

The DC power cable locks to the camera so it cannot be accidentally disconnected.

To plug in external power:

- 1 Connect the AC to 12V DC adapter plug to your mains power socket.
- 2 Open the rubber protector on the left side of your camera and rotate the locking DC power connector so that it lines up with the recess on the top of the 12V DC power input. Gently push the connector into the input until it clicks.
- **3** To unplug the connector, pull the sheath away from the connector and remove the connector from the input.

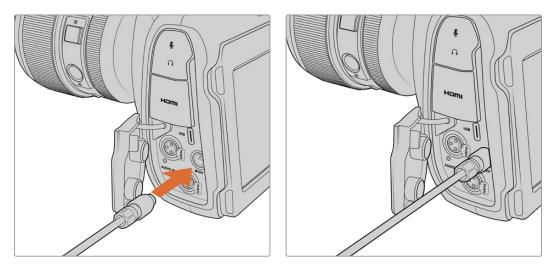

If you have both external and battery power connected, only external power is used. If you remove external power while a charged battery is connected, your camera switches to battery power without interruption.

Charging a hot battery immediately after use will reduce charging speed until the battery cools below 45 °C or 113 °F. We recommend letting the battery cool down for 15 minutes before charging.

## Charging the Battery via USB

The battery inserted in your camera can be charged via USB when the camera is switched off. This is convenient as you can use a portable power bank to charge the camera when not in use. Blackmagic Cinema Camera 6K supports support charging via standard 5V 10W USB wall chargers. Chargers that support USB power delivery, or USB PD, can also be used. USB PD chargers typically have a USB-C connection and up to 20V output, so can provide a faster charge. Charging the internal battery via the 12V DC power input is supported when the camera is switched on or off.

You are now ready to insert the storage media and start recording!

## **Storage Media**

Your Blackmagic Cinema Camera 6K uses CFexpress Type B cards to record video. You can also connect high capacity USB-C flash disks via the USB-C expansion port for increased recording times. Record duration times based on different storage media capacities, frame rates and codec settings can be estimated using the data rate calculator at: https://www.blackmagicdesign.com/products/blackmagiccinemacamera/blackmagicraw#data-rate-calculator

## **CFexpress Cards**

CFexpress cards are capable of supporting very high data rates, so are perfect for recording 6K and 4K video at high frame rates.

**NOTE** CFexpress Type B cards are generally high speed cards, though some cards have slower write speeds compared to read speeds, and maximum data rates can differ between models. For reliable recording with your chosen frame rates, use only the cards recommended by Blackmagic Design.

#### To insert a CFexpress card:

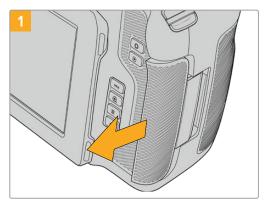

To access the CFexpress card slot, hold the camera with the LCD facing you. Slide the door on the right side towards you and then let it swing open.

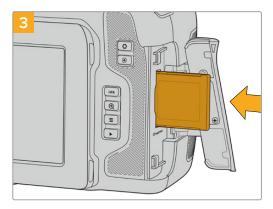

Insert the CFexpress card into the slot until you feel it lock into place. The card should insert easily without the need for excessive force. To remove a CFexpress card, gently push the card in and then release to eject it.

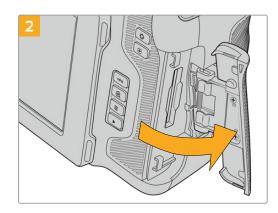

The spring loaded door opens so you can access the CFexpress card slot.

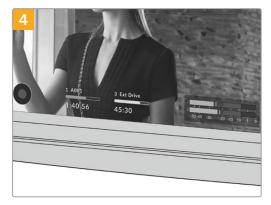

The storage information at the bottom of the LCD touchscreen will show the name and record time remaining of the detected CFexpress card.

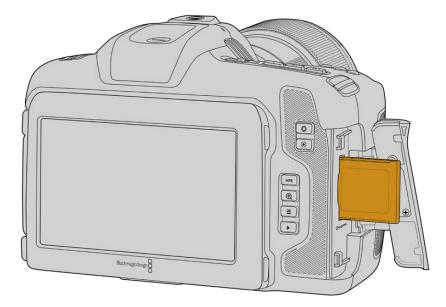

**NOTE** Before you can record clips, you will need to format the CFexpress card. You can find information on how to format media in the next few sections of the manual.

## Choosing a CFexpress Card

When working with high data rate video it's important to carefully check the CFexpress card that you would like to use. This is because CFexpress cards have different read and write speeds. For the most up to date information on supported CFexpress Type B cards on Blackmagic Cinema Camera 6K, please refer to the Blackmagic Design support center at www.blackmagicdesign.com/support.

## **USB-C** flash disks

Your camera's high speed USB-C expansion port lets you record video directly to USB-C flash disks. These fast, high capacity drives allow you to record video for long periods, which can be important when filming events with long durations.

Once you have finished recording you can connect the same drive directly to your computer for editing and post production, without having to copy media across.

To connect to a USB-C flash disk:

- 1 Connect one end of a USB-C cable to your USB-C flash disk.
- 2 Open the rubber protector on the left side of the camera and connect the other end of the cable to the USB-C port.

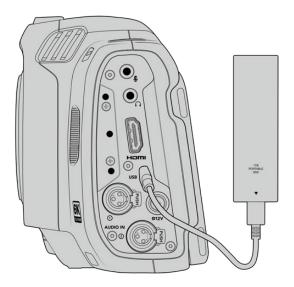

**NOTE** When a USB-C flash disk is connected to your camera, it occupies the second storage slot in your camera's operating system.

## Choosing a fast USB-C flash disk

USB-C flash disks are designed to offer fast, affordable storage for a wide range of devices and are readily available from a variety of consumer electronics outlets. It's important to note that film making is only one part of the USB-C flash disk market, so choosing the best drive is vital to making sure you have enough speed to record 6K and 4K footage.

Many USB-C flash disks are designed for home computing and aren't fast enough to record 6K and 4K video.

For the most up to date list of recommended USB-C flash disks please go to <u>www.blackmagicdesign.com/support</u>.

## Important Notes About USB-C flash disk Speed

Some models of USB-C flash disk can't save video data at the speed the manufacturer claims. This is due to the disk using hidden data compression to attain higher write speeds. This data compression can only save data at the manufacturer's claimed speed when storing data such as blank data or simple files. Video data includes video noise and pixels which are more random so compression will not help, therefore revealing the true speed of the disk.

Some USB-C flash disks can have as much as 50% less write speed than the manufacturer's claimed speed. So even though the disk specifications claim a USB-C flash disk has speeds fast enough to handle video, in reality the disk isn't fast enough for real time video capture.

Use Blackmagic Disk Speed Test to accurately measure whether your USB-C flash disk will be able to handle high data rate video capture and playback. Blackmagic Disk Speed Test uses data to simulate the storage of video so you get results similar to what you'll see when capturing video to a disk. During Blackmagic testing, we have found newer, larger models of USB-C flash disk and larger capacity USB-C flash disks are generally faster.

Blackmagic Disk Speed Test is available from the Mac app store. Windows and Mac versions are also included in Blackmagic Desktop Video, which you can download from the 'capture and playback' section of the Blackmagic Design support center at www.blackmagicdesign.com/support.

## **Preparing Media for Recording**

You can format your CFexpress cards and USB-C flash disks using the 'format' feature on your camera's storage and formatting menu, or via a Mac or Windows computer. For best performance, we recommend formatting storage media using your camera.

HFS+ is also known as OS X Extended and is the recommended format as it supports 'journaling'. Data on journaled media is more likely to be recovered in the rare event that your storage media becomes corrupted. HFS+ is natively supported by Mac. exFAT is supported natively by Mac and Windows without needing any additional software, but does not support journaling.

## Preparing Media using your Camera

1 Tap either storage indicator at the bottom of the LCD touchscreen to enter the storage manager. Tap the 'format' button at the bottom of the screen.

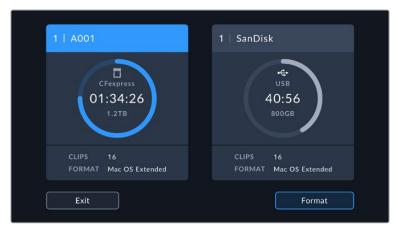

The 'format' button allows you to select the media storage you want to prepare for recording

2 On the 'select media' page, tap on the storage media that you want to format and confirm your selection.

**NOTE** If your camera is connected to a drive hub, such as a Blackmagic MultiDock, the drive list will display all the SSD drives available to your camera. To select the drive you want to record to, tap the drive you want, then tap the 'use drive' button.

- **3** Tap 'edit reel number' if you would like to manually change the reel number. Use the keypad to enter a new reel number and press 'update' to confirm your selection.
- 4 Choose OS X Extended or exFAT format and tap the format button.

|        | CFexpres         | ss - A001 |                  |
|--------|------------------|-----------|------------------|
|        | EDIT REEL NUMBER |           |                  |
|        | 1                |           |                  |
|        | CHOOSE FORMAT    |           |                  |
|        | Mac OS Extended  | exFAT     |                  |
|        |                  |           |                  |
| Cancel |                  |           | Format CFexpress |

Tap 'edit reel number' to manually edit the reel number

5 A confirmation screen will allow you to confirm the media to be formatted, the selected format and the reel number. Confirm your selection by tapping the format button. Tap 'cancel' to cancel the format.

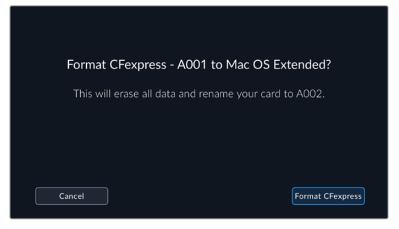

Check that you have selected the correct media before formatting

6 Hold down the format button for three seconds to format your media.

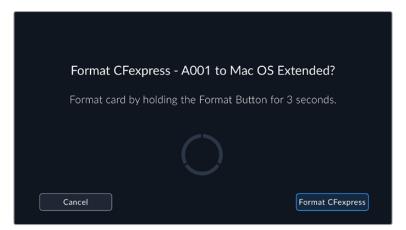

- 7 The camera notifies you when the format is complete and your media is ready to use, or if formatting has failed.
- 8 Tap 'ok' to return to the storage manager.
- 9 Tap 'exit' to leave the storage manager.

When formatting CFexpress cards or USB-C flash disks using your camera, the camera ID that is generated from the slate and reel number are used to name the media. Your camera automatically adjusts the reel numbers incrementally each time you format. If you need to manually enter a specific reel number, tap the 'edit reel number' and enter the number you want to format the card as.

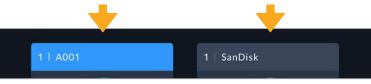

The storage manager on your camera indicates whether you are managing CFexpress or USB-C flash disk media

Tap on 'reset project data' in the 'project' tab of the slate if you're starting a new project and want the numbering to reset back to 1. For more information about your camera's slate, refer to the 'entering metadata' section later in this manual.

## Preparing Media using a Mac

The Disk Utility application included with your Mac can format a drive in the HFS+ or exFAT formats. Make sure you back up anything important from your disk as you will lose everything on it when it is formatted.

- 1 Connect your disk to your computer with an external dock, USB hub, or cable adapter and dismiss any message offering to use your drive for Time Machine backups.
- 2 On your computer, go to applications/utilities and launch Disk Utility.
- Click on the disk icon of your drive and then click the erase tab.
- 4 Set the format to Mac OS Extended (Journaled) or exFAT.
- 5 Type a name for the new volume and then click erase. Your media will quickly be formatted and made ready for recording.

| Eras          | se "Drive_01"?<br>sing "Drive_01" will delete all data stored on it, and<br>not be undone. Provide a name and format, and click<br>se to proceed. |
|---------------|----------------------------------------------------------------------------------------------------|
| Name:         | Drive_01                                                                                                    |
| Format:       | Mac OS Extended (Journaled)                                                                                                    |
| Security Opti | ons Cancel Erase                                                                                                    |

## **Preparing Media using Windows**

| Format DRIVE_01 (D:)                       |        |  |  |  |
|--------------------------------------------|--------|--|--|--|
| Capacity:                                  |        |  |  |  |
| 119 GB                                     | $\sim$ |  |  |  |
| File system                                |        |  |  |  |
| exFAT                                      | $\sim$ |  |  |  |
| Allocation unit size                       |        |  |  |  |
| 128 kilobytes                              | $\sim$ |  |  |  |
|                                            |        |  |  |  |
| Restore device defaults                    |        |  |  |  |
|                                            |        |  |  |  |
| Volume label                               |        |  |  |  |
| Volume label DRIVE_01                      |        |  |  |  |
|                                            |        |  |  |  |
| DRIVE_01                                   |        |  |  |  |
| DRIVE_01 Format options                    |        |  |  |  |
| DRIVE_01 Format options                    |        |  |  |  |
| DRIVE_01 Format options                    |        |  |  |  |
| DRIVE_01<br>Format options<br>Quick Format |        |  |  |  |
| DRIVE_01 Format options                    |        |  |  |  |

The 'format' dialog box can format your camera's storage media in the exFAT format on a Windows PC. Remember to backup anything important from your media first as all data will be lost when it is formatted.

- 1 Connect your camera's storage media to your computer using an external reader, USB-C cable or adapter.
- 2 Open the 'start' menu or 'start' screen and choose 'computer'. Right click on your camera's storage media.
- 3 From the contextual menu, choose 'format'.
- 4 Set the file system to 'exFAT' and the allocation unit size to 128 kilobytes.

**NOTE** If clips are not recording correctly, check that your CFexpress card or USB-C flash disk is on our list of recommended media for the codec and frame size you are using. For lower data rates try lowering your frame rate or resolution. Check the Blackmagic Design website for the latest information at www.blackmagicdesign.com

Partitioned media can be used with your Blackmagic Cinema Camera 6K, though your camera will only recognize the first partition of your media for recording and playback.

It's worth noting that if you use the storage and formatting menu to format your media, the entire drive including all partitions will be erased, not just the first partition that has been used for recording and playback. For this reason we strongly recommend using media with one partition only.

## Recording

## **Recording Clips**

Blackmagic Cinema Camera 6K features two record buttons. The primary record button is located on the top of the handgrip for triggering with your index finger when holding the handgrip of the camera with your right hand.

The second record button is located on the front of your camera to allow you to begin recording while holding the camera with one hand in situations where you want to record yourself. The button is located in an easy to reach position, ideal if you are recording yourself for video blogs.

Press one of the 'record' buttons on your camera to begin recording immediately. Press 'record' again to stop recording.

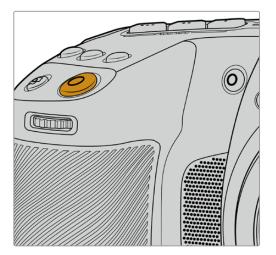

The 'record' button located on the top panel of your camera

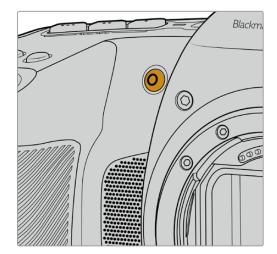

The 'record' button located on the front of your camera

**TIP** Before you start recording, select the media you want to use by pressing and holding the name of the CFexpress card or USB-C flash disk at the bottom of the touchscreen. The storage indicator for the media you have selected turns blue to indicate the camera is set to record to this media.

## Choosing the Resolution and Sensor Area

Your Blackmagic Cinema Camera 6K records Blackmagic RAW using either a constant quality or constant bitrate setting. Sensor frame rate options will vary depending on the quality and resolution you choose. For more information, refer to the 'maximum sensor frame rates' section later in this manual.

## **Recording Proxy Files**

While recording Blackmagic RAW, proxy media files are also recorded to a 'proxy' folder on the same CFexpress card or USB-C flash disk.

Proxy media files are compressed versions of your camera's Blackmagic RAW files and are recorded using the H.264 codec at 1920x1080 resolution. They are ideal for remote collaboration workflows and make it easy to exchange media online. Proxy files recorded on Blackmagic Cinema Camera 6K are automatically recognized by DaVinci Resolve and linked to the Blackmagic RAW original media files, so you have the option to edit with proxy media straight away. For more

information on how to use proxies in a DaVinci timeline, refer to 'using proxy media' in the 'using DaVinci Resolve' section.

TIP Proxy media files are always recorded matching your camera's project frame rate.

## **Blackmagic RAW**

Blackmagic Cinema Camera 6K supports the Blackmagic RAW file format. This format offers superior image quality, wide dynamic range and a broad selection of compression ratios. Blackmagic RAW features all the user benefits of RAW recording, but the files are very fast because most of the processing is performed in the camera where it can be hardware accelerated by the camera itself.

Blackmagic RAW also includes powerful metadata support so the software reading the files knows your camera settings. If you like shooting in video gamma because you need to turn around edits quickly and you don't have time for color correction, then this metadata feature means you can select video gamma, shoot in video gamma, and the file will display with video gamma applied when you open it in software. However underneath, the file is actually film gamma and the metadata in the file is what's telling the software to apply the video gamma.

So what all this means is if you want to color grade your images at some point, then you have all that film dynamic range preserved in the file. You don't have your images hard clipped in the whites or the blacks, so you retain detail and you can color grade to make all your images look cinematic. However, if you don't have time for color grading, that's fine because your images will have the video gamma applied and look like normal video camera images. You are not locked in on the shoot and you can change your mind later during post production.

Blackmagic RAW files are extremely fast and the codec is optimized for your computer's CPU and GPU. This means it has fast smooth playback and eliminates the need for hardware decoder boards, which is important for laptop use. Software that reads Blackmagic RAW also gets the advantage of processing via Apple Metal, Nvidia CUDA and OpenCL.

This means that Blackmagic RAW plays back at normal speed like a video file on most computers, without needing to cache it first or lower the resolution.

It's also worth mentioning that lens information is recorded in the metadata on a frame by frame basis. For example, when using compatible lenses, any zoom or focus changes performed over the length of a clip will be saved, frame by frame, to the metadata in the Blackmagic RAW file.

## **Recording to Blackmagic RAW**

Blackmagic RAW works in 2 different ways. You have a choice to use either the constant bitrate codec, or the constant quality codec.

The constant bitrate codec works in a similar way to most codecs. It tries to keep the data rate at a consistent level and won't let the data rate go too high. This means even if you are shooting a complex image that might need a bit more data to store the image, a constant bitrate codec will just compress the image harder to make sure the images fit within the space allocated.

This can be fine for video codecs, however when shooting Blackmagic RAW you really want to ensure the quality is predictable. What would happen if the images you were shooting needed more data, but the codec just compresses harder to make a specified data rate? It's possible you could lose quality, but not be sure it's happening until you return from a shoot.

To solve this problem, Blackmagic RAW also has an alternative codec choice called constant quality. This codec is technically called a variable bitrate codec, but what it's really doing is

allowing the size of the file to grow if your images need extra data. There is no upper limit on the file size if you need to encode an image but maintain quality.

So Blackmagic RAW set to the constant quality setting will just let the file grow as big as it needs to be to encode your images. It also means the files could be larger or smaller depending on what you are shooting. I guess if you leave your lens cap on the lens, you won't waste space on your media!

It is also worth noting that the quality settings for Blackmagic RAW are not obscure names, but are more meaningful as they are derived from what's happening technically. So for example when you have selected the constant bitrate codec, you will see quality settings of 3:1, 5:1, 8:1 and 12:1. These are the ratios of the uncompressed RAW file size vs the file sizes you should expect when shooting in Blackmagic RAW. 3:1 is better quality as the file is larger, while 12:1 is the smallest file size with the lowest quality. Many users of Blackmagic RAW find that 12:1 has been perfectly ok and they have not seen any quality limitations. However it's best to experiment and try various settings for yourself.

When using Blackmagic RAW in constant quality, the options are Q0, Q1, Q3 and Q5. These are the compression parameters passed to the codec and they are setting how much compression is applied in a more technical way. This setting is different because the codec operates differently between constant bitrate vs constant quality. In this constant quality setting, you really cannot tell what the file size ratio will become as it varies a lot based on what you are shooting. So in this case the setting is different and the file will become the size needed to store your media.

## **Constant Bitrate Settings**

The names for 3:1, 5:1, 8:1 and 12:1 represent the compression ratio. For example, 12:1 compression produces a file size roughly 12 times smaller than uncompressed RAW.

## **Constant Quality Settings**

Q0 and Q5 refer to different levels of quantization. Q5 has a greater level of quantization but offers a greatly improved data rate. As mentioned above, the constant quality setting can result in files that grow and shrink quite a lot, depending on what you are shooting. This also means it's possible to shoot something and see the file size increase to beyond what your media card can keep up with. It could result in dropped frames. However the benefit is that you can instantly see if this happens on a shoot and then investigate your settings vs quality.

## Blackmagic RAW Player

The Blackmagic RAW player included in your Blackmagic camera's software installer is a streamlined application for reviewing clips. Simply double click on a Blackmagic RAW file to open it, and you can quickly play and scroll through the file with its full resolution and bit depth.

When decoding frames, the CPU acceleration in the SDK library supports all main architectures, and also supports GPU acceleration via Apple Metal, Nvidia CUDA and OpenCL. It also works with the Blackmagic eGPU for extra performance. Blackmagic RAW player is available for Mac, Windows and Linux.

## Sidecar Files

Blackmagic RAW sidecar files let you override metadata in a file without overwriting embedded metadata in the original file. This metadata includes the Blackmagic RAW settings as well as information on iris, focus, focal length, while balance, tint, color space, project name, take number and more. Metadata is encoded frame by frame over the duration of the clip, which is important for lens data if the lens is adjusted during a shot. You can add or edit metadata in sidecar files with DaVinci Resolve or even a text editor because it's a human readable format.

Sidecar files can be used to automatically add new Blackmagic RAW settings to a playback simply by moving the sidecar file into the same folder as the corresponding Blackmagic RAW file. If you move the sidecar file out of the folder and reopen the Blackmagic RAW file, the changed settings are not applied and you see the file as it was originally shot. Any software that uses the Blackmagic RAW SDK can access these settings. Changes made are saved in the sidecar file and can then be seen by Blackmagic RAW Player or any other software capable of reading Blackmagic RAW files.

When shooting video gamma, the file stays in film gamma, and the metadata tells the Blackmagic RAW processing to display using video gamma. Video gamma is great when you don't want to grade the image and want to deliver content quickly, however if you want to pull up the black parts of the image, or pull down the white areas, all the detail is retained. You never clip the video and all the detail is still there if you want to access it at any time.

## Blackmagic RAW in DaVinci Resolve

Settings can be adjusted for each Blackmagic RAW file, and then saved as a new sidecar file from the 'Camera RAW' tab in DaVinci Resolve for creative effect or optimized viewing. This also means you can copy your media for another DaVinci Resolve artist and they will have access to your modified gamma settings automatically on import. In addition to the other metadata your camera files contain, DaVinci Resolve can read your selected dynamic range, so your clips will automatically display in DaVinci Resolve with 'film', 'extended video' or 'video' dynamic range.

You can then customize these settings by adjusting the saturation, contrast and midpoint, as well as the highlight and shadow rolloff. Any adjustments can then be saved as a sidecar file, so the changes can be seen by anyone else working with the files in post. You can always return to the original camera metadata at any time.

You can also export a single Blackmagic RAW frame from the 'Camera RAW' tab in DaVinci Resolve, which contains all adjustments, metadata, full resolution and color information so it is easy to share a single frame grab or reference file with others.

For more information on how to use Blackmagic RAW in DaVinci Resolve, see the 'Using DaVinci Resolve' chapter in this manual.

## Blackmagic RAW Software Development Kit

The Blackmagic RAW Software Development Kit is an API developed by Blackmagic Design. You can use the Blackmagic RAW SDK to write your own applications to use the Blackmagic RAW format. This SDK library can be used by any developer to add support for reading, editing, and saving Blackmagic RAW files. The Blackmagic RAW SDK includes all the generation 5 color science so you can achieve organic cinematic images across any app that supports it. The Blackmagic RAW SDK supports Mac, Windows and Linux, and is available as a free download from the developer page of the Blackmagic website at www.blackmagicdesign.com/developer

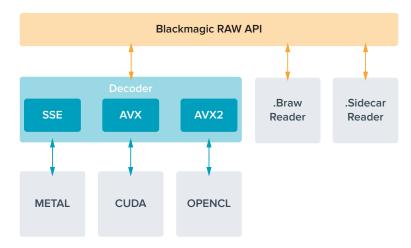

The following diagram illustrates the components of the Blackmagic RAW API:

## **Maximum Sensor Frame Rates**

|                  | Resolution  | Codec          | Sensor Scan | Max Frame Rate |
|------------------|-------------|----------------|-------------|----------------|
| 6K Open Gate 3:2 | 6048 × 4032 | Blackmagic RAW | Full        | 36             |
| 6:5 Anamorphic   | 4838 x 4032 | Blackmagic RAW | Window      | 26             |
| 6K DCI 17:9      | 6048 x 3200 | Blackmagic RAW | Window      | 48             |
| 6K 2.4:1         | 6048 x 2520 | Blackmagic RAW | Window      | 60             |
| 4K DCI 17:9      | 4096 × 2160 | Blackmagic RAW | Window      | 60             |
| Super 35mm 4:3   | 4096 × 3072 | Blackmagic RAW | Window      | 50             |
| Super 16mm 16:9  | 2112 × 1184 | Blackmagic RAW | Window      | 100            |
| 1080 HD          | 1920 x 1080 | Blackmagic RAW | Window      | 120            |

## **Record Duration**

The maximum recording time for your storage media can vary depending on the data capacity of your CFexpress card or USB-C flash disk and the frame rate you choose. It should also be noted that the recording duration can vary slightly between different manufacturers and whether the storage media is formatted as exFAT or Mac OS Extended.

Simple scenes containing less detail tend to require less data than more dense compositions. The values in these tables assume shots with a high complexity, which means you may get slightly longer record times depending on the nature of your shoot.

TIP You can estimate record duration times based on different storage media capacities, frame rates and codec settings using the data rate calculator at: https://www.blackmagicdesign.com/products/blackmagiccinemacamera/ blackmagicraw#data-rate-calculator Constant quality settings for Q0 and Q5 will display varying record time remaining durations. The estimated duration for Q0 is similar to constant bitrate 3:1, and Q5 will display a similar duration to 12:1, however, as the estimated duration updates every 10 seconds while recording, the best way to gauge how much recording time you have is to record for 20 seconds and monitor the duration in the media area of the touchscreen display.

## **Choosing Frame Rates**

Your camera is able to shoot video using many different frame rates and you may be wondering which is the best one to use.

Generally, when selecting a sensor frame rate, there are some common items to consider. For many years, there have been presentation standards for film and television. These have set frame rates that differ between countries, but all share the same purpose; to display an efficient number of frames every second that portrays pleasing and convincing motion.

Cinema, for example, uses a standard 24 frames per second and while there have been recent experiments with faster frame rates, 24 frames per second remains widely accepted for international audiences.

Television frame rates have generally conformed to technical broadcast standards for each country. For example, if you were making television content you would typically record using 29.97 frames per second for North American distribution, and 25 frames per second for Europe.

However, as technology has improved, today we have more choices and broadcast standards are changing. It is now common for sporting events to be recorded and broadcasted at higher frame rates. For example, some sporting events are recorded and broadcasted at up to 59.94 frames per second in North America, and 50 frames per second in Europe. This provides smoother motion on fast action and appears more lifelike.

Alternatively, streaming and online broadcasters normally use frame rates similar to television, however there is more freedom to experiment due to user selectable viewing formats, and being limited only to what the audience's screens are capable of displaying.

Generally, when choosing a frame rate for a project, let your delivery format guide your choice. This means your clips will play back at the same speed the event happened in real life. To achieve this, you will need to turn off the 'off speed' option on your camera.

If you are looking to create an interesting effect, for example slow motion, then you can set the sensor frame rate to a higher setting. The higher the sensor frame rate compared to the project frame rate, the slower the playback speed.

For more information on using off speed sensor frame rates to achieve creative effects, refer to the 'touchscreen controls' section.

## **Trigger Record**

Blackmagic Cinema Camera 6K automatically sends a signal via the HDMI output that will trigger recording when connected to equipment that supports the trigger record feature, such as Blackmagic Video Assist.

This means that when you press record on your camera, your external recorder also starts recording and stops when you stop recording on the camera. Your camera also outputs timecode via HDMI, which means the clips recorded on your external recorder has the same timecode as the clips recorded in your camera.

If your external recorder supports trigger recording, you will need to enable it via the recorder's settings menu.

## **Recording Motion Sensor Data**

Blackmagic Cinema Camera 6K automatically records gyro data from the internal motion sensor. DaVinci Resolve can then use this data to stabilize clips. For more information refer to the 'gyro stabilization' section in this manual.

## **Shooting using a Vertical Aspect Ratio**

Your Blackmagic Cinema Camera 6K supports vertical aspect ratios so you can craft cinematic content for platforms like YouTube and TikTok with the color and dynamic range of digital film. Simply rotate the camera to record in a vertical aspect ratio such as 9:16 and 4:5. The on screen HUD rotates so critical information, such as frame rate, shutter angle and frame guides, are easy to view. Pressing record locks all overlays for the duration of the shot so you can change angles and the on screen information will remain in place.

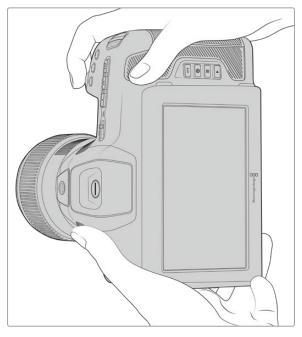

Your camera tags vertical video in the clips' metadata so it appears correctly on your edit timeline

## Locking Vertical and Horizontal

Locking the display to vertical or horizontal stops the on screen information from rotating automatically. For example, when vertical is locked, your camera will maintain the vertical on screen HUD even at extreme angles. Refer to the 'vertical recording' section under 'record settings' for more information.

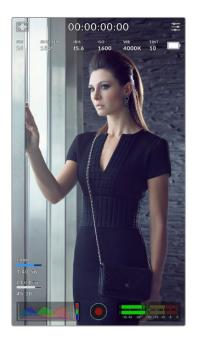

## **Using Frame Guides**

Frame guides are overlay markers that can be enabled on the camera's LCD. These are helpful to make sure important details stay in shot and items you don't want are kept out. They are also effective for when anticipating overlays that you might want to use in your presentation. For example, graphics, titles, icons and visual effects.

## Grids

Grids are another helpful overlay for composing shots and balancing the frame for a vertical format.

For more information about frame guides, grids, plus other helpful overlays and on screen features, refer to the 'touchscreen features' section.

## Editing Vertical Clips on a Timeline

When recording vertical video, clips are tagged as vertical in their metadata. DaVinci Resolve will recognize the tag and display your video correctly in an edit timeline. This is also true for other editing applications that support the Blackmagic RAW SDK, for example Adobe Premiere and Avid Media Composer.

## Using Vertical Aspect Ratios in a Horizontal Project

If your project is using a horizontal format, for example 1920x1080 HD, clips tagged as vertical will be scaled to fit. This is important when using vertical clips in a news or television broadcast. You can fill the sides automatically using solid colors or even using DaVinci's 'blanking fill' effect. For more information refer to the 'Resolve FX overview' section in the DaVinci Resolve manual available at the Blackmagic Design support center at www.blackmagicdesign.com/support

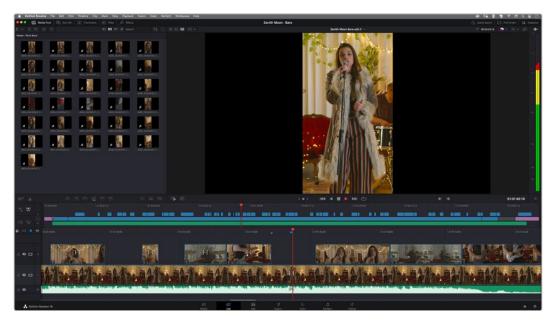

## Playback

Once you have recorded your video, you can use the transport control buttons to play back your video on the LCD. Press the play button to switch to playback mode. Press the button again for instant playback of the last recorded clip on the LCD and on any display connected to the HDMI output. Hold down the forward or reverse buttons on the LCD to fast forward or reverse through the clip. Playback will finish when the end of the current clip is reached.

Press the forward and reverse buttons to skip to the start or end of clips. Press the reverse button once to go to the start of the current clip or press twice to skip back to the start of the previous clip. Press the record button to exit playback and return the touchscreen to the camera view.

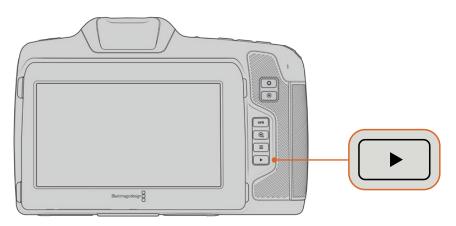

To view your most recently recorded clip on the built in touchscreen, press the 'play' button on the transport controls

## **Camera Features**

## **Camera Front**

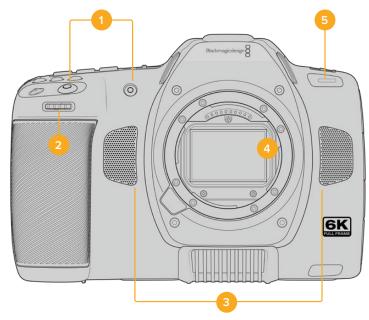

## 1 Record Buttons

Press either of the record buttons to start and stop recording. A record button is located on the front of the camera to let you start and stop recording more easily if you are recording yourself.

## 2 Settings Wheel

The settings wheel lets you adjust the aperture of compatible lenses mounted to your camera. With the touchscreen facing you, rotate the wheel left to open the iris, and right to close. The settings wheel is also used to adjust white balance, shutter angle and ISO settings. You can also use the settings wheel in conjunction with the 'focus zoom' button to adjust the magnification level of the optional electronic viewfinder. Press the corresponding buttons on the top of the camera, then make your selection by rotating the settings wheel. After making your selection, press the settings wheel to quickly dismiss the selection menu.

## 3 Stereo Microphones

There are four built in, high quality stereo microphones. Refer to the 'audio settings' section for information on microphone audio settings.

## 4 Lens Mount

Your Blackmagic Cinema Camera 6K features an active lens mount for L-mount lenses. This means you can use lenses with built-in stabilization, as well as use auto focus and auto exposure with compatible lenses. To use the image stabilizer or 'IS' feature found in many active lenses, set the stabilizer switch to 'on' to enable image stabilization on your camera. If your lens also features a stabilizer mode switch, set it to the appropriate mode for still shots or for movement. If your lens does not have a physical stabilizer switch, you can turn 'image stabilization' on or off in your camera's setup menu.

## 5 Tally / Record Indicator

The small LED on the front of your camera indicates the recording status. You can enable or disable the tally light indicator and adjust its brightness in the setup menu. Refer to the 'setup settings' section for more information.

## **Right Side**

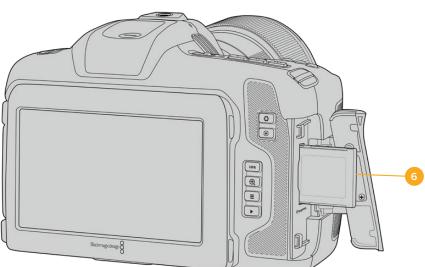

## 6 CFexpress Card Slot

Insert CFexpress Type B cards into the slot for record and playback. Refer to the 'CFexpress cards' section for more information.

## Left Side

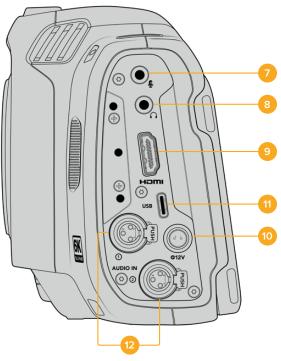

Left side ports on Blackmagic Cinema Camera 6K

## 7 3.5mm Microphone Input

Connect a microphone to your camera's 3.5mm stereo connector. Mic and line level audio are supported. The microphone level audio is lower than the line level, so if you are connecting a microphone to the camera and have line level selected, you will find the levels are too low. The microphone input also accepts SMPTE compliant LTC timecode from an external source on the left channel. Valid timecode will be detected automatically, and embedded in your video file as timecode metadata. We recommend sending LTC timecode via a line level output, especially if you are not recording timecode as an audio track.

## 8 Headphones Input

Monitor audio while recording or playing back clips by plugging your headphones into the 3.5mm stereo headphones jack. When headphones are plugged in, the speaker output is muted.

## 9 HDMI

The full size HDMI connector supports 10-bit 4:2:2 1080p HD video with support for HDR and two channels of embedded audio. Use the touchscreen menu to set a clean feed or include overlays on the output. You can use the HDMI port to connect to an external monitor or recorder. It is a good practice to setup external equipment and plug in all cables before you switch on your camera and accessories. Always use high quality cables for HDMI connections.

## 10 Power Input

You can use the DC jack to power your camera. To connect the power adapter, rotate the plug so it aligns with the recess at the top of the jack, then push in the plug until it locks. To disconnect the power plug, retract the locking sheath, then pull out the plug.

## 11 USB

The USB-C port lets you record directly to an attached USB-C flash disk. When your camera is switched off, you can recharge its battery via the USB-C port from an external source such as a battery pack. To update your camera's internal software, connect the camera to a computer via the USB-C port and run the camera update application.

## 12 Mini XLR Microphone Input

Your Blackmagic Cinema Camera 6K features two mini XLR audio inputs for external balanced audio. A standard XLR microphone can be connected to your camera using an XLR to mini XLR adapter cable.

These audio inputs provide phantom power for connecting professional microphones that aren't internally powered. For more information on enabling phantom power refer to the 'audio' section in this manual.

SMPTE compliant timecode from an external source is also supported. In the 'audio' menu, set the channel source to XLR line or XLR mic depending on the level of your timecode generator. The timecode will be embedded in your video file as timecode metadata. You can set one XLR channel to accept a timecode signal at the same time as using the other XLR channel for a different type of audio source.

## **Top Panel**

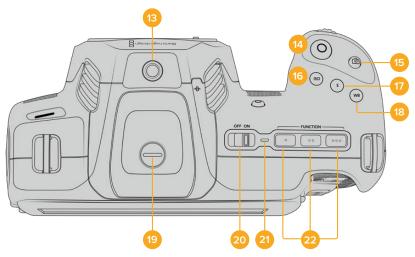

Blackmagic Cinema Camera 6K top panel

## 13 1/4-20 Mounting Point

You can use the 1/4-20 mounting point on the top of your camera to attach an external microphone or other small accessories.

**NOTE** The 1/4" mount on the top of your Blackmagic Cinema Camera 6K should only be used for lightweight accessories such as small microphones. Do not support the weight of the camera via the top 1/4" mount by using accessories like a screw in camera handle in conjunction with a heavy lens. This will damage the 1/4" mount which will not be covered under warranty. Do not subject the mount to excessive lever force, such as mounting a heavy accessory on an extension arm. To mount heavier accessories, we strongly recommend using a camera cage designed for the Blackmagic Cinema Camera 6K that attaches to both the top and bottom 1/4" mount simultaneously.

#### 14 Record

Press the record button to begin recording immediately. Press again to stop recording.

### 15 Still

Use the 'still' button to capture a single Blackmagic RAW frame when your camera is in standby, record or playback mode. A camera icon appears briefly in the top right corner of the touchscreen display to let you know you have successfully captured a still.

Image files are saved to the 'stills' folder in the root directory of the media you are currently recording to. Stills follow the file naming convention for video clips except the filename includes the still number in the last four characters of the filename.

#### 16 ISO

Press the ISO button and then rotate the settings wheel to adjust your camera's ISO setting. ISO can be set at 1/3 stop increments between 100 and 25,600.

#### 17 Shutter

To change the shutter angle or shutter speed, press the shutter button, then rotate the settings wheel. The touchscreen display will also suggest up to three flicker free shutter options.

## 18 White Balance

Press the white balance button and then rotate the settings wheel to adjust your camera's white balance. You can also quickly enter the 'auto white balance' screen by holding the 'wb' button for 3 seconds. Your camera will overlay a white square in the center of your image, and use this area to perform an auto white balance. For more information refer to the 'touchscreen controls' section.

#### **19 Viewfinder Connector Port**

Blackmagic Cinema Camera 6K has a connector port for Blackmagic Pocket Cinema Camera Pro EVF. If the optional electronic viewfinder is not installed, you can attach the supplied protective cover.

#### 20 Power Switch

Power switch for turning on the camera. Slide the switch to the right to power on your camera, and to the left to power off.

## 21 Status LED

When the camera is turned off and plugged into external power via the 12V DC power jack or USB-C port, the indicator illuminates red to indicate the battery is being charged.

The status LED turns off when the battery is fully charged.

#### 22 Function Buttons

These buttons can be programmed to a variety of commonly used functions using your camera's 'setup' menu. By default, button one is set to 'false color', button 2 is set to 'fisplay LUT' and button 3 is set to 'frame guides'.

## **Camera Underside**

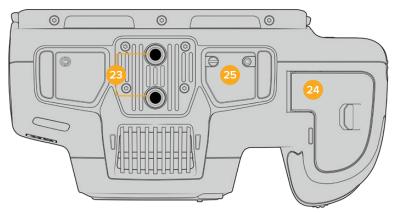

Underside of Blackmagic Cinema Camera 6K

## 23 1/4-20 Mounting Points

Attach your Blackmagic Cinema Camera 6K to a tripod, rigging or accessories using the bottom 1/4-20 mounting points.

## 24 Battery Door

Push the battery door release towards the lens mount to open the battery door. To close, simply push the door in until it clicks shut.

## 25 Battery Grip Power Connector

The electrical contacts on the underside of the camera lets you connect with the optional battery grip. This extends the running time of the camera by powering from the internal battery and both batteries in the battery grip.

## **Camera Rear**

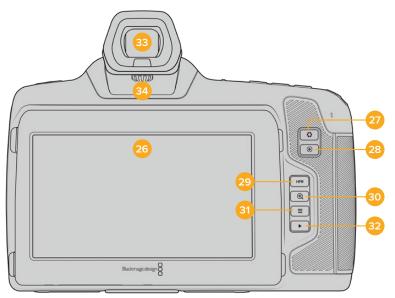

Rear of Blackmagic Cinema Camera 6K

## 26 Touchscreen Display

You can tap and swipe on your camera's LCD touchscreen to adjust settings, auto focus, start and stop shooting, monitor clips during recording and play back clips. The touchscreen also lets you manage media and make notes on the slate.

Your Blackmagic Cinema Camera 6K has a tilt screen so you can angle the LCD touchscreen up or down for a wide range of viewing angles and a power save setting to dim the LCD when it's inactive. You can also set the LCD touchscreen to operate at an extreme brightness that is suitable for shooting in very bright sunlight. This will consume more power and the screen may run warm at 100% brightness. At an ambient temperature of of 35°C (95°F) or above, it may automatically reduce the screen brightness to regulate the temperature and prevent overheating. This safety feature works independently of dimming due to inactivity. For more information see the 'monitor settings' section.

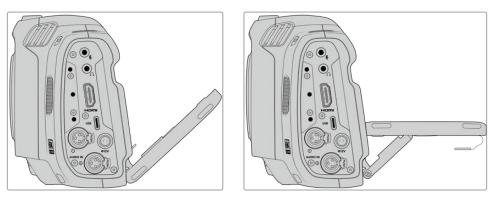

The tilt screen offers a wide range of viewing angles

#### 27 Iris Button

Pressing the 'iris' button automatically sets an average exposure based on the highlights and shadows in your shot. You can adjust your lens aperture manually by rotating the settings wheel to the left and right, or by tapping 'iris' on the touchscreen display and adjusting the iris slider.

## 28 Focus Button

When using a compatible auto focus lens with your camera, press the 'focus' button once to auto focus. By default the lens will auto focus in the center of the image, however you can select an alternate auto focus point by tapping on the LCD screen in the area that you want to focus. Double press the focus button to reset the focus point to the center of the screen.

**NOTE** It's important to know that while most lenses support electronic focus, some lenses can be set to manual or auto focus modes. In this case you need to confirm your lens is set to auto focus mode.

## 29 HFR Button

Press the HFR or 'high frame rate' button to toggle off speed frame rates. To use this function, simply set the 'off speed' frame rate you'd like to use in the 'frame rate' menu. Once this is set, pressing the HFR button will toggle between your chosen off speed frame rate and project frame rate. It's worth mentioning that this setting can only be adjusted when the recording is stopped.

For more information on project and off speed frame rates, see the 'touchscreen controls' section.

## **30** Focus Zoom Button

Press the 'focus zoom' button to zoom in for adjusting focus at the 1:1 pixel scale. While zoomed in, you can use a pinch to zoom multitouch gesture on the touchscreen to adjust the zoom level. For more information, see the 'pinch to zoom' section. While zoomed in, you can touch and drag on the screen to view different areas of the image. When you activate

focus zoom and look through the optional electronic viewfinder, you can turn the settings wheel to adjust zoom level and press the settings wheel to select the region of interest. To zoom out, press the 'focus zoom' button again.

### 31 Menu Button

Press the 'menu' button to open the dashboard.

#### 32 Play Button

Press the play button to switch to playback mode. Press the button again for instant playback of the last recorded clip on the LCD, and on any display connected to the HDMI output.

#### 33 Blackmagic Pocket Cinema Camera Pro EVF

Blackmagic Cinema Camera 6K has an optional electronic viewfinder. The viewfinder tilts vertically 70 degrees and comes with four eyecup types for left or right eye. A sensor in the viewfinder detects when it is in use, and will switch off the LCD touchscreen to conserve battery power and prevent accidental taps on touchscreen controls. You can set the viewfinder to overlay camera status information or display a clean feed. For more information, see the 'monitor settings' section.

To install the viewfinder, use a small flathead screwdriver to loosen the screw in the connector port cover on top of the camera. Remove the cover and confirm the connector port is clean and dry. Slide the viewfinder into the connector port. Fasten the viewfinder into position by tightening the thumb screw.

### **34** Diopter for Electronic Viewfinder

Turn the diopter knob to adjust the focus of the optional electronic viewfinder to suit your eyes. It's important to note the diopter adjusts the focus of the image presented in the viewfinder, and does not change the focus of the image attained by the camera sensor. For more information, see the 'focus chart' section.

## **Touchscreen Controls**

## **Touchscreen Features**

Your camera's touchscreen features a touch and gesture based interface that is specifically designed for fast and intuitive operation. By touching and swiping on different areas of the LCD touchscreen, you can quickly access the camera's functions while shooting.

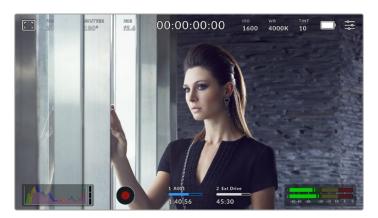

The LCD touchscreen gives you easy access to your camera's most used settings

## LCD Monitor Options

Tap the 'monitor' icon at the top left of the touchscreen to access the LCD monitor settings. These settings let you toggle and adjust the appearance of your camera's monitoring features, including zebra, focus assist, frame guides, grids, safe area guides and false color. When accessing LCD monitor options, the controls for these features appear in a tabbed menu along the bottom edge of the LCD touchscreen.

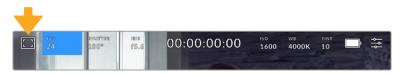

Tap the icon at the top left of your camera's LCD touchscreen to access LCD monitor options

## Zebra

The 'zebra' setting toggles the appearance of zebra on the LCD touchscreen, as well as setting the zebra level for the HDMI output.

Zebra displays diagonal lines over areas of your image that exceed a set exposure level. For example, setting zebra to 100% shows which areas are completely overexposed. This is useful for achieving optimum exposure in fixed lighting conditions.

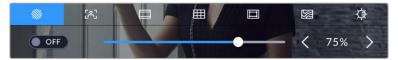

Tap the 'zebra' icon while accessing 'LCD monitor options' to access the zebra settings

To toggle zebra for the LCD touchscreen, tap the switch icon in the bottom left of the screen while in the 'zebra' tab.

Set the level that zebra appears at by dragging the slider left and right, or tapping the arrow buttons next to the zebra level indicator. There are eight zebra presets available including middle gray and middle gray plus one stop, then in five percent increments from 75 to 100 percent exposure.

For information on enabling zebra on your camera's HDMI output, see the 'monitor settings' section in this manual.

**TIP** If you're shooting in variable light such as outdoors on a partly overcast day, setting your zebra level lower than 100 can warn you of potential overexposure.

## Focus Assist

The 'focus assist' setting toggles the appearance of focus assist on the LCD touchscreen, as well as setting the level of focus assistance for the HDMI output on your camera.

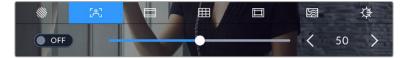

Tap the 'focus assist' icon while accessing 'LCD monitor options' to access your camera's focus assist settings

To toggle focus assistance for the LCD touchscreen, tap the switch icon in the bottom left of the screen while in the 'focus assist' tab.

To set the level of focus assistance for all outputs on your Blackmagic Cinema Camera 6K, drag the slider left and right along the bottom of your touchscreen, or tap the arrow buttons next to the focus assist level.

The optimum level of focus assistance varies shot by shot. When focusing on actors, for example, a higher level of focus assistance can help resolve edge detail in faces. A shot of foliage or brickwork, on the other hand, may show distracting amounts of focus information at higher settings.

For information on enabling focus assist on your camera's HDMI output, see the 'monitor settings' section in this manual.

**TIP** Your camera has two focus assist modes. You can switch between 'peaking' and 'colored lines' focus assistance in the 'monitor' settings menu. For more information, see the 'monitor settings' section in this manual.

## Frame Guides

The 'frame guide' setting toggles the appearance of frame guides on the LCD touchscreen. You can also choose frame guide options for your camera's HDMI output. See the 'monitor settings' section for more information.

Frame guides include aspect ratios for various cinema, television and online standards.

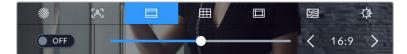

Tap the 'frame guides' icon to access your camera's frame guide settings

To toggle the appearance of frame guides on the LCD touchscreen, tap the switch icon in the bottom left of the screen.

Choose the frame guide you want to use by dragging the slider left and right, or tapping the arrow buttons on either side of the currently selected aspect ratio. You can also enter a custom frame guide ratio by tapping on the ratio between the arrow buttons.

The available guides are:

#### 2.35:1, 2.39:1 and 2.40:1

Displays the broad widescreen aspect ratio compatible with anamorphic or flat widescreen cinema presentation. The three widescreen settings differ slightly based on the changing cinema standards over time. 2.39:1 is one of the most prominent standards in use today.

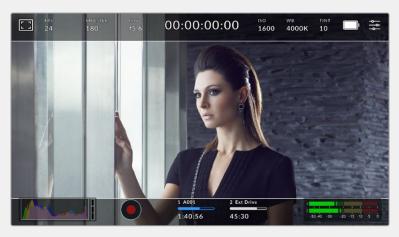

The LCD touchscreen with 2.40:1 frame guides enabled

## 2:1

Displays a ratio slightly wider than 16:9 but not as wide as 2.35:1.

#### 1.85:1

Displays another common flat widescreen cinema aspect ratio. This ratio is slightly wider than HDTV 1.78:1 but not as wide as 2.39:1.

#### 16:9

Displays a 1.78:1 aspect ratio compatible with 16:9 HD television and computer screens. This ratio is most commonly used for HD broadcasting and online videos. The same aspect ratio has also been adopted for Ultra HD broadcasting.

#### 14:9

Displays a 14:9 aspect ratio used by some television broadcasters as a compromise between 16:9 and 4:3 television sets. Ideally, both 16:9 and 4:3 footage remains legible when center cropped to fit 14:9. You can use this as a compositional guide if you know your project may be broadcast by a television station that uses 14:9 cropping.

#### 4:3

Displays the 4:3 aspect ratio compatible with SD television screens, or to help with framing when using 2x anamorphic adapters.

## 1:1

Displays a 1:1 ratio slightly narrower than 4:3. This square ratio is growing in popularity on social media.

#### 4:5

Displays a 4:5 aspect ratio. This vertical aspect ratio is ideal for portraits and viewing on smartphones.

#### 9:16

Displays a 9:16 aspect ratio. This vertical aspect ratio is useful for framing social media content.

## **Custom Frame Guide Ratio**

To create your own frame guide ratio for a unique appearance, tap on the ratio displayed between the arrow buttons. On the 'custom frameguide' screen tap the backspace button to delete the current ratio, then use the numeric keypad to specify a new ratio. Tap 'update' to apply your custom frame guide ratio and return to shooting.

| custom frame guide<br>2:1 |  |  |  |  | $\otimes$ |  |                     |    |
|---------------------------|--|--|--|--|-----------|--|---------------------|----|
|                           |  |  |  |  |           |  |                     |    |
|                           |  |  |  |  |           |  |                     |    |
|                           |  |  |  |  | 0         |  |                     |    |
|                           |  |  |  |  |           |  | $\overline{\times}$ |    |
| Cancel                    |  |  |  |  |           |  | Updat               | te |

Use the numeric keypad to enter a custom frame guide ratio

**TIP** You can change the opacity of frame guide overlays. For more information see the 'monitor settings' section of this manual.

## Grids

The 'grids' setting toggles the appearance of a rule of thirds grid, horizon meter, crosshair or center dot on the LCD touchscreen, as well as setting the overlay that will be visible on the HDMI output. For information on enabling grids on your HDMI output, see the 'monitor settings' section in this manual.

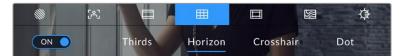

Tap the 'grids' icon while accessing 'LCD monitor options' to access the grid settings

Grids and crosshair are overlays that can help with image composition. When 'grids' are enabled, the LCD shows a rule of thirds grid, horizon, crosshair or dot.

To toggle the appearance of grids on your camera's touchscreen, tap the switch icon in the bottom left of the screen while in the 'frame guides' tab.

To set which overlay you want to display on the LCD and HDMI output, tap the 'thirds', 'horizon', 'crosshair' or 'dot' options. You can select one of 'horizon', 'crosshair' or 'dot' at a time in conjunction with 'thirds'. This lets you use a combination of 'thirds' and 'horizon', 'thirds' and 'crosshair', or 'thirds' and 'dot'.

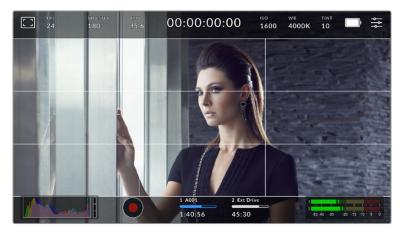

The rule of thirds grid automatically scales to any on screen frame guides

### Thirds

The 'thirds' setting displays a grid with two vertical and horizontal lines placed in each third of the image. Thirds are an extremely powerful tool to help compose your shots. For example, the human eye typically looks for action near the points where the lines intersect, so it's helpful to frame key points of interest in these zones. An actor's eyeline is commonly framed along the top third of the screen, so you can use the top horizontal third to guide your framing. Thirds are also useful to maintain framing consistency between shots.

#### Horizon

The 'horizon' meter indicates when your camera is rolled left or right and tilted up or down. This can help you keep the horizon is level during handheld shots and balance the camera tilt on a gimbal.

The direction the light gray vertical line moves away from the dark gray crosshair in the middle indicates the direction your camera is rolled. When the camera is tilted down the light gray horizontal line moves up and when the camera is tilted up the light gray horizontal line moves down.

The distance the lines move away from the central crosshair is proportional to the amount of roll or tilt. After you calibrate the camera's motion sensor, the vertical line turns blue when the camera is aligned to the roll axis and the horizontal line turns blue to indicate the camera is aligned to the tilt axis.

Note that if the camera is tilted straight down for an overhead shot or straight up, the horizon meter takes this into account. If you roll the camera to shoot in portrait orientation, the horizon meter rotates its axes 90 degrees.

| Horizon meter | Description                |
|---------------|----------------------------|
| +             | Straight and level         |
| ÷             | Tilted down and level      |
| ++-           | Straight and rolled left   |
| #             | Tilted up and rolled right |

This table shows examples of the horizon meter indicating tilt and roll of the camera.

For normal use, calibrate the horizon meter for straight and level operation. If you want to use the horizon meter to help maintain a consistent 'dutch angle' or a consistent tilt for a low or high shot, you can calibrate the horizon meter at an incline. For information on how to calibrate the horizon meter, see the 'motion sensor calibration' section.

#### Crosshair

The 'crosshair' setting places a crosshair in the center of the frame. Like thirds, the crosshair is a very useful compositional tool, making it easy to frame the subject of a shot in the very center of a frame. This is sometimes used when filming scenes that will be assembled using very fast cuts. Keeping viewers' eyes focused on the center of a frame can make rapid editing easier to follow.

#### Dot

The 'dot' setting places a dot in the center of the frame. This works in exactly the same way as the 'crosshair' setting, albeit with a smaller overlay that you may find less intrusive.

#### Safe Area Guides

The 'safe area guides' setting toggles the safe area guides on or off the LCD touchscreen, as well as setting the size of safe area guides for the HDMI output.

Safe areas can be used in broadcast production so the most important parts of a shot can be seen by viewers. By keeping the most important parts of your shot inside a central 'safe area,' you can avoid cropping on some televisions, as well as leaving space for a broadcaster to add bugs, news tickers and other overlays along the edges of the screen. Many broadcasters require footage to be submitted with important content, such as titles and graphics, contained inside the 90% safe area.

Safe area guides can also be used to assist with framing your shot where you know that the shot will be stabilized in post production, which can crop the edges of the image. They can also be used to indicate a specific crop.

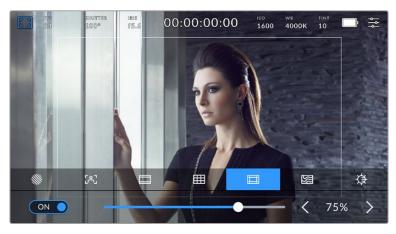

The 'safe area' indicator set to 75%

To toggle safe area guides for the LCD touchscreen, tap the switch icon in the bottom left of the screen while in the 'safe area guides' tab. To set the level of safe area guides for your camera's HDMI output, tap the left or right arrows on either side of the current numerical value at the bottom of the touchscreen. Alternatively, you can drag the slider left or right.

## False Color

The 'false color' setting toggles the appearance of false color exposure assistance on the LCD touchscreen.

False color overlays different colors onto your image that represent exposure values for different elements in your image. For example, pink represents optimum exposure for lighter skin tones, while green is a good match to darker skin tones. By monitoring the pink or green false color when recording people, you can maintain consistent exposure for their skin tones.

Similarly, when elements in your image change from yellow to red, that means they are now over exposed.

| 95%WC | camera's display | The IRE false color chart on the left side of your camera's display shows you how to interpret the different false colors. |  |  |  |  |  |
|-------|------------------|----------------------------------------------------------------------------------------------------|--|--|--|--|--|
|       | False Color      | Meaning                                                                                                    |  |  |  |  |  |
|       | 95%WC            | White clipping                                                                                                    |  |  |  |  |  |
| MG+1  | 80%WC            | Near white clipping                                                                                                    |  |  |  |  |  |
| 18%MG | MG+1             | One stop over middle gray                                                                                                  |  |  |  |  |  |
|       | 18%MG            | Middle gray                                                                                                    |  |  |  |  |  |
| NBDL  | NBDL             | Near black detail loss                                                                                                    |  |  |  |  |  |
| BDL   | BDL              | Black detail loss                                                                                                    |  |  |  |  |  |

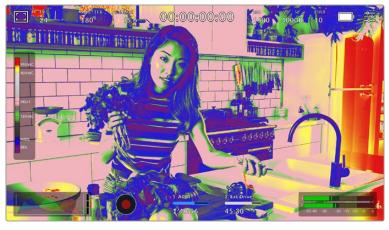

In a well exposed image, skin tones are represented by green and pink false colors

To toggle false color for the LCD touchscreen, tap the switch icon in the bottom left of the screen while in the 'false color' tab.

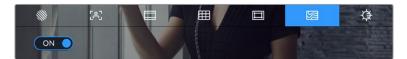

The 'false color' exposure assistance tab

## Screen Brightness

Tap the 'screen brightness' icon and drag the slider to the left or right to adjust the brightness of your camera's touchscreen.

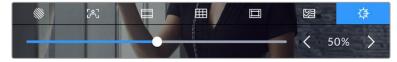

The 'screen brightness' setting set to 50%.

# Frames Per Second

The 'FPS' indicator displays your currently selected frames per second.

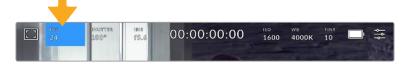

Tap the frames per second indicator to access frame rate settings

Tapping the 'FPS' indicator lets you change your camera's sensor and project frame rates via a menu at the bottom of the LCD touchscreen.

#### **Project Frame Rate**

The project frame rate is the camera's recording format frame rate and provides a selection of common frame rates used in the film and television industry. This frame rate is normally set to match your post production workflow.

8 project frame rates are available including 23.98, 24, 25, 29.97, 30, 50, 59.94 and 60 frames per second.

To adjust your camera's project frame rate while in the 'FPS' menu, tap the left or right arrows next to the current frame rate at the bottom left of your touchscreen. Alternatively, you can drag the slider left or right.

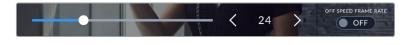

Tap the arrows on either side of the project frame rate or move the slider to make adjustments

**NOTE** The project frame rate also sets the frame rate of the HDMI output.

#### Sensor Frame Rate

The sensor frame rate sets how many actual frames from the sensor are recorded every second. This frame rate will affect how fast or slow your video will play back at your set project frame rate.

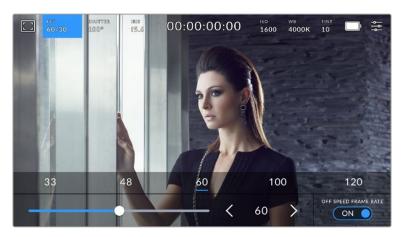

With 'off speed frame rate' enabled, tap a preset or the arrows on either side of the sensor frame rate or move the slider to make adjustments

By default, the project and sensor frame rates are matched for a natural playback speed. However, by tapping the 'off speed frame rate' switch icon in the bottom right hand side of your camera's 'FPS' menu, you can independently set the sensor frame rate.

To change the sensor frame rate, tap the arrows next to the sensor frame rate indicator in the lower left of your touchscreen. You can also drag the slider left or right to increase or decrease the frame rate. Once you release the slider, the sensor frame rate will be selected. Above the slider, you can tap on a common off speed frame rate. These are based on your current project frame rate.

You can create dynamic and interesting speed effects in your clips by varying the sensor frame rate. Setting the sensor frame rate higher than your project frame rate will create slow motion during playback. For example, shooting with a 60 FPS sensor frame rate and playing back at a 24 FPS project frame rate creates slow motion at 40% of the real speed of the action. Alternatively, the lower your sensor frame rate, the faster your clips will appear. The principle is similar to overcranking and undercranking a film camera. Overcranking speeds up the sensor frame rate so you can stretch out moments in time during playback to enhance emotion. Undercranking slows down the sensor frame rate so you can increase the speed of action in fast moving scenes. The creative possibilities are endless and entirely up to you!

For information on the maximum frame rates available for each recording format and codec, refer to the table in the 'recording' section of this manual.

**NOTE** When 'off speed frame rate' is selected the audio and video are no longer synced. This is true even if you set the same project and sensor frame rate. For this reason, avoid selecting 'off speed frame rate' if you want to guarantee audio syncing.

#### Shutter

The 'shutter' indicator displays your shutter angle or shutter speed. By tapping this indicator, you can manually change your camera's shutter values or configure shutter priority auto exposure modes. The shutter measurement setting can be used to select whether to display shutter information as 'shutter angle' or 'shutter speed'. See the 'setup settings' section in this manual for more information.

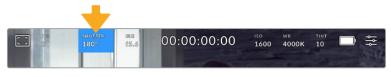

Tap the shutter indicator to access shutter settings

Shutter angle or shutter speed defines the level of motion blur in your video, and can be used to compensate for varying light conditions. 180 degrees is the optimum shutter angle for capturing satisfying motion blur in most conditions, with the equivalent being a shutter speed of 1/50th of a second. However as lighting conditions change, or the amount of movement in your scene increases, you may decide to adjust accordingly.

For example, 360 degrees is considered 'wide open' and allows maximum light onto the sensor. This is useful for low light conditions with subtle movement in your scene. Alternatively, if shooting subjects with a lot of movement, a narrow shutter angle like 90 degrees will provide minimal motion blur for sharper, crisper images. The equivalent shutter speeds compared to shutter angle depends on the frame rate you are using.

For example, if you are shooting at 25 frames per second, then 360 degrees will equate to 1/25th, and 90 degrees will equate to 1/100th of a second.

**NOTE** When shooting under lights, your shutter can reveal light flicker. Blackmagic Cinema Camera 6K will automatically calculate a flicker free shutter value for your current frame rate. It will display up to three suggested flicker free shutter options at the bottom of the touchscreen display when adjusting your shutter. These shutter values are affected by mains power frequency in your region. You can set your local power frequency to 50Hz or 60Hz in the camera's setup menu. See the 'setup settings' section in this manual for more information.

Tapping the 'shutter' indicator brings up the suggested shutter values along the bottom of the touch screen. If you have auto exposure set to 'off,' this screen will show you your currently selected shutter value, as well as the available flicker free shutter values, based on the mains power frequency you have selected in your camera's setup menu. For more information, see the 'setup settings' section in this manual.

It's worth mentioning the characteristics of individual light sources may still cause flicker even when using flicker free values. We recommend always performing a test shoot when not using continuous lights.

To select one of the flicker free shutter values, simply tap on one of the displayed shutter values. Using the arrows on either side of the current shutter value indicator, will cycle through some of the most commonly used values.

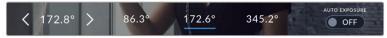

Your camera will suggest flicker free shutter values based on the mains power frequency you choose in the 'setup' menu

If you are shooting outside, or using flicker free lights, you can also manually select a shutter value by double tapping the current shutter indicator at the bottom left of your screen. When shutter angle is selected, this will bring up a keypad which you can use to set any shutter angle between 5 and 360 degrees.

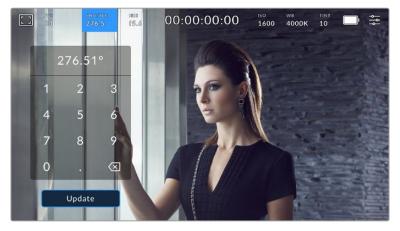

Use the manual shutter keypad to enter your shutter timing of choice when shooting outdoors or under flicker free lights

Your Blackmagic Cinema Camera 6K has three shutter based auto exposure modes. To select one of these, tap the 'auto exposure' button in the far right of the shutter menu.

#### Shutter

This setting automatically adjusts shutter value to maintain a constant exposure while keeping iris aperture consistent. If you want to maintain a fixed depth of field, this is the setting to choose. It's worth mentioning that the subtle automatic adjustments of the shutter may have an effect on motion blur. It's also worth keeping an eye out for any flicker that may be introduced from various light fixtures on indoor shoots. The auto iris feature is not available when the 'shutter' auto exposure mode is selected.

#### Shutter + Iris

Maintains the correct exposure levels by adjusting the shutter, then the aperture. If the maximum or minimum available shutter value is reached and exposure still cannot be maintained, your camera adjusts the aperture to keep exposure consistent.

#### Iris + Shutter

Maintains the correct exposure levels by adjusting the aperture, then the shutter value. If the maximum or minimum available aperture is reached and exposure still cannot be maintained, your camera adjusts the shutter value to keep exposure consistent.

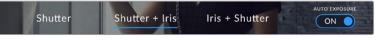

While in the shutter menu, tap 'auto exposure' to access shutter based auto exposure modes

When an auto exposure mode that affects the shutter or iris is enabled, a small 'A' appears next to the shutter or iris indicator at the top of the LCD touchscreen.

#### Iris

The 'Iris' indicator displays your current lens aperture. By tapping this indicator, you can change the aperture of compatible lenses and configure iris based auto exposure modes.

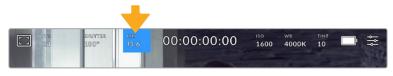

Tap the iris indicator to access iris settings

To adjust the Iris from the LCD touchscreen, your Blackmagic Cinema Camera 6K must be fitted with a lens that supports changing aperture via the camera.

Tapping the 'iris' indicator once brings up the iris menu along the bottom of the touchscreen. You'll see your current lens aperture at the far left of this menu. You can change the aperture by tapping the left and right arrows on either side of the current aperture, or moving the slider left or right.

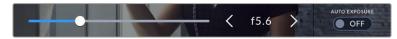

While in the 'iris' menu, tap the arrows on either side of the iris indicator or use the slider to adjust iris settings

Tapping the 'auto exposure' switch icon at the far right of the iris menu opens the iris auto exposure menu.

This gives you the following auto exposure options.

#### Iris

This setting automatically adjusts the aperture to maintain a constant exposure while keeping shutter angle consistent. This will keep motion blur unaffected, but may affect your depth of field.

#### Iris + Shutter

Maintains the correct exposure levels by adjusting the aperture, then the shutter value. If the maximum or minimum available aperture is reached and exposure still cannot be maintained, your camera adjusts the shutter value to keep exposure consistent.

#### Shutter + Iris

Maintains the correct exposure levels by adjusting the shutter, then the aperture. If the maximum or minimum available shutter value is reached and exposure still cannot be maintained, your camera adjusts the aperture to keep exposure consistent.

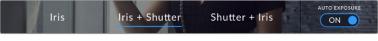

While in the iris menu, tap 'auto exposure' to access iris based auto exposure modes

When an auto exposure mode that affects the iris or shutter is enabled, a small 'A' appears next to the iris or shutter indicator at the top of the LCD touchscreen.

# **Duration Display**

At the top of your camera's LCD touchscreen, you'll see your camera's duration display.

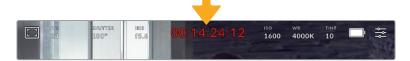

Your camera's duration display will turn red while recording.

The duration display provides a timecode counter for checking the duration of your clips and monitoring timecode during recording and playback. The counter displays a time sequence showing Hours:Minutes:Seconds:Frames and will changes accordingly as you record or play back clips. During recording the timecode is red.

The displayed duration starts from 00:00:00:00. The clip duration of the current or last recorded clip is displayed on the touchscreen. Time of day timecode is embedded into clips for easier post production.

To see the timecode, simply tap the duration display. Tap the duration display again to return to clip duration.

#### Additional status indicators may appear around the duration display:

| W   | Appears to the left of the duration display when your Blackmagic Cinema<br>Camera 6K is using a windowed sensor mode.                     |
|-----|----------------------------------------------------------------------------------------------------|
| ТС  | Appears to the right of the duration display when showing timecode.                                                                       |
| EXT | Appears to the right of the duration display if valid external LTC timecode is connected to the 3.5mm stereo input jack.                  |
| INT | Appears to the right of the duration display if the camera is running off an internal timecode after being 'jam synced' and disconnected. |

#### ISO

The 'ISO' indicator displays the current ISO setting, or light sensitivity. Tapping this indicator lets you adjust your ISO to suit varying lighting conditions.

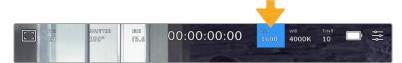

Tap the ISO indicator to access ISO settings.

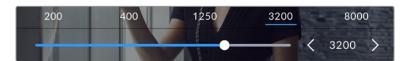

While in the 'ISO' menu, your camera's ISO settings appear along the bottom of the LCD touchscreen. The slider below the presets lets you adjust ISO in 1/3 stop increments.

Depending on your situation, you may choose a lower or higher ISO setting. For example, in low light conditions ISO 25,600 can be suitable but may introduce some visible noise. In bright conditions ISO 100 can provide richer colors.

#### **Dual Native ISO**

Your Blackmagic Cinema Camera 6K has a dual native ISO of 400 and 3,200, which means that the sensor is optimized for shooting in both low light conditions, as well as bright daylight.

Adjust the ISO for the varying lighting conditions, and the dual native ISO feature will operate in the background to make sure your footage is clean and has minimal noise at low and high ISO settings.

When the ISO setting is between 100 and 1,000 the native ISO of 400 is used as a reference point. The ISO range between 1,250 and 25,600 uses the native ISO of 3,200 as a reference. If you are shooting in conditions where you have a choice between ISO 1,000 or 1,250, we suggest closing down one stop on your lens' iris so that you can select ISO 1,250 as it will engage the higher native ISO and provide much cleaner results.

This chart shows the relationship between the ISO selection and dynamic range allocation.

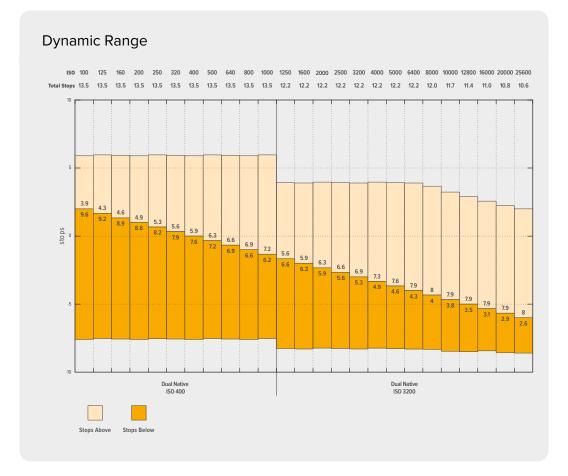

# White Balance

The 'WB' and 'TINT' indicators display your camera's current white balance and tint. Tapping these indicators lets you adjust your camera's white balance and tint to suit varying lighting conditions.

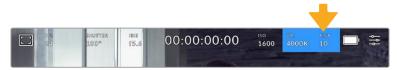

Tap the white balance and tint indicators to access white balance and tint settings

Every light source emits a color that is defined using the kelvin unit of measurement. A light source that emits a lower color temperature, like a candle, will emit a warm light at approximately 3,200 degrees kelvin. A bright light source, like the sun on a clear day, will emit a higher color temperature at 5,600 degrees giving the light a cool blue appearance. Your camera will compensate by adding warmth or cooling the image down based on the set color temperature.

For example, on a bright sunny day with the light measuring 5,600K, you can set your camera's white balance to 5,600K and the camera will compensate by adding warmth. If you set the white balance to match a tungsten lamp at night emitting 3,200K, the camera will cool the image down to compensate. This will make sure white is always displayed correctly and colors will match what you see.

**TIP** White balance settings can also be used creatively by warming or cooling the image based on the story you are telling.

Your Blackmagic Cinema Camera 6K comes with white balance presets for a variety of color temperature conditions. These are:

| ÷<br>١     | Bright sunlight    | (5600K) |
|------------|--------------------|---------|
| ş<br>Ş     | Incandescent bulbs | (3200K) |
|            | Fluorescent bulbs  | (4000K) |
|            | Mixed light        | (4500K) |
| $\bigcirc$ | Cloud              | (6500K) |

You can customize any of these presets by tapping or holding the arrow icons to the left and right of the temperature indicator in the bottom left of the 'white balance' menu. Each tap moves the color temperature up or down 50K, but holding the arrow icons down will increase the speed. Alternatively, you can move the temperature slider.

To further refine the color in the image, you can adjust the 'tint.' This adjusts the mix of green and magenta. For example, adding some magenta can compensate for the green cast of many fluorescent lights. Many of your camera's white balance presets include some tint.

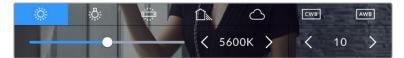

Tapping the white balance and tint indicator gives you access to five presets, as well as a white balance indicator and slider on the left, and a tint indicator on the right

While in the 'white balance' menu, your camera's current tint setting is shown at the bottom right of the screen. To adjust the tint, simply tap or hold the arrows to the left and right of the tint indicator. The available range is -50 to +50 in one unit steps. Holding down on the arrows speeds up adjustment.

**NOTE** Customizing the white balance or tint will change your preset to 'CWB,' or custom white balance. Custom white balances are persistent; your CWB settings will stay configured between power cycles, and when switching to a preset and back to CWB. This makes it easy to compare a custom white balance to the last preset used.

#### Auto White Balance

Your Blackmagic Cinema Camera 6K can set white balance automatically. Tapping 'AWB' will bring up the white balance screen.

When setting white balance automatically, a square will be overlaid on the center of your image. Fill this square with a neutral surface such as a white or gray card and tap 'update WB'. The camera will automatically adjust its white balance and tint values so the average of the white or grey inside the white balance square is as neutral as possible. Once updated, this will be set as your camera's custom white balance. Holding the WB button on the top of your camera for three seconds also selects automatic white balance and activates the 'update WB' function.

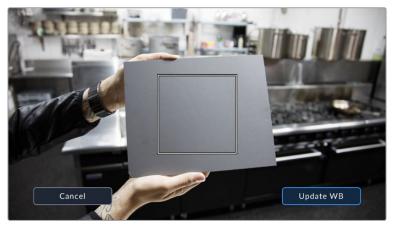

Tapping the 'AWB' icon in the white balance menu will bring up the auto white balance screen. Use this with a white or neutral grey surface to automatically set a neutral white balance

#### Power

The camera's power source and energy status are displayed in the top right of the LCD screen.

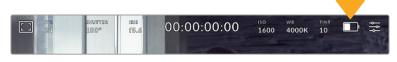

While using battery power, tapping the power indicator toggles between displays

| AC       | AC                   | Displays when your camera is plugged into mains power.                                                                                                    |
|----------|----------------------|----------------------------------------------------------------------------------------------------|
| 50%]     | Percentage           | If your battery supports percentage display, the battery icon<br>shows the remaining battery level as a percentage, and drains<br>in 1% steps. At 20% charge remaining, the battery bar turns red.<br>To toggle the percentage display on or off, tap on the<br>battery icon. |
| <b>I</b> | Battery bars         | The battery included with your camera shows a battery icon that drains in 25% steps. At 20% charge remaining, the battery bar turns red.                                                                                                    |
|          | Battery grip bars    | Blackmagic Pocket Camera Battery Pro Grip can power<br>Blackmagic Cinema Camera 6K from its two batteries as well as<br>the camera's internal battery. These battery meters show the<br>states of all three batteries.                                                        |
| [16.4v]] | Power source voltage | This shows the voltage supplied by the battery, or through the DC power jack from a plug pack, D-tap adapter cable or custom power solution. To toggle the voltage display on or off, tap on the battery icon.                                                                |

# LUT indicator

When you are using a LUT as a preview tool on set, a a white LUT icon will be displayed in the top left corner of the screen to indicate that the LUT is currently active. This icon will be blue if you also have 'apply LUT in file' switched on in the 'record' settings. For more information refer to the 'record settings' section.

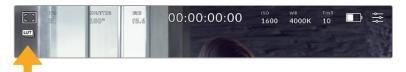

# Histogram

At the bottom left of your camera's touchscreen you can see the histogram. The RGB histogram shows the tonal distribution of the image separated into individual red, green and blue channels.

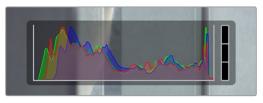

The histogram gives you an indication of the tonal range between shadows and highlights in your clip. It is also a helpful tool for checking the balance of your exposure and to prevent your highlights from clipping

The left edge of the histogram displays shadows, or blacks, and the far right displays highlights, or whites. When you close or open the lens aperture, you'll notice the information in the histogram moves to the left or right accordingly. You can use this to check 'clipping' in your image shadows and highlights. When clipping occurs in the red, green or blue channel, the respective indicator on the right side of the histogram lights up. If the left and right of your edges of the histogram come to an abrupt stop rather than falling off gradually, you may be losing highlight or shadow detail.

If you don't see a histogram in the bottom left of your touchscreen, your LCD monitor settings may be set to display 'codec and resolution.' See the 'monitor settings' section in this manual for more information.

# Record button

Next to the histogram, at the bottom of your camera's touchscreen, is a round grey button. This is the 'record' button. Tap it once to begin recording, and tap it again to stop. While recording, the button, storage indicator and timecode at the top of your camera's touchscreen turns red.

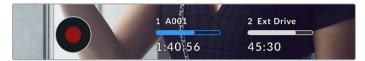

The record button is located next to the storage indicators at the bottom of the LCD touchscreen

| 1 A001  | 2 Ext Drive         |
|---------|---------------------|
|         |                     |
| 1:40:56 | 45:30               |
| K       | and a second second |

When recording, the record button displays red.

#### **Dropped Frame Indicator**

The 'record' button is overlaid with a flashing '!' indicator if the CFexpress card or USB disk begins dropping frames while recording. The timecode indicator at the top of the LCD display and the storage indicator will also flash. This lets you know if a particular CFexpress card of USB-C flash disk is too slow for your currently selected codec and resolution. The dropped frame indicator will remain visible until another clip is recorded or the camera is power cycled. Refer to the 'storage media' section for more information.

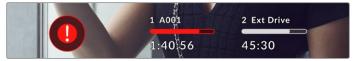

Dropped frame indicator for the CFexpress card

**NOTE** You can set your Blackmagic Cinema Camera 6K to stop recording if dropped frames are detected to avoid recording unusable footage. See the 'record settings' section in this manual for more information.

#### **Recording Time Remaining**

When a CFexpress card is insterted, or a USB-C flash disk is attached to your camera, the storage indicators at the bottom of the touchscreen show how much recording time is left on the card or USB-C flash disk. The time is shown in hours, minutes and seconds and varies according to your selected frame rate and codec. The indicator automatically recalculates if either of these settings are changed. When there is approximately five minutes remaining on your card or drive, the indicator text turns red, then blinks when there is only two minutes remaining. The indicator displays 'full' when a card or drive reaches maximum capacity.

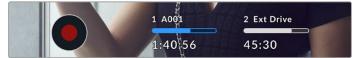

The storage indicator shows the name of your CFexpress or USB-C flash disk and the record time remaining in minutes

The card or drive name is also presented in a small bar above the time remaining. The bar turns blue to indicate the camera is set to record to this card or USB-C flash disk. To record to a different card or drive, press and hold the name of the card or USB-C flash disk you wish to record to. While recording, the bar is red.

Tapping the storage indicators opens the storage and formatting menu.

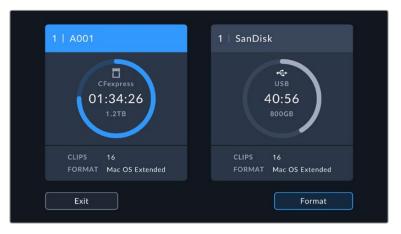

Tap the storage indicators on the LCD touchscreen to access the storage manager

This menu displays the amount of free space on each CFexpress card or USB-C flash disk used by your camera, as well as the name of the card or drive, total number of clips and the file format.

You can format your media from this menu. For more information, see the 'preparing media for recording' section of this manual.

**TIP** Tapping the card or drive name in the storage menu sets it as the active card or drive. Your Blackmagic Cinema Camera 6K fills this card or drive first.

#### Audio Meter

The peak audio meters display audio levels for channels 1 and 2 when using the internal microphone, or via external audio when connected. The display is calibrated to dBFS units and features peak hold indicators which stay visible for a short time so you can clearly see the maximum levels reached.

To achieve optimum audio quality, ensure your audio levels do not reach 0 dBFS. This is the maximum level that your camera can record, meaning that any audio that exceeds this level will be clipped, resulting in distortion.

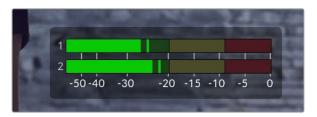

The colored bars on the audio meter represent peak audio levels. Ideally your peak audio levels should fall in the upper end of the green zone. If your peaks enter into the yellow or red zones your audio is in danger of clipping.

You can tap the audio meter to bring up volume controls for audio input channels 1 and 2, as well as headset or speaker volume.

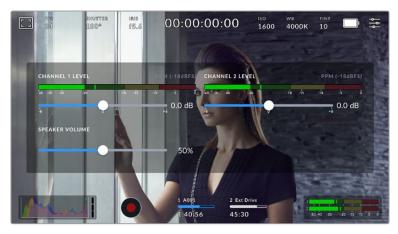

Tap the audio meters on the LCD touchscreen to easily access volume and headset or speaker settings

# Double Tap to Zoom

You can magnify any part of your camera's preview image by double tapping the LCD touchscreen. The area you tap will be magnified, and you can move around the image by dragging your finger around the LCD touchscreen. This is very helpful when checking focus. To return to standard magnification, simply double tap your camera's touchscreen again.

# Pinch to Zoom

Adjust the zoom level on the LCD touchscreen with a pinch to zoom multitouch gesture. This does not affect the HDMI output.

To start zooming at x2, double tap on the touchscreen or press the 'focus zoom' button on the back of your camera. Then make a pinch gesture to change the zoom level. You can drag your fingers around the touchscreen to move the area magnified. To return to the standard magnification, double tap on the touchscreen again or press the 'focus zoom' button.

When you double tap on the touchscreen or press the 'focus zoom' button, the zoom level toggles between your previous magnification level and the full view. For example, if you pinch to zoom to x8 magnification, double tap zooms out, and a further double tap returns to x8.

#### Touch to Focus

Focus your lens in any region of the image by tapping and holding on the LCD screen in the area that you want to focus. Press the 'focus' button to focus your lens in the chosen location. Double press the focus button to reset the focus point to the center of the screen.

# Full Screen Mode

It can be useful when framing or focusing a shot to temporarily hide your touchscreen's status text and meters. To hide them all at once, swipe up or down on the LCD touchscreen. The record indicator, frame guides, grids, focus assist and zebra remain visible.

To show the status text and meters again, swipe up or down again.

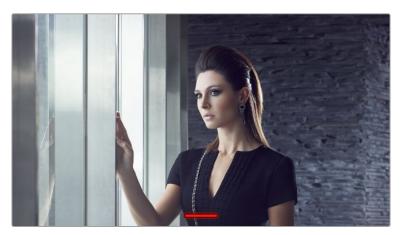

Swipe up or down to hide all status indicators on the LCD touchscreen

#### Playback Menu

Press your camera's 'play' button to play back a clip. You can control previously recorded clips using transport control buttons on the LCD touchscreen.

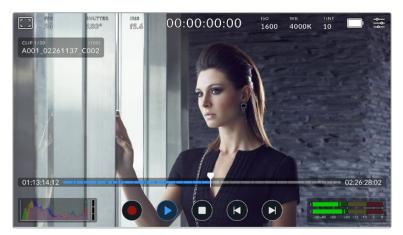

A timeline of segments represents all the recorded clips and each segment represents an individual clip. The current clip name and number is shown at the top left of the display and the total number of clips on the card or drive is shown in brackets.

The counter ahead of the timeline displays the current location of the playhead and the counter after the timeline displays the total duration of all the clips.

The playback controls below the timeline let you navigate through the clips.

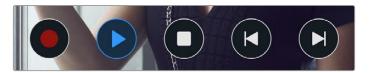

The playback controls

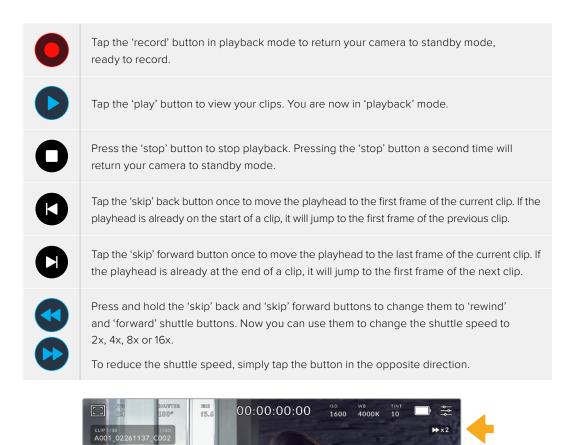

The shuttle speed indicator displays the speed and direction of footage being fast forwarded or reversed

Change the playback mode from 'all clips' to 'single clip' in the 'setup' menu. In 'single clip' mode the last recorded clip is displayed when you press 'play'.

**TIP** Swipe up or down on the touchscreen to hide status text while playing back footage. Entering the slate in playback mode will allow you to mark the current clip 'good take' in metadata. For more information, see the 'entering metadata' section in this manual.

#### Looping Playback

Tapping the play button more than once enables the 'loop' feature. Looping can be useful if you want to continue looping the same clip, or loop all clips on the timeline.

| Loop     | Once your clip is playing, press the 'play' button again to set your camera to play the current clip on a continuous loop. |
|----------|----------------------------------------------------------------------------------------------------|
| Loop all | Tap 'play' again to play all your recorded clips on a continuous loop.                                                     |
| Play     | Tap again to return to real time playback.                                                                                 |

# **Settings**

# Dashboard

Press the 'menu' button to open your camera's dashboard. This tabbed menu has settings not available from the touchscreen. Settings are divided by function into 'record', 'monitor,' 'audio,' 'setup,' 'presets,' and 'LUTS' tabs. Each tab has multiple pages, which you can cycle through by tapping the arrows at the edge of your camera's touchscreen, or swiping left or right.

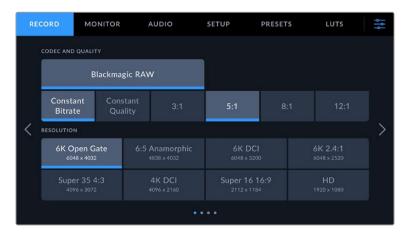

Tap the 'record,' 'monitor,' 'audio,' 'setup,' 'presets,' and 'LUTS' headings to move between your Cinema Camera 6K's dashboard tabs

# **Record Settings**

The 'record' tab lets you set your video format, codec, and resolution, as well as other settings that are important for your recorded video, such as dynamic range and detail sharpening.

# **Record Settings 1**

The first page of the 'record' settings tab contains the following settings.

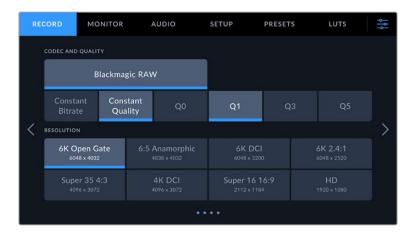

52

#### **Codec and Quality**

The 'codec and quality' menu lets you set the quality for Blackmagic RAW. You can choose from a selection of constant bitrate settings, or constant quality. For example 3:1, 5:1, 8:1, 12:1, or QO, Q1, Q3 and Q5 respectively. These provide options so you can set the amount of compression used. For more information on Blackmagic RAW, refer to the 'recording' section of this manual.

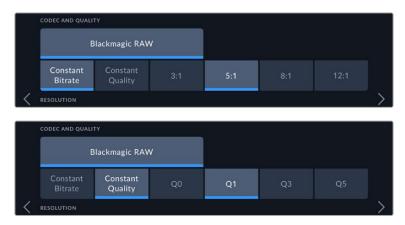

Blackmagic RAW quality options

TIP The amount of video you can record on your storage media increases if you choose codecs that use higher compression. You can estimate record duration times based on different storage media capacities, frame rates and codec settings using the data rate calculator at: <a href="https://www.blackmagicdesign.com/products/blackmagiccinemacamera/blackmagicraw#data-rate-calculator">https://www.blackmagicdesign.com/products/blackmagiccinemacamera/blackmagicraw#data-rate-calculator</a>

#### Resolution

This setting works in combination with the 'codec' setting to define the resolution of your image.

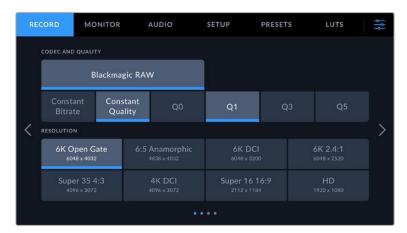

The resolution options on Blackmagic Cinema Camera 6K

# Record Settings 2

| RECORD | MONITOR               | AUDIO    | SETUP         | PRESETS | LUTS    | ٩ţ٩ |
|--------|-----------------------|----------|---------------|---------|---------|-----|
| DYNA   | MIC RANGE             | 51.<br>1 |               |         |         |     |
|        | Video                 | Ext      | ended Video   |         | Film    |     |
| PROJE  | CT FRAME RATE         | OFF SP   | EED RECORDING |         |         |     |
| < <    | 24 fps                |          | OFF           |         |         | >   |
| PREFE  | RRED MEDIA FOR RECORD | ING      |               |         |         |     |
|        | CFexpress             |          | USB-C         |         | Fullest |     |
|        |                       |          |               |         |         |     |

The second page of the 'record' settings tab contains the following options.

#### Dynamic Range

Adjust the 'dynamic range' setting by tapping the dynamic range icons. Your camera has three dynamic range settings:

| Video          | The 'video' setting is the best choice for recording to a high contrast, saturated<br>look suitable for direct delivery or minimal post processing. Video uses<br>Rec.709 primaries with a pleasing roll off in the highlights. This is a good option<br>if you want an accurate starting point that still has a pleasing gamma curve with<br>room for grading if needed. |
|----------------|----------------------------------------------------------------------------------------------------|
| Extended Video | The 'extended video' setting is based on Blackmagic Wide Gamut with contrast<br>and saturation applied. The most notable differences to the video mode come<br>from the magenta/green axis having less saturation which is more typical of<br>print film.                                                                                                    |
| Film           | The 'film' setting shoots video using a log curve that allows you to maintain the greatest dynamic range and maximizes the information in your video signal to help you get the most out of color grading software, such as DaVinci Resolve.                                                                                                    |

**NOTE** When recording Blackmagic RAW using using 'film' dynamic range, the image will appear dull and desaturated on your touchscreen. This is because the image file contains a lot of data that hasn't yet been graded to suit a standard display. However, while recording film dynamic range, you can monitor the video on the touchscreen and HDMI output using a display LUT, or look up table, designed to simulate a standard contrast. For more information, refer to the '3D LUTs' section in this manual.

#### **Project Frame Rate**

The project frame rate provides a selection of frame rates commonly used in the film and television industry. For example, 23.98 frames per second. This frame rate is normally set to match your playback speed and audio sync used in your post production workflow and delivery requirements.

Eight project frame rates are available, including 23.98, 24, 25, 29.97, 30, 50, 59.94 and 60 frames per second.

#### **Off Speed Recording**

By default, the project and sensor frame rates are matched for a natural playback speed. However, tapping the 'off speed recording' switch icon lets you set your sensor frame rate independently.

#### **Off Speed Frame Rate**

With 'off speed recording' enabled, tap the arrows next to the 'off speed frame rate' indicator to set your camera's sensor frame rate.

The sensor frame rate sets how many actual frames from the sensor are recorded every second, and frame rate will affect how fast or slow your video will play back at your set project frame rate.

For more information on off speed frame rates, see the 'frames per second' section in the 'touchscreen features' section of this manual.

For information on the maximum frame rates available for each recording format and codec, refer to the tables in the 'maximum sensor frame rates' section.

#### Preferred Media for Recording

When both a CFexpress card is inserted and a USB-C flash disk is attached to your camera, use this setting to determine which disk is recorded to first. The options are 'CFexpress', 'USB-C' and 'Fullest'. Choosing 'CFexpress' or 'USB-C' is a matter of personal preference, and when the selected media fills up, your camera will then continue recording on the alternate CFexpress card or USB-C flash disk. 'Fullest' can help group files chronologically when shooting a single camera project.

The setting you choose is applied when a CFexpress card or a USB drive is connected. You can override this setting at any time by entering the storage manager and tapping the card name to set it as active. It's important to note that ejecting and reconnecting a card or drive reverts to the current 'preferred card for recording' setting.

The 'fullest' setting is based on the percentage that your recording media is filled, rather than their sizes or the amount of data used.

# **Record Settings 3**

The third page of the 'record' settings tab contains the following settings.

| RECORD     | MONITOR     | AUDIO              | SETUP     | PRESETS   | LUTS | ¢¢ |
|------------|-------------|--------------------|-----------|-----------|------|----|
| TIMELAPSE  | CA          | PTURE ONE FRAME E  | VERY      |           |      |    |
|            | OFF         | < 50               | ) seconds |           |      |    |
| DETAIL SHA | ARPENING DE | TAIL SHARPENING LE | VEL       |           |      |    |
| < 0        |             | Low                | Me        | dium      |      | >  |
| IF CARD DR | OPS FRAME   |                    | RECORD LU | T TO CLIP |      |    |
| ,          | Alert       | Stop Recording     | 0         | N         |      |    |
|            |             |                    |           |           |      |    |

#### Timelapse

This setting activates the timelapse feature to automatically record a still frame at the following intervals:

| Frames  | 2 – 10                 |
|---------|------------------------|
| Seconds | 1 – 10, 20, 30, 40, 50 |
| Minutes | 1 – 10                 |

For example, you can set the camera to record a still frame every 10 frames, five seconds, 30 seconds, five minutes etc.

The timelapse feature offers many creative options. For example, setting a two frame timelapse interval gives your recorded video a high speed effect when played back.

Start recording by pressing the record button. When you press the button again to stop recording, the timelapse sequence is saved as one single clip, matching the codec and frame rate set in your camera. This means you can drop the timelapse sequence into your post production timeline just like any other clip you have recorded.

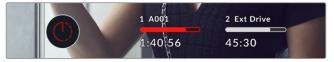

Timelapse mode is indicated by an icon over the 'record' button.

**TIP** When you record clips in timelapse mode, the timecode counter updates when a frame of video is recorded.

#### **Detail Sharpening**

Use this setting to sharpen the image. When sharpening is enabled, decrease or increase the level of sharpening by selecting 'low', 'medium' or 'high'.

This setting only affects your camera's HDMI output and can be used when recording to an external recorder over HDMI or if the output of the camera is connected to be used in a live to air environment.

**TIP** When post processing your Blackmagic RAW files, you can achieve a comparable level of sharpening to these settings by using the blur/sharpening tool in DaVinci Resolve's 'color' page.

Set the tool to a radius of 0.48 and adjust the scaling to 0.6, 0.3 or 0.15 for comparable sharpening to 'high,' 'medium,' or 'low.'

For detailed information on sharpening in post production, see the 'motion effects and blur palettes' section in the full DaVinci Resolve manual.

#### If Card Drops Frame

Use this setting to configure your camera's behavior when dropped frames are detected. When set to 'alert' the dropped frame indicator will be displayed on the LCD touchscreen and recording will continue with dropped frames. When set to 'stop recording' your camera will stop recording when dropped frames are detected. This can prevent you wasting time shooting unusable footage if you don't spot the dropped frames indicator.

For more information on choosing a suitable CFexpress card or USB-C flash disk and how to avoid dropping frames, refer to the 'storage media' section.

#### Apply LUT in File

If you are shooting with the Blackmagic RAW codec and applying a LUT to the HDMI output of your camera, the selected LUT will be embedded into the Blackmagic RAW file you are recording. This means that the LUT will be saved in the header of the file and can easily be applied to the clip in post production without needing to handle a separate file. When the 'apply LUT in file' switch is set to 'on' in the record menu, this clip will open in Blackmagic RAW Player and DaVinci Resolve with the chosen LUT already applied to it. The LUT can then be easily toggled 'on' or 'off' but will always travel with the Blackmagic RAW file as it is written into the clip itself.

DaVinci Resolve also has an 'Apply LUT' switch in the RAW settings palette for enabling or disabling the 3D LUT in the Blackmagic RAW file. The 'Apply LUT' setting in DaVinci Resolve is the same setting as in the camera. This means that when shooting you can direct the colorist to use the LUT by setting it in the camera, but they can switch it off easily in DaVinci Resolve by setting 'Apply LUT' to 'off'.

#### Record Settings 4

The fourth page of the 'record' settings tab contains the following settings.

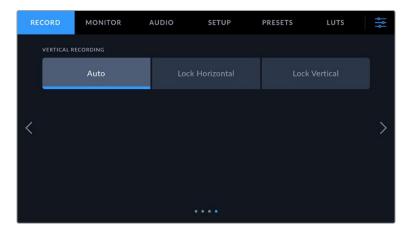

#### Vertical Recording

Your Cinema Camera 6K is capable of shooting vertically for social media delivery and for general creative purposes.

#### Auto

When set to auto, recorded clips will follow the position of the camera when the record button is pressed. For example, if the record button is pressed while the camera is in a vertical position, the recording will be tagged in the metadata as vertical. All recordings tagged as vertical in the metadata will appear vertical when played back using Davinci Resolve, Blackmagic Raw Player or QuickTime Player.

Alternatively, if the camera is in a horizontal position when recording begins the recording will stay horizontal and will be tagged as horizontal as well.

#### Lock Horizontal

Enable the 'lock horizontal' setting to tag clips as horizontal and ensure all recordings appear horizontal regardless of the position of the camera.

#### Lock Vertical

Enabling the 'lock vertical' setting tags all clips' metadata as vertical and will be displayed vertical in applications such as QuickTime Player and DaVinci Resolve.

**NOTE** Blackmagic RAW footage tagged as vertical requires the latest version of DaVinci Resolve for the footage to automatically appear vertical.

# **File Naming Convention**

Clips are recorded to your CFexpress card or USB-C flash disk in the Blackmagic RAW format. Proxy files follow the same naming convention as Blackmagic RAW files but have a .MP4 suffix.

The table below shows an example of the file naming convention:

| A001_08151512_C001.braw          | Blackmagic RAW Filename |
|----------------------------------|-------------------------|
| A001_08151512_C001.braw          | Camera index            |
| A <b>001_</b> 08151512_C001.braw | Reel Number             |
| A001_ <b>08</b> 151512_C001.braw | Month                   |
| A001_08 <b>15</b> 1512_C001.braw | Day                     |
| A001_0815 <b>15</b> 12_C001.braw | Hour                    |
| A001_081515 <b>12</b> _C001.braw | Minute                  |
| A001_08151512_ <b>C001</b> .braw | Clip Number             |

Still image files captured using the 'still' button follow the file naming convention for video clips, however the filename has 'SO01' representing the 'still number' as the last four characters of the filename in place of the clip number. For information on how to change the camera index, see the 'Project Metadata' section.

# **Monitor Settings**

The 'monitor' tab lets you adjust status text, overlays and other monitoring options for your Blackmagic Cinema Camera 6K. Options are arranged by output between 'LCD' and 'HDMI'. The 'viewfinder' button provides monitoring options if you have a Blackmagic Pocket Cinema Camera EVF installed on your camera.

Monitor settings have five pages of options, which you can cycle through by tapping the arrows at the edge of your camera's touchscreen or by swiping left or right.

# Monitor Settings 1

The first page of the monitor tab contains identical settings for each output. For example, you can set 'zebra' on for the LCD touchscreen, but off for the HDMI output.

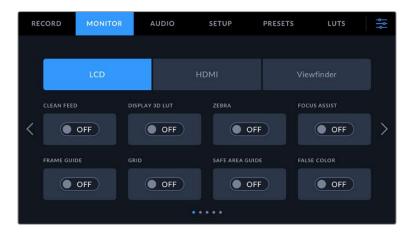

#### **Clean Feed**

Tap the 'clean feed' switch to disable all status text and overlays for an output, except the record tally indicator.

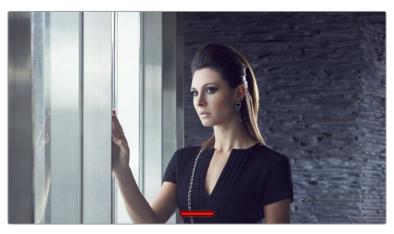

Your camera will display a record tally even in clean feed mode

#### **Display 3D LUT**

Blackmagic Cinema Camera 6K can apply 3D LUTs to any output to approximate the look of color graded footage. This is especially useful when recording clips using 'film' dynamic range.

If your camera has a 3D LUT active, use this setting to independently apply that LUT to your LCD touchscreen, HDMI output or viewfinder. For more information on loading and using 3D LUTs, see the '3D LUT' section of this manual.

#### Zebra

Tap the 'zebra' switch to enable zebra guides. For more information on zebra guides and setting zebra levels, see the 'touchscreen features' section in this manual.

#### Focus Assist

Tap the 'focus assist' switch to enable the focus assist overlay. For more information on focus assist and setting focus assist levels, see the 'touchscreen features' section in this manual.

#### Frame Guide

Tap the 'frame guide' switch to enable frame guide overlays. For more information on frame guides and choosing different guides, see the 'touchscreen features' section in this manual.

#### Grid

Tap the 'grid' switch to enable a rule of thirds grid. For more information on the rule of thirds grid, see the 'touchscreen features' section in this manual.

#### Safe Area Guide

Tap the 'safe area' switch to enable the safe area overlay. For more information on the safe area guide, see the 'touchscreen features' section in this manual.

#### False Color

Tap the 'false color' switch to enable false color exposure assistance. For more information on using false color, see the 'touchscreen features' section in this manual.

# Monitor Settings 2

 RECORD
 MONITOR
 AUDIO
 SETUP
 PRESETS
 LUTS
 Empirical Setup

 LCD
 HDMI
 Viewfinder
 Viewfinder
 Viewfinder

 STATUS TEXT
 DISPLAY
 OFF
 Meters
 Codec and Resolution
 >

 ANAMORPHIC DE-SQUEEZE
 None
 >
 ......
 ......

The second page of the monitor tab contains the following settings.

#### LCD, HDMI and Viewfinder

#### **Status Text**

This setting can be useful to hide the status text and meters on your camera's LCD touchscreen, HDMI output or viewfinder, leaving only the information necessary to compose or direct a shot. Tap the 'status text' switch icon to toggle the appearance of status text and meters. Overlays such as frame guides, grids, focus assist and zebra remain visible, if enabled. Swiping up or down on the LCD touchscreen has the same effect.

#### Anamorphic Desqueeze

When shooting with anamorphic lenses, the image will appear horizontally 'squeezed' on your Cinema Camera 6k's preview outputs and in recorded files. Select an 'anamorphic desqueeze' option to correct the preview image on your Cinema Camera 6K as well as recording the desqueeze amount used in the clip metadata for easy correction in post production.

The available desqueeze options will vary depending on the resolution your Blackmagic Cinema Camera 6K is set to.

Anamorphic desqueeze options include:

| Resolution and Aspect Ratio | Desqueeze Amount |
|-----------------------------|------------------|
| 6К 3:2                      | 1.6x             |
| 6:5 Anamorphic              | 2x               |
| 6K DCI                      | 1.33x            |
| 6К 2.4:1                    | No desqueeze     |
| Super35 4:3                 | 1.8x             |
| 4K DCI                      | 1.33x            |
| Super16 16:9                | 1.33x            |
| 1080HD                      | 1.33x            |

**TIP** If your image appears horizontally stretched when shooting with a standard spherical lens, you may have an anamorphic desqueeze enabled by accident. Select 'none' to disable and this will ensure spherical lenses are displayed correctly.

#### LCD and Viewfinder

#### Display

Instead of a histogram and audio meters, your camera can display codec and resolution information at the left and right bottom edges of the LCD touchscreen or optional Blackmagic Pocket Cinema Camera Pro EVF. This can be useful if you prefer to use false color for dialing in exposure, or are recording audio separately and want to display additional information in the space normally used by the histogram and audio meter. Simply tap 'meters' or 'codec and resolution' in the 'LCD' menu to select your preferred view.

| DISPLAY |                      |
|---------|----------------------|
| Meters  | Codec and Resolution |

#### **HDMI** Only

#### **Display Status Text for Cinematographer or Director**

The LCD touchscreen displays information such as ISO, white balance, and aperture that is useful to a camera operator or cinematographer setting up individual shots on that camera. Your camera's HDMI output, however, can also show information useful to a director or script supervisor who is keeping track of multiple shots or cameras.

| Director |
|----------|
|          |

Setting the status text to 'director' in the HDMI monitor settings changes the status text for that output to show the following information.

#### • FPS

Displays the currently selected frames per second for that camera. If off speed frame rate is disabled, only the project frame rate is shown. If an off speed frame rate is being used, the sensor frame rate is shown, followed by the project frame rate.

#### • CAM

Displays the camera index as set in your camera's slate. For more information, see the 'slate' section.

#### OPERATOR

Identifies the camera operator as set in your camera's slate. For more information, see the 'slate' section.

#### DURATION DISPLAY

Displays the duration of the current clip while recording, or the last recorded clip in the following format: hours:minutes:seconds.

#### • REEL, SCENE, TAKE

Displays the current reel, scene and take. For more information on reels, scenes, takes and their labelling conventions, refer to the 'slate' section.

#### DYNAMIC RANGE

The bottom left hand corner of the monitor displays the currently applied LUT, if applied to that output. If no LUT is applied, 'film' or 'video' dynamic range is displayed.

#### TIMECODE

The bottom right of the monitor displays your camera's timecode, in the following format:

hours:minutes:seconds:frames.

# **Monitor Settings 3**

The third page of the 'LCD', 'HDMI' and 'Viewfinder' monitor tab contains identical settings for each output. These settings act globally across all three monitoring outputs. For example, if focus assist is enabled on your Blackmagic Cinema Camera 6K's LCD, HDMI and viewfinder outputs changing the 'focus assist type' from 'peaking' to 'colored lines' will effect all three outputs.

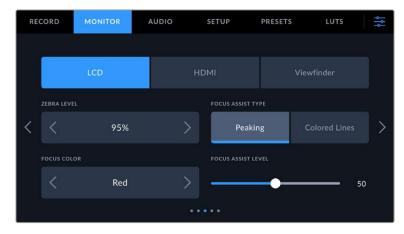

#### Zebra Levels

Set the exposure level that zebra appears at by tapping the arrow icons on either side of this setting. Zebra level is adjustable in five percent steps between 75 and 100 percent exposure.

For more information, see the 'zebra' guide in the 'touchscreen features' section of this manual.

#### Focus Assist

Your camera has two focus assist modes, including 'peak' and 'colored lines.'

#### Peaking

When 'peaking' style focus assist is selected, areas of the shot that are in focus are heavily sharpened on your LCD touchscreen, HDMI output or viewfinder, but not in the recorded image itself. This causes focused parts of your shot to 'pop' out of the softer background

on screen. As no additional overlays are used, this can be a very intuitive way to tell when focus is dialed in, especially when the subject you're focusing on is physically well separated from other elements in shot.

#### Colored Lines

When 'colored lines' style focus assist is selected, a colored line is superimposed around the parts of the image that are in focus. This can be a little more intrusive than 'peaking' style focus assistance as the lines are drawn over your image, but especially in busy shots with a lot of visible elements, it can be a precise focus aid.

#### Focus Assist Color

Use this setting to change the color of focus line overlays when using 'colored lines' style focus assistance. Changing the focus line color can make it easier to tell focus assistance lines apart from your image. The available options are 'white,' 'red,' 'green,' 'blue' and 'black.'

#### Focus Assist Level

To set the level of focus assistance for your LCD, HDMI output and viewfinder, move the slider from left to right.

Setting the focus assist intensity level does not affect whether focus assistance is enabled on your Blackmagic Cinema Camera 6K's LCD, HDMI output and viewfinder. You need to turn focus assistance on individually for each output in the LCD, HDMI output and viewfinder monitor menus.

**TIP** The optimum level of focus assistance varies shot by shot. When focusing on actors, for example, a higher level of focus assistance can help resolve edge detail in faces. A shot of foliage or brickwork, on the other hand, may show distracting amounts focus information at higher settings.

#### Monitor Settings 4

The fourth page of the 'LCD', 'HDMI' and 'viewfinder' monitor tab contains identical settings for each output. These settings act globally across all three of your camera's monitor outputs.

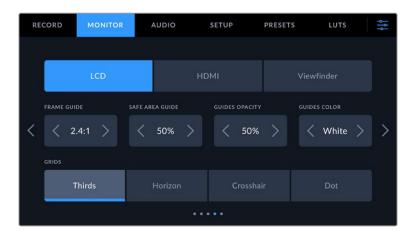

#### Frame Guides

Tap the left or right arrows in the 'frame guides' menu setting to cycle through frame guide options for all outputs on your camera. The options are detailed in the 'touchscreen features' section of this manual, and are also accessible from the LCD monitoring menu in your LCD touchscreen head up display. It's worth noting that you can individually select whether

frame guides appear on the LCD touchscreen, HDMI output or viewfinder in their respective 'monitor' menus.

#### Safe Area Guide

To adjust the size of the safe area overlay on your camera's LCD touchscreen, HDMI and viewfinder outputs, tap the arrows to the left and right of the percentage displayed in this setting. This percentage indicates the size of the safe area in relation to the image frame. Most broadcasters require a 90% safe area.

#### **Guide Opacity**

Tap the left or right arrows in the 'guide opacity' menu setting to choose the opacity of the areas blocked out by frame guides on your LCD touchscreen, HDMI output and viewfinder. The options are 25%, 50%, 75% and 100%.

#### **Guides Color**

Tap the left or right arrows in the 'guides color' menu setting to choose a color for the guides.

#### Grids

To set which combination of grids and crosshair you want to display on your camera's LCD touchscreen, HDMI output and viewfinder, tap the 'thirds', 'horizon', 'crosshair' or 'dot' options in this setting.

For more information, see the 'grids' guide in the 'touchscreen features' section.

#### Monitor Settings 5

The fifth page of your Cinema Camera 6K's 'LCD' and 'Viewfinder" monitor tab contains some settings that vary depending on the selected output. These settings are not available for the 'HDMI' output.

#### LCD only

#### **Screen Brightness**

Drag the 'screen brightness' slider in the 'LCD' menu left or right to adjust the brightness of your camera's LCD touchscreen.

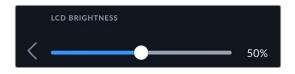

#### Viewfinder

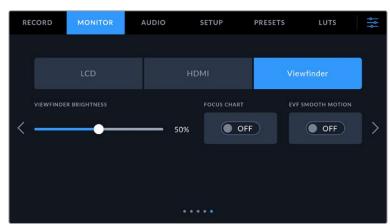

#### **Viewfinder Brightness**

Allows adjustments for the brightness of the viewfinder display.

#### **Focus Chart**

The viewfinder has a built in focus chart so you can focus the eye piece to suit your eyes. The diopter has an adjustment range of -4 to +4. Simply turn the focus diopter on the eyepiece until the chart is in perfect focus.

#### **Smooth Motion**

This setting smooths the motion of fast moving images displayed by the viewfinder. It is common to see judder when shooting at frame rates lower than 30p on a display that doesn't run at that native frame rate, especially when you see the display close up. Judders are eliminated when you switch on 'smooth motion' with the shutter angle at 180 or less and the frame rate set to 23.98, 24, 25, 29.97 or 30p.

# **Audio Settings**

The 'audio' tab lets you adjust the audio input and monitoring settings on your camera.

The audio settings for the camera are spread over two pages and divided between channels 1 and 2.

You can map each audio channel to a different source, as well as adjusting various settings such as gain control.

# Audio Settings 1

The first page of the 'audio' tab contains the following settings.

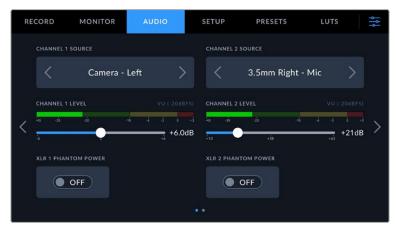

#### Channel Source

Use the 'channel 1 source' and 'channel 2 source' buttons to select your audio source for each audio channel. Below is a description of each channel source setting.

Camera Left or Right

Records from your camera's internal microphones.

Camera Mono

Creates a single audio channel from your Blackmagic Cinema Camera 6K's built in microphone's left and right channels.

• XLR Line

Uses your camera's XLR input to record line level audio. You can also use this setting to accept a timecode signal through the XLR port.

• XLR Mic

Records mic level audio from your camera's XLR input. If phantom power is enabled and you have your XLR input set to 'mic' you'll also see a '+48V' indicator here. It is also important to ensure that the 48V switch gets turned 'off' when you disconnect your phantom powered microphone. You can also use this setting to accept a timecode signal through the XLR port.

• 3.5mm Left – Line

Uses only the left channel of the 3.5mm input as line level audio. You can also use this setting to accept a timecode signal on the left channel of the 3.5mm microphone input.

• 3.5mm Right – Line

Uses only the right channel of the 3.5mm input as line level audio.

• 3.5mm Mono – Line

Creates a mono mix of the left and right channel from the 3.5mm input as line level audio.

3.5mm Left – Mic

Uses only the left channel of the 3.5mm input as mic level audio.

3.5mm Right – Mic

Uses only the right channel of the 3.5mm input as mic level audio.

3.5mm Mono – Mic

Creates a mono mix of the left and right channel from the 3.5mm input as mic level audio.

• None

Disables your audio channel.

**NOTE** When selecting the 3.5mm input as an audio source, the channel 1 and channel 2 source both need to be line level or mic level. This means that if you select '3.5mm left - line' as your channel 1 source, the available options for the 3.5mm input on channel 2 will all be line level: '3.5mm left - line', '3.5mm right - line' and '3.5mm mono - line'. The mic level options will be grayed out.

#### Channel 1/2 Level

Use these sliders to adjust the recording levels of your chosen channel 1 and 2 sources. Audio meters are included with each slider to help you set the correct audio level. These levels will also update when you adjust the audio using the audio knobs on the ergonomic control panel. To achieve optimum audio quality, ensure your audio levels do not reach 0 dBFS. This is the maximum level that your camera can record, meaning that any audio that exceeds this level will be clipped, resulting in distortion.

#### **XLR Phantom Power**

Your camera's XLR inputs can provide 48V phantom power so you can use microphones that aren't self powered. When your camera is set to 'XLR' audio input, simply tap the 'phantom power' switch icon to enable phantom power.

# Audio Settings 2

The second page of the 'audio' tab contains the following settings.

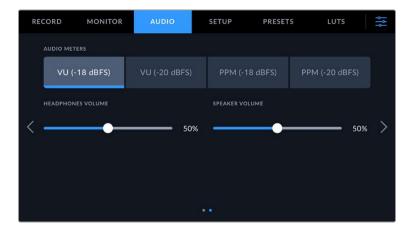

#### Audio Meters

You can choose from two different audio meter display types.

| VU  | The VU meter, or 'volume units' meter, averages out short peaks and troughs in your audio signal. If you are using VU metering, adjust the input levels on your Blackmagic Cinema Camera 6K so that the meter peaks at the 0db indicator on the audio meter. This maximizes the signal to noise ratio and ensures your audio is at the highest quality. If your audio peaks beyond the 0dB indicator there is a high risk of sound distortion. |
|-----|----------------------------------------------------------------------------------------------------|
| РРМ | PPM meters, or 'peak program meters' displays a 'peak hold' feature that<br>momentarily holds the signal peaks and a slow fall back so you can easily see<br>where your audio is peaking.                                                                                                    |

Both VU and PPM meters are available at reference levels of -18dBFS or -20dBFS so you can monitor your audio to suit different international broadcasting standards.

| Audio meter setting | Standard      |
|---------------------|---------------|
| PPM (-20 dBFS)      | SMPTE RP.0155 |
| PPM (-18 dBFS)      | EBU R.68      |

#### **Headphones Volume**

This slider adjusts the output levels for headphones attached to your camera's 3.5mm headphone jack. Move the audio slider left or right to adjust levels. These levels will also update when you adjust the headphone volume using the settings wheel on the forward control panel.

#### Speaker Volume

This slider adjusts the output levels for the built in speaker. Move the audio slider left or right to adjust levels. These levels will also update when you adjust the speaker volume using the settings wheel on the forward control panel.

**NOTE** It is standard practice to plug in your XLR cable before switching phantom power on. It is also important to switch phantom power to 'off' when you no longer have a phantom powered microphone connected. Connecting equipment that doesn't require phantom power when still in phantom power mode can damage your equipment, as the camera outputs a charge when in this mode. Phantom power can also take quite a while to discharge after switching it off.

Please be aware that you should wait a few minutes when switching off phantom power before plugging in any other microphones or XLR audio equipment.

# **Setup Settings**

The 'setup' tab contains your Blackmagic Cinema Camera 6K's identification settings, software version, function button settings and other camera settings not directly linked to recording or monitoring. This menu has seven pages that you can cycle through by tapping the arrows at the edge of the LCD touchscreen, or swiping left or right.

# Setup Settings 1

The first page of your camera's 'setup' tab contains the following settings.

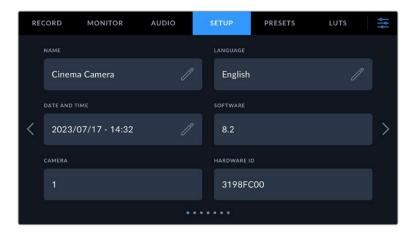

#### Name

Use this option to give your camera a unique name.

To change the name:

- 1 Tap on the edit icon to open the text editor.
- 2 Tap the circled cross to delete the current name and type in a new name using the alpha numeric keyboard.
- 3 Tap 'update' to save the new name.

#### Language

Blackmagic Cinema Camera 6K supports 13 popular languages: English, Chinese, Japanese, Korean, Spanish, German, French, Russian, Italian, Portuguese, Turkish, Polish and Ukrainian.

The language page will also appear on initial start up.

To select your language:

- 1 Tap the pencil icon and select your language from the list.
- 2 Select 'ok' to return to the setup menu.

|         | SELECT A I | ANGUAGE |         |
|---------|------------|---------|---------|
| English | 中文         | 日本語     |         |
|         | Deutsch    |         | Русский |
|         | Português  |         | Polski  |
|         |            |         |         |
|         | C          | ж       |         |
|         |            |         |         |

#### **Date and Time**

Set your camera's date and time by tapping the 'date and time' setting. The date format is year, month, day and the time format is 24 hour. Date and time are also used for time of day timecode if an external timecode source is not connected. The date and time can be set manually by entering your own date, time and time zone, or you can set your camera to set it automatically.

When setting manually, tap on each field to enter the time and date and tap 'update' to confirm.

When set to 'automatically', your Cinema Camera 6K will update the date and time when connected to a network via Ethernet, or the next time you update your camera. The camera's default network time protocol server is time.cloudflare.com but you can set it yourself by tapping the 'time protocol' edit icon and entering your own NTP server. After entering the NTP server tap 'update' to confirm.

| YEAR     MONTH     DAY       <     2023     >      10     >      23       HOUR     MINUTE     TIME ZONE       <     0.7     >        GMT +10:00 | SET DATE AN | natically | N | 4anually | NETWORK TIME PROTOCOL (NTP) |           |           |   |  |
|----------------------------------------------------------------------------------------------------|-------------|-----------|---|----------|-----------------------------|-----------|-----------|---|--|
| 2023         >          10         >          23           HOUR         MINUTE         TIME ZONE                                                | , laton     |           |   |          | inc.ciouui                  | lare.com  |           |   |  |
| HOUR MINUTE TIME ZONE                                                                                                    |             |           |   |          |                             |           |           |   |  |
|                                                                                                    |             |           |   |          |                             |           |           |   |  |
| < 07 > < 06 > < GMT +10:00                                                                                                    |             |           |   |          |                             | TIME ZONE |           |   |  |
|                                                                                                    |             |           |   |          |                             | < G       | MT +10:00 | > |  |
|                                                                                                    |             |           |   |          |                             |           |           |   |  |

#### Hardware ID

The 'hardware ID' indicator displays an 8 character identifier for your Blackmagic Cinema Camera 6K. This is unique to each camera. A longer, 32 character version of this ID is also included in the metadata for Blackmagic RAW. This can be useful for identifying which footage came from a particular camera.

#### Software

Displays the version number of the currently installed software. See the 'Blackmagic Camera Setup Utility' section for more information on updating software.

#### Camera

The camera setting sets the alpha numeric prefix at the start of a clip's filename when recording to external media. To edit the prefix, tap on the edit icon and replace it with a new one. Tap 'update' to apply.

# Setup Settings 2

The second page of your camera's 'setup' tab contains the following settings.

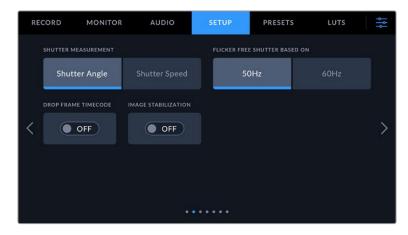

#### Shutter Measurement

Use this setting to select whether to display shutter information as 'shutter angle' or 'shutter speed'.

It's worth mentioning that when using shutter angle, the shutter conforms to the frame rate. For example, 180 degrees produces the same motion blur, no matter which frame rate you use.

When using shutter speed, however, the shutter is given an absolute value determined independently of the frame rate, so the results differ if you change the frame rate.

#### Flicker Free Shutter Based On

Use this setting to change the mains power frequency your camera uses to calculate flicker free shutter settings.

When shooting under lights, your shutter can affect the visibility of flicker. Your Blackmagic Cinema Camera 6K automatically calculates a flicker free shutter value for your current frame rate and suggests up to three shutter values. Shutter values are affected by the frequency of the local mains power supply used to drive those lights. In most PAL countries, this frequency is 50Hz, while NTSC countries typically use 60Hz power. Tap '50Hz' or '60Hz' to set the right frequency for your region.

Characteristics of various light sources may still cause flicker even when using flicker free shutter values. We recommend performing a test shoot when not using continuous lights.

#### Drop Frame Timecode

Use the 'timecode drop frame' option to use drop frame timecode when using NTSC project frame rates of 29.97 and 59.94. Drop frame timecode skips a small number of frames from the timecode at set intervals. This keeps your project timecode accurate despite each second not containing a whole number of frames at NTSC frame rates.

#### Image Stabilization

Use the 'image stabilization' option to enable or disable image stabilization on lenses without a physical switch.

When using gyro stabilization in DaVinci Resolve, ensure this setting is disabled. For more information on how to use gyro stabilization, refer to the 'gyro stabilization' section later in this manual.

# Setup Settings 3

The third page of your camera's 'setup' tab contains the following settings.

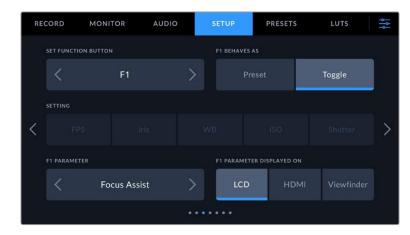

#### **Set Function Button**

On the top of your Blackmagic Cinema Camera 6K you'll notice three function buttons. The dots on the buttons represent function 1, function 2 and function 3. These can be mapped to frequently used features and are quickly accessible when using your camera.

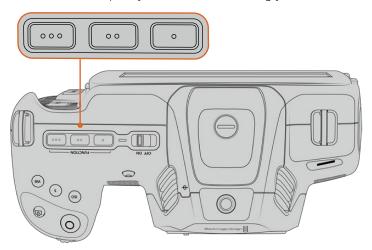

The function buttons are represented by dots and are located on the top of your camera

To set these buttons, select a function button and then the behavior, settings and parameters you want for that function.

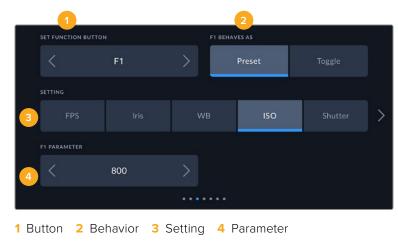

71

#### Function Button Behaves as Preset or Toggle

Once you have selected the function button you want to map, you can select a behavior. The available options are:

#### • Preset

When set to this behavior, pressing a function button will recall a combination of a setting and a parameter.

To set a preset, select the setting you want to use from the 'setting' menu, and adjust that setting by tapping the arrow icons on either side of the 'parameter' menu.

For example, to set the F1 button to recall a preset white balance, use the 'set function button' arrows to select 'F1', select the 'preset' behavior, tap the 'WB' setting, and tap the arrows on either side of the 'parameter' menu until you get to WB '5600K' and Tint '-20'.

#### Toggle

When set to this behavior, pressing a function button will toggle a particular setting on or off. The 'setting' menu is grayed out in this mode. Instead, tap the left or right arrows in the parameter menu to scroll through the available options. These are 'clean feed', 'display LUT', 'frame guides', 'focus assist', 'false color', 'zebra', 'grid', 'safe area guide', 'off speed recording', 'color bars', 'record', and 'none'.

Using the 'toggle' behavior also lets you select the output this setting applies to. Simply tap any combination of 'LCD,' 'HDMI' and 'Viewfinder' to select. If the output for an option is not available, such as 'color bars' which always applies to all outputs, the 'LCD,' 'HDMI', and 'Viewfinder' settings are disabled.

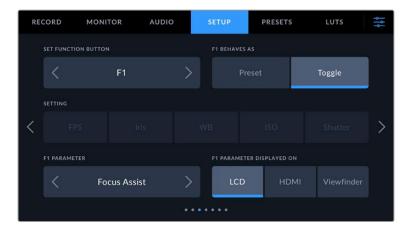

#### Setup Settings 4

The fourth page of the 'setup' tab contains the following settings.

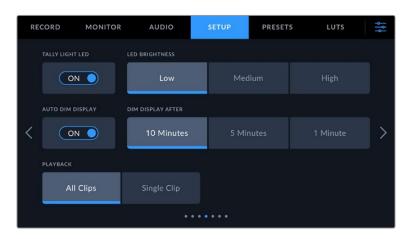

72

# Tally Light LED

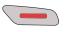

Your Blackmagic Cinema Camera 6K has a small LED on the front to indicate the recording status of the camera.

To enable or disable the tally light indicator, use the 'tally light LED' switch.

## LED Brightness

To set the brightness of the tally light LED, tap 'low,' 'medium,' or 'high.'

# Auto Dim Display

Blackmagic Cinema Camera 6K has an option to automatically turn down the brightness of the LCD touchscreen during periods of inactivity to conserve battery power. Select an option for 'dim display after' to set how long to wait before dimming the display. Next time you touch the LCD touchscreen, it will return to its normal brightness level.

#### Playback

This setting allows you to select whether to play back a 'single clip' or 'all clips' on the LCD touchscreen from CFexpress card or USB-C flash disk. 'All clips' plays back through all matching media sequentially, and 'single clip' plays one clip at a time. This also applies for the loop function. Selecting loop on 'all clips' plays through all of the clips on the recording media and then loop. Selecting 'single clip' loops one clip at a time.

# Setup Settings 5

The fifth page of the 'setup' tab contains your camera's network settings.

These settings allow you to configure options such as choosing between connecting to a network using DHCP or a static IP address.

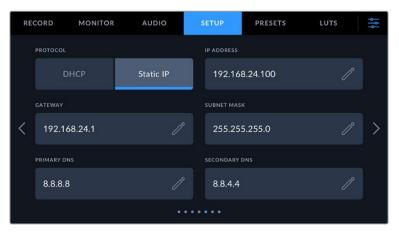

Connect to a network using DHCP or a static IP address

**TIP** You can also connect your Blackmagic Cinema Camera 6K to a network using a USB-C to Ethernet adapter.

# Setup Settings 6

The sixth page of your camera's 'setup' tab contain the Bluetooth settings.

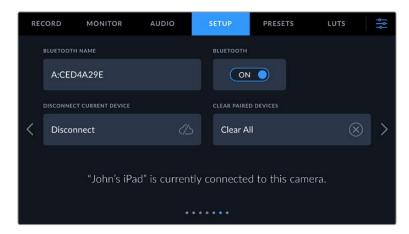

# **Bluetooth**®

Bluetooth control lets you control your camera wirelessly from portable devices. Using the 'Blackmagic Camera Control App' you can change settings, adjust metadata and trigger record remotely from an iPad. Enable or disable Bluetooth by tapping the 'Bluetooth' switch icon in the 'setup' menu. When Bluetooth is enabled, the camera can be detected by Bluetooth devices up to 30 feet away. Your camera uses the same set of commands for Bluetooth control as it does for 'Blackmagic SDI Camera Control Protocol', so you can write your own applications to control almost every setting in the camera remotely. For example, monitoring options and audio settings, to the camera's inbuilt DaVinci Resolve color corrector or even lens control.

For more information see the 'Blackmagic Camera Control' document available at www.blackmagicdesign.com/developer

#### To pair your camera with an iPad for the first time:

- 1 Enable Bluetooth by tapping the 'Bluetooth' switch icon in the 'setup' menu.
- 2 Open the 'Blackmagic Camera Control App' and select the camera you would like to pair it with. Available cameras are listed by a camera letter, followed by a unique hardware ID. For example A:A0974BEA.

| Blackmagicdesign                   |  |
|------------------------------------|--|
|                                    |  |
| URSA Mini Pro A:D27B3BA7           |  |
| Pocket Cinema Camera 6K B:F1B6F467 |  |
| URSA Mini Pro A:C4FF2266           |  |
| Connect                            |  |

Select the Blackmagic camera you would like to pair with

74

When you install the Blackmagic Camera Control App and run it for the first time, you will be asked if you want to 'allow location access.' If you select 'while using the app,' GPS readings from your iPad will be included in the metadata of the files you shoot, allowing you to geotag your footage. This information can be viewed in Blackmagic DaVinci Resolve version 15 or higher.

If you do not want to allow the use of this information, select 'never.'

To change settings, go to settings, privacy, location services, camera control on your iPad.

3 When you try to connect for the first time the Blackmagic Camera Control App will request a six digit code to pair with the camera. This code will be displayed on the camera's LCD screen. Type this code into the iPad and press 'pair'.

|    |                           | "Cinema Camera<br>would like to pa<br>Enter the code s | airing Request<br>a 6K A:CED4A29E"<br>air with your iPad.<br>shown on "Cinema<br>A:CED4A29E" |         |           |     |
|----|---------------------------|--------------------------------------------------------|----------------------------------------------------------------------------------------------|---------|-----------|-----|
|    | Ciner                     | Cancel                                                 | Pair                                                                                         | A29E    |           |     |
|    |                           |                                                        |                                                                                              |         |           |     |
|    |                           |                                                        |                                                                                              |         |           |     |
| RE | CORD MONITOR              | AUDIO                                                  | SETUP                                                                                        | PRESETS | LUTS      | ţţţ |
|    | BLUETOOTH NAME            |                                                        |                                                                                              |         |           |     |
|    | A:CED4A29E                |                                                        | ON                                                                                           |         |           |     |
|    | DISCONNECT CURRENT DEVICE |                                                        | CLEAR PAIRED DEV                                                                             | /ICES   |           |     |
| <  | Disconnect                |                                                        | Clear All                                                                                    |         | $\otimes$ | >   |
|    |                           | Pad" wants to<br>asscode belov<br>354                  |                                                                                              |         | ct.       |     |

4 When your camera connects to your iPad, it confirms it is paired.

| RE | CORD                                 | MONITOR           | AUDIO | SETUP       | PRESETS   | LUTS      | ļļļ |  |
|----|--------------------------------------|-------------------|-------|-------------|-----------|-----------|-----|--|
|    | BLUETOOTH                            | I NAME            |       | BLUETOOTH   |           |           |     |  |
|    | A:CED                                | 94A29E            |       |             |           |           |     |  |
|    | DISCONNEC                            | CT CURRENT DEVICE |       | CLEAR PAIRE | D DEVICES |           |     |  |
| <  | Discor                               | nnect             |       | Clear A     | 11        | $\otimes$ | >   |  |
|    | Connection failed. Please try again. |                   |       |             |           |           |     |  |
|    |                                      |                   |       |             |           |           |     |  |

75

5 If pairing the camera to your iPad fails, the camera presents an error message. Try connecting again.

**NOTE** If you are not using Bluetooth to control your Blackmagic Cinema Camera 6K, it is a good idea to turn Bluetooth off for the purpose of security.

# **Disconnect Current Device**

Use this setting to disconnect your Blackmagic Cinema Camera 6K from the iPad it is currently paired with.

# **Clear Paired Devices**

Use this setting to clear the list of devices that your camera has been paired with.

# Controlling Your Camera with the Blackmagic Camera Control App

Once you have successfully paired your camera to your iPad, you can change settings, adjust metadata and trigger record remotely using the iPad app.

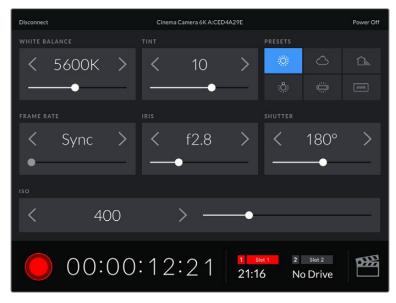

Once paired, the Blackmagic Camera Control app will display this screen, allowing you to adjust your settings and start recording

| Disconnect |           | Cinema Camera 6K A:CED4A29E Power Off |     |     |               |                |                   |             |  |
|------------|-----------|---------------------------------------|-----|-----|---------------|----------------|-------------------|-------------|--|
| SLATE FOR  | SLATE FOR |                                       |     |     |               |                |                   |             |  |
|            |           | Next Clip                             |     |     |               |                |                   |             |  |
| REEL       |           |                                       |     |     |               |                |                   |             |  |
| <          | 1         | >                                     | <   | 78  | >             | <              | 3                 | >           |  |
|            |           |                                       |     |     |               |                |                   |             |  |
|            |           |                                       | INT |     |               | DAY            | Ν                 |             |  |
|            | 00:       | 00                                    | :16 | :12 | 1 si<br>21:10 | ot 1 2<br>6 No | slot 2<br>D Drive | <b>0</b> 55 |  |

Tap the slate icon in the lower right corner to access and update the slate

Blackmagic Cinema Camera 6K uses Bluetooth LE to communicate with devices for wireless control. This is the same type of protocol used in portable devices, and uses a minimal amount of battery power.

# Setup Settings 7

The seventh page of your camera's 'setup' settings contain the following settings.

| R | ECORD     | MONITOR          | AUDIO | SETUP      | PRESETS            | LUTS        | ٩ĥ |
|---|-----------|------------------|-------|------------|--------------------|-------------|----|
|   | FACTORY F | RESET            |       | MOTION SEM | ISOR CALIBRATION   |             |    |
|   | Reset     | Camera           | С     | Calibra    | te Motion Senso    | or $\oplus$ |    |
|   | PIXEL REC | ALIBRATION       |       | LCD WHITE  | BALANCE CALIBRATIO |             |    |
| < | Calibr    | ate Image Sensor | ÷     | Calibra    | te Screen          | $\oplus$    | >  |
|   |           |                  |       |            |                    |             |    |
|   |           |                  |       |            |                    |             |    |
|   |           |                  |       |            |                    |             |    |

# **Factory Reset**

To reset the camera to its default factory settings, tap the 'reset camera settings' button. On the confirmation page, tap 'reset' to confirm this action. Your camera erases any stored LUTs and presets, and resets all settings. It is a good practice to export your presets to a CFexpress card or USB-C flash disk as a backup before performing a factory reset. After a factory reset, you can restore your presets quickly by importing them from the CFexpress card or USB-C flash disk. It is important to note that a factory reset also resets the horizon meter, so you should recalibrate the motion sensor after a factory reset to help ensure its accuracy.

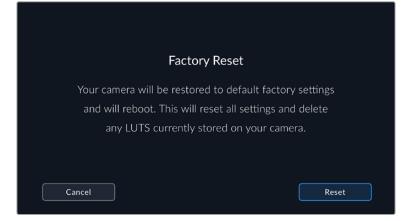

# **Motion Sensor Calibration**

To calibrate the horizon meter tap the 'calibrate motion sensor' button. It is essential that you keep the camera stable during calibration. This is to ensure that the recorded motion sensor metadata in the Blackmagic RAW files during filming is accurate. The process takes approximately five seconds to complete.

The horizon can be set off center if needed. For example, if you want to set the tilt at a consistent angle, calibrate the motion sensor with the camera at the angle you want, then use the horizon meter to maintain the same angle.

The motion sensor data can be used in DaVinci Resolve to stabilize clips. Refer to the 'gyro stabilization' section for more information.

# **Pixel Recalibration**

The CMOS sensor used in your Blackmagc Cinema Camera 6K is made up of millions of pixels that respond to light. Some pixels can change in brightness over time following sensor calibration in the factory. As a result, they become more visible and become what is known commonly as hot pixels. All camera sensors, regardless of manufacturer, will develop hot pixels.

To solve this, we have a calibration feature built into the camera which you can run if you see any hot pixels in the image.

To begin this process, simply put on the lens cap and run the pixel remapping feature by tapping the 'calibrate' button. The process takes approximately one minute to complete.

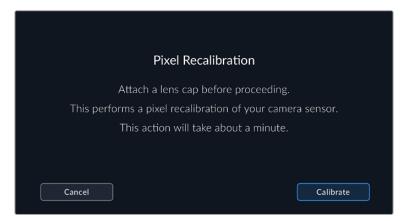

# LCD White Balance Calibration

To perform LCD white balance calibration, adjust the 'LCD temperature' and 'LCD tint' controls so that the two reference patches look neutral. After you change the settings, you can use the 'reset' button to return the controls to the factory calibration. The 'restore' button brings back

your new settings, which helps you compare the appearance before and after calibration. When the LCD shows an accurate white balance, save your settings.

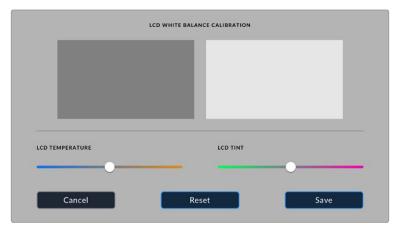

# **Presets**

The 'presets' tab lets you save and recall up to 12 collections of settings. This is useful when one camera is used for multiple projects. For example, you may use your camera for a variety of different shoots, from documentaries to music videos, with very different settings between types of projects. Your camera's 'presets' function lets you save the setup for a particular project or type of shoot and come back to it quickly and easily when required.

You can also import and export presets that are useful for setting up a multi camera shoot. Simply set up one Blackmagic Cinema Camera 6K to suit your project, then export that preset for all the other Blackmagic Cinema Camera 6Ks on set.

| RE | CORD   | MONITOR          | AUDIO | SETUP   | PRESETS      | LUTS | ţţţ |
|----|--------|------------------|-------|---------|--------------|------|-----|
|    | -      |                  |       |         |              |      |     |
|    | Street | t Interview Sunn | ıy    | Skate V | ïdeo         |      |     |
|    |        | or Band Shoot    |       | Weddir  | ng - Church  |      |     |
| <  |        | Motion           |       | Weddir  | ng - Outdoor |      | >   |
|    | Interv | view Long Shot   |       |         | Shoot A      |      |     |
|    |        |                  |       |         |              |      |     |
|    | +      |                  |       |         | $\leftarrow$ |      | Û   |

The presets tab allows you to quickly switch between settings that you have saved

# Preset buttons

The button icons along the bottom of the 'preset' menu correspond with the following functions.

| +   | $\checkmark$ |        | ß    | $\stackrel{\longleftarrow}{\rightarrow}$ | 圃      |
|-----|--------------|--------|------|------------------------------------------|--------|
| Add | Load         | Update | Edit | Manage                                   | Delete |

79

# Saving and loading presets

To create a new preset, tap the 'add' icon. This brings up a touch keyboard on your LCD where you can name your preset. Enter a name and tap 'update' to save all of your current settings to that preset.

If your camera already has a preset loaded with the same name, you can choose to overwrite the existing preset or keep both.

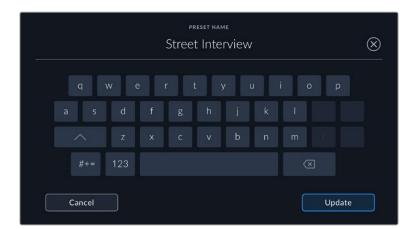

Once you have a preset saved, tap its name in the preset menu to select it. To load a preset, tap the 'load' icon.

You can update a preset by tapping the 'update' icon. This will bring up a prompt asking you if you want to update the preset with your Blackmagic Cinema Camera 6K's current setting. Tap 'update' to confirm.

| REC | CORD MONITOR AUDI   |     | SETUP    | PRESETS      | LUTS | ţţţ |  |  |
|-----|---------------------|-----|----------|--------------|------|-----|--|--|
|     | Street Interview Su | nny | Skate Vi |              |      |     |  |  |
|     | Indoor Band Shoot   |     | Wedding  | g - Church   |      |     |  |  |
| <   | Slow Motion         |     | Wedding  | g - Outdoor  |      | >   |  |  |
|     | Interview Long Sho  |     | Studio S | hoot A       |      |     |  |  |
|     |                     |     |          |              |      |     |  |  |
|     | + ~                 |     |          | $\leftarrow$ |      | Ô   |  |  |

Select a preset and tap the 'load' icon to load it. Selected presets will appear solid blue, while currently loaded presets have a blue line on the left of their icon.

To change the name of a preset, tap the 'edit' icon and enter a new name using the keypad. Tap 'update' to confirm.

### Importing presets

To import a preset, tap the 'manage' icon at the bottom of the 'presets' menu. Tap 'import presets', then tap 'import' to confirm. This brings up the presets import screen. If your preferred preset is not on the active card or drive, switch between recording media by tapping a media button at the top of the touchscreen. You can import presets from a USB-C flash disk or CFexpress card.

Your camera searches the root directory and 'Presets' folder on your selected media, and lists available presets. Any presets you have saved elsewhere are not visible.

Tap a preset to select it, then tap 'import' to confirm your selection and copy it to the next available slot on the camera.

If the preset you want to import has the same name as a preset already saved to your camera, you can choose to overwrite the existing preset or keep both. At the top right of this screen, you'll see the number of remaining empty preset slots available on your camera. You are able to import as many presets as you have free slots on your camera.

**TIP** The import menu will be unavailable if all your camera's preset slots are full. To import a new preset you will need to delete an existing preset to make room.

# **Exporting presets**

To export a preset to a card or USB-C flash disk, tap the preset you want to export, then tap the 'manage' button. Tap 'export selected preset', then tap the media where you want to export the preset. If a preset with the same name is already present, choose whether to overwrite the preset or keep both. The camera exports the preset to a 'Presets' folder.

# **Deleting presets**

To delete a preset, select it and tap the 'delete' icon. When you are prompted to confirm your choice, tap 'delete'.

# **3D LUTs**

The 'LUTS' menu lets you import, export and apply 3D LUTs to your camera's outputs.

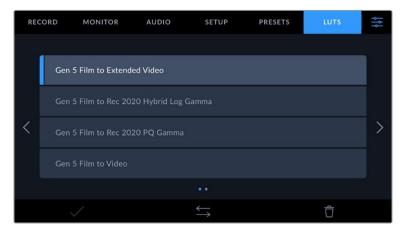

#### Introducing 3D LUTs

3D LUTs can be applied to images on your camera's LCD touchscreen, HDMI output and optional Blackmagic Pocket Cinema Camera Pro EVF viewfinder. LUTs work by telling your camera what color and luminance output to show for a particular color and luminance input. For example, a LUT may tell your camera to display a vibrant, saturated blue when it receives a relatively dull blue input. This can be useful when shooting Blackmagic RAW footage, or using 'film' dynamic range, both of which have an intentionally undersaturated, 'flat' appearance. By applying a LUT, you can get an idea of what your footage will look like after it has been graded.

It is easy to create 3D LUTs using DaVinci Resolve or other color correction software, and LUTs are available online from a variety of sources. Up to 10 17 point or 33 point 3D LUTs up to 1.5 megabytes each can be stored on the camera. Once loaded, you can choose to display a given LUT on your camera's LCD touchscreen, HDMI output or viewfinder.

Your Blackmagic Cinema Camera 6K supports 33 point 3D LUTs in .cube format created in DaVinci Resolve and 17 point 3D LUTs converted to Resolve .cube format via LUT conversion programs. Your camera processes 3D LUTs using high quality tetrahedral interpolation.

For more information on displaying LUTs, see the 'monitor settings' section in this manual.

**TIP** For more information on displaying LUTs on your camera' s LCD and HDMI outputs, see the 'monitor settings' section.

To read more about applying LUTs to Blackmagic RAW files, refer to the 'record settings' section.

#### **Built-in LUTs**

A number of built in LUTs are provided that allow you to preview different looks when shooting in 'film' dynamic range or Blackmagic RAW.

Each camera provides LUTs that are specific to Gen 5 color science:

#### Gen 5 Film to Extended Video

Displays a wider dynamic range than the 'film to video' LUT, and applies a mild contrast change with a smooth roll off in the highlights.

### Gen 5 Film to Rec 2020 Hybrid Log Gamma

Displays a gamma curve that is suitable for HDR screens and compatible with standard dynamic range screens.

## Gen 5 Film to Rec 2020 PQ Gamma

Displays a gamma curve that is based on what we can perceive with our eyes, for efficient encoding of HDR images.

# Gen 5 Film to Video

Similar to the REC 709 color standard for high definition video, and has a high level of contrast and saturation. You may find this setting useful when using Blackmagic Cinema Camera 6K alongside other broadcast cameras using the REC 709 color space.

# LUTs buttons

The button icons along the bottom of your camera's 'LUTS' screen correspond to the following functions:

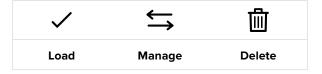

#### Importing LUTs

To import a 3D LUT, tap the 'manage' icon at the bottom of the 'LUTs' menu. Tap 'import LUT', then tap 'import' to confirm. This brings up the LUT import screen. If your preferred 3D LUT is not on the active card or drive, switch between recording media by tapping a media button at the top of the touchscreen. You can import LUTs from a USB-C flash disk, CFast or SD card.

Your camera searches the root directory and '3DLUTs' folder on your selected media, and lists available LUTs. Any LUTs you have saved elsewhere are not visible.

Tap a LUT to select it, then tap 'import' to confirm your selection and copy it to the next available slot on the camera.

It's worth noting that if you want to import a new LUT but all 10 3D LUT slots are full, you need to delete an existing LUT to make space.

If the LUT you want to import has the same name as a LUT already saved to your camera, you can choose to overwrite the existing LUT or keep both. At the top right of this screen, you'll see the number of remaining empty LUT slots available on your camera. You are able to import as many LUTs as you have free slots on your camera.

**NOTE** If you have trouble importing a LUT, it may be the wrong size. You can use a LUT editor like Lattice to check its size, or open it in any text editor on your computer. Next to the tag 'LUT\_3D\_SIZE' is a number indicating the LUT's size. If this value is not 17 or 33, you can use Lattice to resize your 3D LUT to 17 points.

# Applying a LUT

Once you have a LUT saved onto your camera, tap it in the LUT menu to select it, and tap the 'load' icon. This enables the LUT for all outputs on your camera. To display the loaded LUT on your camera outputs, switch on 'display 3D LUT' in the monitor menu. See the 'monitor settings' section for more information.

#### Exporting LUTs

To export a LUT to a card or USB-C flash disk, tap the LUT you want to export, then tap the 'manage' button. Tap 'export selected LUT', then tap the media where you want to export the LUT. If a LUT with the same name is already present, choose whether to overwrite the LUT or keep both. The camera exports the LUT to a '3DLUTs' folder.

## Deleting LUTs

To delete LUTs you are no longer using or make room for more, select the LUTs you want to delete and tap the delete icon. When you are prompted to confirm your choice, tap 'delete'.

## Embedded 3D LUTs

When a 3D LUT is used while shooting Blackmagic RAW on Blackmagic Cinema Camera 6K, the selected LUT will be embedded into the Blackmagic RAW file that you are recording. The 3D LUT is actually saved with your recorded files in the header of the .braw file, and can easily be applied to footage in post production without needing to handle a separate file.

So when Blackmagic RAW files are delivered to an editor or colorist, they will be able to easily access the LUT that was used while filming, which greatly reduces the possibility that the wrong 3D LUT could be applied to a clip. They can then choose whether to apply the 3D LUT when editing or color grading the footage, and can disable the 3D LUT at any time.

When the 'apply LUT in file' switch is set to 'on' in the record menu, the recorded clip will open in Blackmagic RAW Player and DaVinci Resolve with the chosen 3D LUT already applied to it.

The 3D LUT can then be easily toggled 'on' or 'off' but will always travel with the Blackmagic RAW file as it is written into the clip itself. DaVinci Resolve also has an 'Apply LUT' switch in the RAW settings palette for enabling or disabling the 3D LUT in the Blackmagic RAW file.

The 'Apply LUT' setting in DaVinci Resolve is the same setting as in the camera. This means that when shooting you can direct the colorist to use the LUT by setting it in the camera, but they can switch it off easily in DaVinci Resolve by setting 'Apply LUT' to 'off'.

# **Entering Metadata**

Metadata is information saved inside your clip, such as take numbers, camera settings and other identifying details. This is extremely useful when sorting and processing footage in post production. For example, take, shot and scene numbers are essential organisational tools, while lens information can be used to automatically remove distortion or better match VFX assets to plates.

Your Blackmagic Cinema Camera 6K automatically saves some metadata to each clip, such as camera settings, timecode, date and time. You can use your camera's slate to add many additional details.

# Slate

Swipe left or right on your camera's touchscreen from the main view to bring up the slate.

The slate is divided into 'clip' and 'project' tabs. The 'clip' tab contains information that may vary clip by clip, while 'project' is where you enter details common between clips, such as the project name, director, and camera and operator ID.

**TIP** Metadata entered into the slate is viewable on the HDMI output when 'display status text for' is set to 'director' on the 'monitor' tab. See the 'monitor settings' section in this manual for more information.

# 'Clip' metadata

Making changes to clip metadata works differently in standby mode to playback mode. In standby mode, when your camera is ready to record, clip metadata gets saved to the next clip recorded, except the 'good take last clip' button applies a 'good take' tag to the most recently recorded clip. In playback mode, when you are reviewing footage already shot, the 'good take' button is shown and clip metadata is always attached to the current clip being viewed.

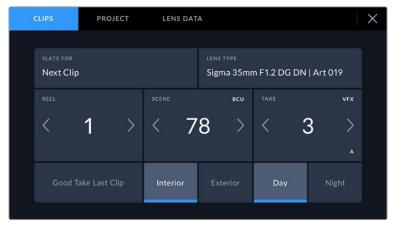

When the camera is in playback mode, 'slate for' identifies the clip the slate applies to and shows the 'good take' button. In standby mode, the slate is for 'next clip' and shows the 'good take last clip' button.

# Slate for

This setting shows the clip which the metadata currently displayed in the 'clip' applies to. In playback mode it applies to the current clip, and in standby mode it refers to the next clip you record.

# Lens Data

If you are using a lens with in built electronics that communicate with your camera, you can see the lens model information here. To change or add any information regarding the lens you are using, press the 'lens data' option above.

For more information refer to the 'lens data metadata' section in this manual.

## Reel

Displays the current reel.

Your camera automatically increments reel numbers, so there is usually no need to enter this manually. When you are moving to a new project and want to start from reel '1' again go into the project tab of the slate and tap 'reset project data'.

# Scene

The 'scene' indicator shows the current scene number, and can also show the current shot number and type.

The number on this indicator always refers to the current scene. You can adjust it with the left and right arrows on either side of the scene number, or tap the scene number to enter the scene number editor.

Scene numbers range from 1 to 9999.

By adding a letter to the scene number in the scene number editor, you can also indicate the current shot. For example 23A indicates scene twenty three, shot one. If you have a shot letter added to your scene number, your camera suggests the next scene number and shot letter whenever you enter the scene number editor. For example, if your current scene number is 7B, the camera suggests '8' and '7C'.

The scene number indicator can also show information about the current shot type in the top right corner. You can select these in the scene number editor at the right hand side of the shot keyboard.

| ws  | wide shot        |
|-----|------------------|
| MS  | medium shot      |
| MCU | medium close up  |
| CU  | close up         |
| BCU | big close up     |
| ECU | extreme close up |

The shot types available are:

|        |     |  | scene<br>38 |   |     |        | $\otimes$ |
|--------|-----|--|-------------|---|-----|--------|-----------|
|        | 39  |  |             |   | WS  | CU     |           |
|        | 37  |  |             |   | MS  | BCU    |           |
|        | 40  |  |             | C | MCU | ECU    |           |
| #+=    | ABC |  |             |   |     | ×      |           |
| Cancel |     |  |             |   |     | Update | :         |

When entering 'scene' metadata, the camera prompts you with scene number suggestions to the left of the touch keyboard, and shot types to the right

# Take

The 'take' indicator shows the take number for the current shot. You can adjust it by tapping the left or right arrows on either side of the take number, or tapping the indicator to enter the take number editor.

TIP When the shot number or scene letter advance the take number reverts to '1.'

You can add descriptions in the take number editor. These are on the right of the take number keyboard and correspond to the following scenarios:

- 'Pick up.' This refers to a reshoot of a previous take to add additional material P/U after principal photography has wrapped.
- VFX 'Visual effects.' This refers to a take or shot for visual effect use.
- 'Series.' This refers to a situation in which multiple takes are shot while the SER camera is kept running.

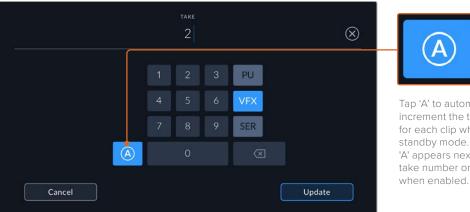

Tap 'A' to automatically increment the take number for each clip while in standby mode. A small 'A' appears next to the take number on the slate

When entering 'take' metadata, your Blackmagic Cinema Camera 6K will offer prompts for additional shot types to the right of the touch keyboard

# Good take

Tap the 'good take' indicator to tag good takes for easy recall in post production. This button applies the 'good take' tag to the clip currently being viewed in playback mode. If the camera is in standby mode and ready to record, the 'good take last clip' button applies a 'good take' tag to the last clip recorded.

## Interior / Exterior

Tap 'interior' or 'exterior' to add a interior or exterior tag to the next clip in standby mode, or the current clip in playback mode.

# Day / Night

Tap the 'day' or 'night' icons to add a day or night tag to the next clip in standby mode, or the current clip in playback mode.

# 'Project' metadata

Project metadata behaves the same way whether you are in standby or playback mode. This metadata always refers to your project as a whole and is independent of clip numbers.

| CLIPS        | PROJECT | LENS DAT | A                  | × |
|--------------|---------|----------|--------------------|---|
| PROJECT NAME |         |          | CAMERA             |   |
| Documer      | ntary   |          | А                  |   |
| DIRECTOR     |         |          | CAMERA OPERATOR    |   |
| John Smi     | th      |          | Jane Doe           |   |
|              |         |          | RESET PROJECT DATA |   |
|              |         |          | Reset Data         |   |
|              |         |          |                    |   |

Enter project details using your camera's 'project' slate tab

# Project name

Displays your current project name. Tap the pencil icon to change the project name.

#### Camera

Displays a single letter camera index. Tap the pencil icon to change the camera index.

#### Director

Displays the director's name for the current project. Tap the pencil icon to change the director name.

## **Camera Operator**

Displays the camera operator. Tap the pencil icon to change the camera operator name.

# **Reset Project Data**

To clear all the project information, tap the 'reset data' button.

#### 'Lens Data' metadata

These settings display information about the current lens fitted to your camera. Many electronic lenses automatically supply information such as the lens model, aperture and focal length. If you are using a lens that does not provide this information, or you want to enter additional data, you

can tap the pencil icon in this setting to enter the information manually. This will bring up the 'lens data' menu, which contains the following information:

| CLIPS   |           | PROJECT    | LENS DATA | x = 1           | × |
|---------|-----------|------------|-----------|-----------------|---|
| LENS TY | PE        |            |           | IRIS            |   |
| Sig     | na 35mm f | F1.2 DG DN | Art 🧷     | f6.3            |   |
| FOCAL   | ENGTH     |            |           | DISTANCE        |   |
| 35r     | าฑ        |            |           | 9514mm          |   |
|         |           |            |           | RESET LENS DATA |   |
| ND      |           |            |           | Reset Data      |   |
|         |           |            |           |                 |   |

The 'lens data' menu showing information automatically populated from an attached lens, and filter information that has been manually entered

# • Lens Type

Shows the lens model. If your lens type is not automatically shown here, you can tap this setting to enter the data manually. Your camera has an internal database stored for many commonly used lenses, so if you need to enter data manually, your camera will suggest names automatically as you type. This makes entering data much faster.

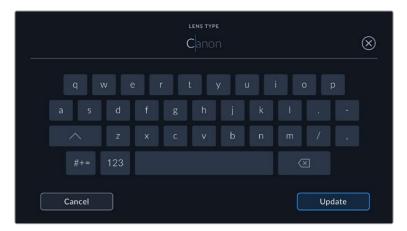

Use the touch keyboard to enter lens data if it is not provided automatically

• Iris

Shows the iris aperture setting at the start of your clip. This information can be displayed in f- or T-stops depending on the lens used, if supplied automatically. Tap this setting to enter data manually.

# Focal length

Shows the focal length setting of the lens at the start of the recorded clip. When automatically supplied, this is shown in millimeters. Tap this setting to enter the focal length manually.

# Distance

Shows the focus distance settings of the lens for the recorded clip. Some lenses can provide this data automatically and it will be provided in millimeters. You can also enter this data manually.

# • Filter

Shows the current lens filters used. Tap this setting to enter data manually. You can make multiple entries separated by commas.

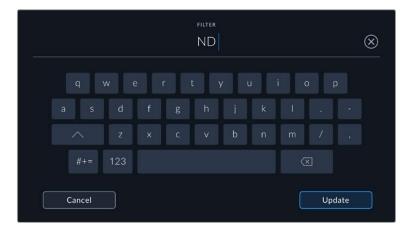

Filter information needs to be entered manually

You can clear lens data at any time by tapping the 'reset lens data' icon in the 'lens data' menu. You will be prompted to confirm your choice. If you confirm, all lens data will be cleared and repopulated with any lens data automatically provided by the currently fitted lens. If you have manually entered any information into these fields, you will need to reset the lens data the next time you mount a lens, otherwise the manually entered value will remain.

# **Gyro Stabilization**

Your Blackmgaic Cinema Camera 6K automatically records pan, tilt and roll data captured by an internal motion sensor. This data is also known as gyro data, which DaVinci Resolve can then use to stabilize handheld shots.

It's important to calibrate your camera's motion sensor prior to recording to ensure that the recorded gyro data is accurate. You can find more information in the 'settings' section under 'motion sensor calibration'.

# **Enabling Gyro Stabilization**

To enable the gyro stabilization you will need to make sure your lens's optical image stabilization is turned off. L-mount lenses with built in optical stabilization have a physical switch to turn it on or off.

# Recording Gyro Data with Manual Lenses

For gyro stabilization to work at its best, it requires accurate lens focal length information which is included in the metadata that is automatically recorded when using most L-mount lenses. For manual lenses that do not support electronic communication with the camera you will need to enter this information into the camera's slate.

- 1 Swipe left or right on your camera's touchscreen from the main view to bring up the slate.
- 2 Tap the 'lens data' tab.
- 3 Tap on the 'focal length' section and type in the focal length of the lens you are using.

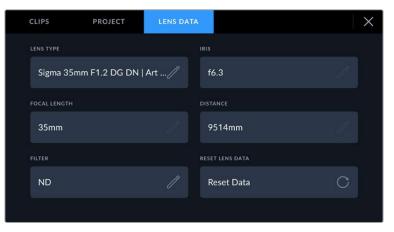

Enter 'lens data' when using lenses that do not have electronic communication with the camera

**NOTE** You will need to update this information each time you change manual lenses of different focal lengths. Lenses with in built electronics will automatically overwrite the metadata.

# Applying Gyro Stabilization in DaVinci Resolve

After importing your clips and setting them up on a timeline:

- 1 Go to the 'edit' page's inspector window and scroll down to 'stabilization'.
- 2 Set the stabilization mode to 'camera gyro'.
- 3 Click 'stabilize'.

A progress bar will let you know when the stabilization is complete.

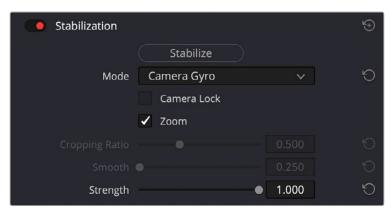

In the inspector window select 'camera gyro' to stabilize the clip using gyro data

**TIP** You can enhance the results by shooting with narrow shutter angles to minimize motion blur. For example, 45 degrees.

# **Camera Video Output**

# HD Monitoring Output

The camera's full size HDMI connector outputs 1080p HD video so you can easily connect to monitors or even consumer television sets to preview your images. This 10-bit output also supports HDR and on screen overlays showing full camera status, making it perfect for on set monitoring.

HDMI monitoring can be helpful when accessing the LCD is impractical, such as when the camera is secured high on a jib arm, on a crane, or mounted on a vehicle. Monitoring information is displayed on your HDMI output by adjusting the HDMI overlays options in the display settings menu. HDMI overlays provide frame guides and information such as recording details and camera settings. If you simply want to monitor your shots, you can always turn overlays off for a clean HDMI output.

By using a converter like the Blackmagic Micro Converter HDMI to SDI, you can convert the signal to SDI, allowing you to connect to SDI monitors, capture devices, broadcast switchers and other SDI devices. You can even power the Blackmagic Micro Converter HDMI to SDI via your Blackmagic Cinema Camera 6K's USB port.

# Using DaVinci Resolve

Shooting with your Blackmagic Cinema Camera 6K is only part of the process of creating film and television content, and just as important is the process of media backup and management as well as editing, color correction and encoding final master files. Your Blackmagic Cinema Camera 6K includes a version of DaVinci Resolve for Mac and Windows so you have a complete solution for shooting and post production!

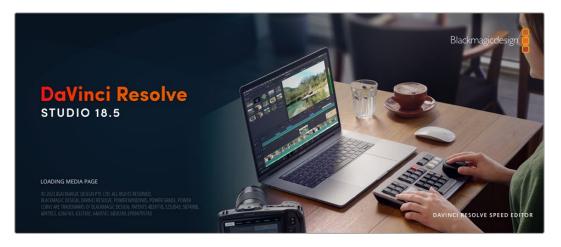

**NOTE** We recommend using the latest version of DaVinci Resolve for accurate color treatment of clips shot using Blackmagic Cinema Camera 6K.

After connecting your CFast, SD card or SSD to your computer, you can use DaVinci Resolve's 'clone' tool, in the 'media' page, to create running backups as you shoot. This is recommended as any type of media is susceptible to becoming damaged or developing a fault so creating backups means your shots will be immune to loss. Once you have used DaVinci Resolve to backup your media, you can then add your clips to the DaVinci media pool, then edit, color correct, and finish your production without ever having to leave DaVinci Resolve.

DaVinci Resolve is the same tool used on most major blockbuster movies, so it's much more than a simple NLE software tool, as it has extremely advanced technology built in for high end digital film. You get the advantage of this technology when you use DaVinci Resolve to edit and color correct your work.

Included here is information on how to get started using DaVinci Resolve with your camera files. Of course, DaVinci Resolve is extremely advanced and includes a lot more features than you immediately see when first looking at its user interface. To learn more about how to use DaVinci Resolve, please check for the DaVinci Resolve instruction manual on the Blackmagic website, where you can also find many training courses and tutorial videos.

# **Project Manager**

Before you import your clips and start editing, you will need to set up your project using the project manager.

The project manager is the first screen you will see when launching DaVinci Resolve, but you can open the manager at any time by clicking on the 'home' icon at the bottom right of the user interface. This is helpful when you want to open previous projects and create new ones.

To create a new project, click on 'new project' at the bottom of the window and give your project a name. Click 'create'.

Using the 'cut' page, you can start working on your edit immediately.

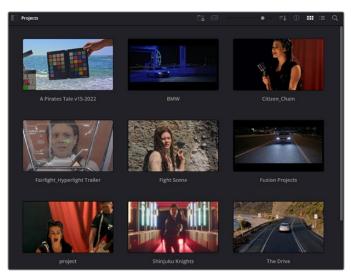

The project manager shows all projects belonging to the current user

For more information about the Project Manager, refer to the DaVinci Resolve manual which is available to download on the Blackmagic Design website support page.

# **Editing with the Cut Page**

The 'cut' page gives you a fast, dynamic editing workflow that lets you quickly assemble, trim and edit clips efficiently.

Two active timelines let you work with your entire edit plus a detailed area simultaneously. This means you can drop clips anywhere on a large timeline, then refine your edit in a detailed timeline within the same workspace. Using this workflow, you can edit on a laptop without needing to zoom in and out and scroll as you work, which can be an enormous time saver.

# The Cut Page Layout

When you open the cut page, you will see the media pool, viewer window and timeline. These three primary windows give you complete control over your edit.

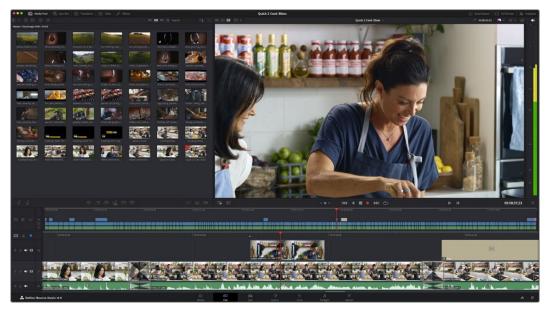

The Cut page default workspace, with the Media Pool in icon view

For more information on the Cut page, see the 'The Cut Page' chapter in the DaVinci Resolve manual.

# Media Tabs

At the top left corner of the user interface you will see five tabs.

Click on these tabs to open the media toolsets you will use when creating your edit. For example, the first tab is the media pool and you can see it is already selected. The other tabs are for the sync bin, media transitions, titles and effects.

| /ledia Pool | Ģ  | Sync Bin    | Trans | itions |    | T Titles | <i>'</i> ∕∕*+ E | ffects |  |
|-------------|----|-------------|-------|--------|----|----------|-----------------|--------|--|
|             | 22 | ~???<br>??? | 3 ::: |        | ∷≡ | Search   |                 | ±+     |  |

- Media Pool: The media pool contains all your clips, folders and files you imported using the media page. You can also import files directly from the cut page, so you don't have to go back to the media page if you want to import a new clip.
- Sync Bin: This powerful feature automatically syncs all your clips via timecode, date and time so you can choose angles from all cameras on a multi camera project.
- **Transitions:** If you click on the neighboring transitions tab, you will see all the video and audio transitions you can use in your edit. These include common transitions such as cross dissolves and motion wipes.
- Titles: Next to transitions is the 'titles' tab. Here you can select the title type you want to use. For example a scroll, standard text or lower thirds title. There are also a list of Fusion templates you can use for more animated dynamic titles which can be customized in DaVinci Resolve's 'Fusion' page.
- Effects: The fifth tab is the 'effects' tab. This provides all the different filters and effects you can use to bring more life to your edit, for example customizable blurs, glows and lens effects. There are many powerful effects to choose from and you can find them quickly using the search tool.

**TIP** Use the search tool near the media tab icons to find the exact items you are looking for. For example, if you have the transitions tab selected, type "dissolve" in the search tool and only dissolve transition types will be shown in the viewer, making it quicker for you to find the dissolve transition you want.

# Viewer Tabs

In the top left corner of the viewer window you will see the viewer mode buttons.

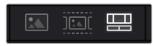

The viewer mode buttons

These buttons control which viewer is currently being used, including 'source clip', 'source tape', and 'timeline'. These viewer modes give you an enormous amount of control when selecting clips for your edit and it's worth spending a moment to look at how they work.

| Source Clip | The source clip viewer displays a single clip from the media pool<br>and you can set in and out points along the entire length of the<br>viewer timeline. This gives you greater control. Select a source clip<br>to view by double clicking on a clip in the media pool, or dragging<br>it into the viewer.                                                                                                    |
|-------------|----------------------------------------------------------------------------------------------------|
| Source Tape | Source tape lets you view all the source clips in the media pool.<br>This powerful feature is helpful if you want to quickly search<br>through all your clips to find a specific event. As you scrub the<br>playhead over the clips, you will see their thumbnails selected in<br>the media pool. This means once you have found the clip you want<br>to edit, you can click on the source clip tab and its corresponding<br>source clip will appear in the viewer automatically.<br>The source tape viewer really lets you take advantage of non-<br>linear editing, giving you the freedom to work on your edit, find<br>shots quickly, try new ideas and stay in the moment. |
| Timeline    | The timeline viewer lets you view the edit timeline so you can play back your project and refine your edits.                                                                                                    |

# Importing Clips to the Media Pool

Now you can start importing media into your project. You can do this in the media pool window of the cut page using the import tools at the top.

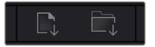

Select one of the import options to add media to your project

| Import Media        | The import media option will import individual media files selected from your storage location.                                                                                                    |
|---------------------|----------------------------------------------------------------------------------------------------|
| Import Media Folder | To import a folder from your media storage, select the import<br>folder option. When importing a folder, DaVinci Resolve will keep<br>the file structure, treating each folder as a separate bin so you can<br>navigate between bins to find your videos and other media files. |

To import media:

- 1 Click on the 'import media' or 'import media folder' icon.
- 2 Navigate to your media storage for the media you want to import.
- 3 Select the file or folder and click 'open'.

Once you've added media to your project, it is a good time to save your changes. DaVinci Resolve features a fast, on the go autosave called 'live save'. Once you save you project once, 'live save' will save further changes as you make them, removing the risk of losing your work.

For more information on 'live save' and other auto save functions, refer to the DaVinci Resolve Manual.

# Using Proxy Media

Your Blackmagic Cinema Camera 6K simultaneously records proxy media files when recording to Blackmagic RAW. Proxy media files are smaller, compressed versions of Blackmagic RAW files that make it easy to edit projects remotely or using portable computers that may not have the same power as a desktop PC.

When you import your camera original files into DaVinci Resolve, the proxy media files are automatically synced to the full resolution Blackmagic RAW files. This means you can switch between proxy and full resolution media as needed.

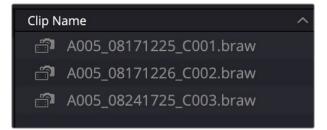

When a proxy file is synced to a Blackmagic RAW file, a small camera icon is displayed next to the clip name

#### Switching between Proxy Media and Blackmagic RAW

To switch between proxy media and Blackmagic RAW using the Playback menu:

1 Click on the 'playback' menu in the menu bar at the top of your screen.

2 Select 'proxy handling' and click on 'prefer proxies'.

Your timeline will now use the proxy files.

| Mark View | Playback      | Fusion    | Color       | Fairlight | W | orkspace   | Help             |
|-----------|---------------|-----------|-------------|-----------|---|------------|------------------|
| T Titles  | ✓ Use Optimi  | zed Medi  | a if Availa | able      |   | My Edi     | <u>t</u>         |
|           | Proxy Hand    | lling     |             |           | > | Disable    | All Proxies      |
|           | Tine aline Dr |           |             |           |   | ✓ Prefer I | Proxies          |
|           | Timeline Pr   | oxy Resol | ution       |           | / | Prefer (   | Camera Originals |
| Camera    | Render Cad    | che       |             |           | > | спр со     |                  |

You can also select proxy files in the 'cut' page using the proxy handling quick select icon:

- 1 Click on the small camera 'proxy handling' icon near the top right side of the screen.
- 2 Select 'prefer proxies' from the menu items.

# **Proxy Handling Options**

The proxy handling settings tells DaVinci Resolve how you want to handle the proxy file workflow on your timeline. This section describes what the options are.

- **Disable All Proxies:** Select this option to disable proxy files and only use Blackmagic RAW files for playback. If the Blackmagic RAW file isn't available, a 'media offline' graphic is displayed.
- **Prefer Proxies:** Choose this option to use proxy files for playback. If a proxy file isn't available the Blackmagic RAW clip will automatically be used instead. When proxy files are being used and the original Blackmagic RAW files are unavailable, a purple line is displayed at the top of the timeline.
- **Prefer Camera Originals:** Choose this option to use Blackmagic RAW files for playback. Proxy media will be used automatically if the Blackmagic RAW files are unavailable and a purple line will be displayed at the top of the timeline.

# Adding Clips to the Timeline

Now that you are familiar with the media tabs and viewer mode buttons, you can open the media pool and quickly start adding clips to your timeline.

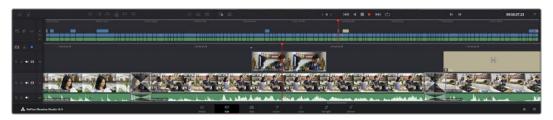

The timeline of the cut page, comprising the upper timeline and the zoomed in timeline below

The timeline is where you will build your edit and is like a board with tracks you can attach clips to, move them around and trim their edits. Tracks let you layer clips over others which gives you more flexibility to try different edits and build transitions and effects. For example, you can try an edit with a clip on one track without affecting other clips on tracks below it.

There are different ways to add clips to the timeline, such as smart insert, append, place on top and more.

**NOTE** If you are editing clips using a vertical aspect ratio, you can easily set your timeline to vertical by clicking on the 'timeline resolution' quick menu and selecting 'portrait 1080x1920'.

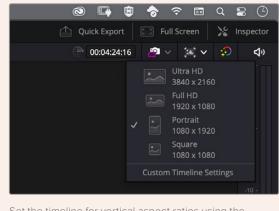

Set the timeline for vertical aspect ratios using the timeline resolution quick menu

# Appending Clips

When selecting takes and assembling an edit, you will likely want to add these shots to your timeline one after the other. The append tool is perfect for this task and will get you editing very fast.

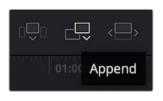

Click on the append icon to quickly add clips to the end of the last clip

# To append a clip:

- 1 Double click on a clip in the media pool to open it in the viewer.
- 2 Using the scratch trim tool, drag the in and out points to select the precise duration of your shot. You can also press the 'i' and 'o' keyboard shortcuts to set in and out points.

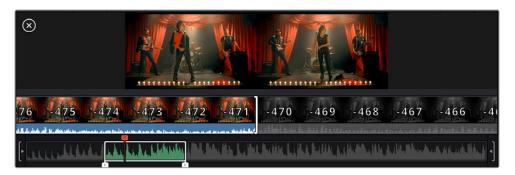

3 Now click the 'append' icon underneath the media pool.

Your first clip will be placed at the head of the timeline.

Repeat steps 1 to 3 to keep adding more clips and they will automatically append, ensuring there are no gaps in the timeline.

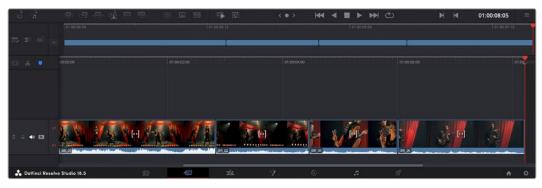

Appending clips ensures there are no gaps between them on the timeline

**TIP** You can speed up the process further by assigning a keyboard shortcut to the 'append' icon. For example, if you assign the 'P' key, you can set your in and out points using 'I' and 'O' then press 'P' to append the clip. Refer to the DaVinci Resolve manual for information on how to assign shortcut keys.

# **Trimming Clips on the Timeline**

With clips added to the timeline, you have complete control to move them around and trim edits.

To trim an edit, hover the mouse over the start or end of a clip, then click and drag it left or right. For example, drag the end of the clip left or right to decrease or increase its duration. You might notice that all clips after that edit will shift on the timeline to accommodate the new adjustment. This is one way the 'cut' page helps to save you time.

You can even pick the clip up and drop it on a new video track in the large timeline without having to zoom in or out. This speeds up the edit process because it minimizes time navigating a long timeline.

# **Audio Trim View**

Audio trim view helps you make accurate audio edits by expanding the audio waveform in the timeline. This is useful if you're editing a dialogue scene or a music clip and makes it easy to find an edit point between words or beats.

# To use Audio Trim view:

1 Click the audio trim icon between the snapping and marker tools to the left of the timeline.

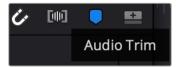

The Audio Trim view button

2 Now when you trim an edit you will see an expanded waveform in the timeline. When you finish trimming, the clips in the timeline will return to their normal size.

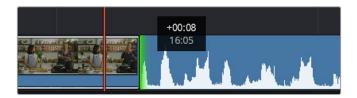

Audio trim view expands the audio waveform in the timeline.

After you have finished editing clips using the 'cut' page, you might want to add a title. The next section will show you how.

# **Adding Titles**

Placing a title on your timeline is easy and you have many options.

To see the different types of titles you can use, click on the 'titles' media tab at the top left corner of the user interface. In the selection window you will see all the different title generators you can use displayed as thumbnails, from lower thirds, scrolls, to a standard text title. You can even add any of the Fusion titles which are animated titles that you can customize.

# **Previewing Titles**

Before you add a title to your timeline you can preview it from the 'titles' selection window. This lets you quickly scan through all the available options before making a choice.

# To preview a title:

1 Click the option menu to the top right-hand side of the titles panel and check 'hover scrub preview'.

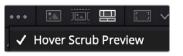

Enable Hover Scrub Preview from the option menu.

2 In the 'titles' selection window, hover your mouse pointer over a thumbnail to preview a title in the viewer. If you are previewing an animated or Fusion title move the pointer across the title's thumbnail from left to right to see the animation.

| Titles     | Favorites |   | Search          | ··· 国王 | Timeline 1 $ \sim$              | 00:00:05:00 | 😰 v 🖂 v 😥   | 40 |
|------------|-----------|---|-----------------|--------|---------------------------------|-------------|-------------|----|
|            |           | - |                 |        |                                 |             |             |    |
|            |           |   |                 |        |                                 |             |             |    |
|            |           |   |                 |        |                                 |             |             |    |
|            |           |   |                 |        |                                 |             |             |    |
|            |           |   |                 |        |                                 |             |             |    |
| 124        |           | - |                 |        | SAMPLE HEADLINE                 |             |             |    |
| 3025       |           |   |                 |        |                                 |             |             |    |
|            |           |   |                 |        | SAMPLE                          |             |             |    |
| tion beend |           | - | Three Line Drop |        |                                 |             |             |    |
|            |           |   |                 |        |                                 |             |             |    |
|            |           |   |                 |        |                                 |             |             |    |
| ÷          |           |   |                 |        |                                 |             |             |    |
|            |           |   |                 |        | (•) <b>K4 4 E &gt; PH</b> (2) H | м           | 01:00:00:20 |    |

Hover over a title's thumbnail to preview it in the viewer.

Once you've chosen a title you can add it to your timeline.

#### To add a standard title:

- 1 Click on the title and drag it onto the timeline. It doesn't matter which timeline, but for greater accuracy we recommend using the detailed timeline. The title will automatically create a new video track for the title and will snap to the playhead.
- 2 Release the mouse and the title will appear on the new track. You can now move it or change its duration like you would another video clip.
- **3** To edit the title, click on the new title clip and then click the tools icon underneath the clip viewer.

You will now see a row of tools you can use to modify the title clip. For example transform, crop, dynamic zoom and more.

4 Now click the inspector tab.

This will open the inspector window where you can type in the title you want and edit the text settings, for example tracking, line spacing, font type, color and more.

You have a lot of options to customize the title exactly how you want it. We recommend playing with all the different settings to see how they can change the appearance and shape of your title.

**TIP** You can also use the hover scrub function to preview effects, transitions, generators and filters on the 'cut' and 'edit' pages.

# Working with Blackmagic RAW Files

Blackmagic RAW clips give you maximum flexibility in post production. This lets you make adjustments to clips, such as white balance and ISO settings, as if you were changing the original camera settings. Working with Blackmagic RAW also retains more tonal information within shadows and highlights, which is useful for recovering details, for example in blown out skies and dark areas of the picture.

It's worth shooting in Blackmagic RAW if you are after the highest possible quality, or for shots where there is an extreme variance between highlights and shadows and you may need to push and pull those regions as much as possible in the grade.

The speed and small file size of Blackmagic RAW means you don't need to make proxy files and playback is just like a standard video clip. This section of the manual describes the features of Blackmagic RAW and how to use Blackmagic RAW files in your DaVinci Resolve workflow.

**TIP** It is a good practice to adjust the Blackmagic RAW settings for your clips on the 'color' page before you start color grading.

# Clip Settings for Blackmagic RAW

When you first import Blackmagic RAW files, DaVinci Resolve will decode the camera data contained in the files using the ISO, white balance and tint settings used at the time of shooting. If you're happy with the look of these settings, you can start editing right away.

The great thing about shooting Blackmagic RAW is that you're not tied to these settings at all! The breadth of available post processing options when working with Blackmagic RAW files mean that you'll develop your own workflow over time. Experimenting with the 'clip' settings for each clip in the 'camera raw' tab will show you just how powerful and flexible working with Blackmagic RAW can be.

| Camera Raw     |                               |                |   |      | Blac              | kmagic RAW  |
|----------------|-------------------------------|----------------|---|------|-------------------|-------------|
| Decode Quality | Use project setting           | Color Temp 🛛 ● |   | 5600 | Gamma Controls    |             |
| Decode Using   | Clip                          |                | • | 10   | Saturation        | 1.00        |
| Color Science  | Gen 4                         |                | • | 0.00 | Contrast          | 1.00        |
| White Balance  | Custom                        |                |   |      | Midpoint 🛛 🕒      | 0.38        |
| Color Space    | Blackmagic Design             |                |   |      | Highlight Rolloff | 1.00        |
|                | Blackmagic Design Film        |                |   |      | Shadow Rolloff    | 1.00        |
|                | 640                           |                |   |      | White Level       | 1.00        |
|                | Highlight Recovery            |                |   |      | Black Level       | 0.00        |
|                | Gamut Compression             |                |   |      | Use Video B       | Black Level |
|                | <ul> <li>Apply LUT</li> </ul> |                |   |      |                   |             |
|                |                               |                |   |      |                   |             |

In the 'camera raw' tab, select 'clip' from the 'decode using' menu to make adjustments to your clip's Blackmagic RAW settings

# Changing Blackmagic RAW Settings

Once you have set DaVinci Resolve to enable clip settings for Blackmagic RAW, the clip settings and gamma controls are now adjustable. Adjusting these settings to optimize your clips can bring them close to a full primaries grade. This is especially powerful when using DaVinci Resolve's scopes which can help you neutralize and balance the clips ready for applying a look.

The following information contains descriptions for the clip and gamma controls.

# ISO

The ISO value can be changed by increasing or decreasing this setting. This setting is helpful if you need to set the clip to a brighter or darker starting point for optimization.

# **Highlight Recovery**

Check the box to reconstruct highlight information in clipped channels using information from non-clipped channels.

# Gamut Compression

Check the box to automatically maintain safe Gamut levels.

# Color Temp

Adjust the color temperature to warm or cool the image. This can be used to help neutralize the color balance in each image.

# Tint

Adjusting this setting will add green or magenta into the image to help balance the color.

#### Exposure

Use this setting to refine the overall brightness of the image.

# Saturation

Saturation controls default at 1 and range from 0 for the minimum saturation to 4 for maximum saturation.

# Contrast

Defaulting at 1.0, drag the slider to the left for the least amount of contrast at 0 or to the right to increase the contrast up to 2.

# Midpoint

In Blackmagic Design Film, your middle gray value defaults to 0.38, or 38.4%. Drag the slider to the left to lower your midpoint or to the right to raise it to 100. When contrast is adjusted away from the default setting, you can modify your highlight and shadow rolloff.

# **Highlight Rolloff**

Adjust the highlights by dragging the slider to the left to lower the value to 0, or to the right to increase the highlights to 2. The default value is 1.

# Shadow Rolloff

Drag the slider to the left to lower your shadows to 0 or to the right to raise your shadows to 2.

#### White Level

Adjust the white point of the gamma curve by dragging the slider from the highest value of 2 to the lowest value of 0. The default value is 1.

# Black Level

Raise the black point of the custom gamma curve by dragging the slider to the right from the lowest value of -1 to a maximum of 1. The default value is 0.

# Use Video Black Level

Check the box to set your black levels to video.

#### Export Frame

Clicking the 'export frame' button lets you export a single frame from your Blackmagic RAW clip.

#### **Update Sidecar**

Click this button to update the Blackmagic RAW sidecar file for the current clip.

Any changes you have made to your Blackmagic RAW clips will be identified by the gamma setting changing to Blackmagic Design Custom.

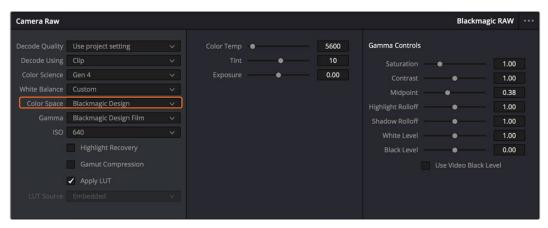

If you want to revert your clip to one of the default gamma options available, simply select it from the gamma dropdown menu.

**TIP** Gamma controls are disabled for footage shot with the 'video' dynamic range, but you have not lost your Blackmagic RAW data. Simply select Blackmagic Design Film or Blackmagic Design Extended Video from the dropdown gamma menu and make your adjustments.

#### Saving your Blackmagic RAW changes

- 1 Adjust the gamma controls for your Blackmagic RAW clip.
- 2 Click the 'update sidecar' button.

A 'sidecar' file will now be created in the same folder as your .braw file. When another user imports the Blackmagic RAW files, the sidecar files will automatically be read by DaVinci Resolve. If you make additional adjustments, press 'update sidecar' again.

**TIP** To remove your sidecar file, you can simply delete it from its location on your media drive.

## Project Settings for Blackmagic RAW

If you need to make a setting change that is common to all the clips, for example a global change to the white balance or ISO setting, you can set the clips to use the project 'camera raw' settings and make global changes from there.

# To set project settings for Blackmagic RAW:

- 1 Enter the project settings menu by clicking 'file,' and selecting 'project settings.'
- In the 'Camera RAW' tab, you'll see a menu next to RAW profile. Click on the arrow to select Blackmagic RAW from the list.
- 3 Select 'project' in the 'Decode Using' menu.
- 4 Select a Color Science option from the menu.
- 5 Set the white balance to 'custom'.
- 6 Select 'Blackmagic Design Custom' from the gamma menu. Set the color space to 'Blackmagic Design'.
- 7 Choose your resolution from the 'Decode Quality' menu. A lower resolution will give you better playback on limited systems. You also have the flexibility to change to full resolution later on before delivery for the highest quality output.

Now you can adjust the camera settings for your clips such as saturation, contrast and midpoint. This will affect all clips in your project that are set to decode using 'project'.

# Color Correcting your Clips with the Color Page

Now with your clips on the timeline and titles added, you can start color correcting using the 'color' page. The color page is extremely powerful and will define the overall look of your film, but for this example a good place to start is to neutralize all your clips so they are consistent. You can also return to the 'cut' or 'edit' page at any time if you want to make changes to your edit.

The color page lets you adjust the look of your edit and in many ways color correction is an art form in itself. You are really adding emotion to your work when you add color correction. It's an incredibly creative part of the workflow and very satisfying when you learn these skills and can see your work come alive! This is usually the first step and is referred to as primary color correction, or adjusting the primaries. After primary color correction is done, you can then make secondary color correction adjustments which is where you can make extremely precise color adjustments of specific objects in your images. That is a lot of fun, but is normally done after primaries because it helps make the process more efficient and you will get a better result! First click on the 'color' tab to open the color page.

You'll see the camera raw settings, color wheels, curves palettes and general color correction tools as well as the preview and nodes window. Don't feel overwhelmed by the vast array of features in front of you, they are all there to help you get the most amazing looking pictures. This getting started section will show the basics, but for more detailed information refer to the relevant sections in the manual. They will show you exactly what all the tools are for and how to use them in easy to follow steps. You'll learn the same techniques the professionals use in high end color correction facilities.

Generally, the first step for primary color correction is to optimize the levels for shadows, mid tones and highlights in your clips. In other words adjust the 'lift', 'gamma' and 'gain' settings. This will help get your pictures looking their brightest and best with a clean, balanced starting point from where you can begin grading the 'look' of your film. To optimize the levels, it's helpful to use the scopes.

# Using Scopes

Most colorists make creative color choices by focusing on the emotion and the look they want their program to have and then simply work using the monitor to achieve that look. You can look at everyday objects and how different types of light interact with them to generate ideas on what you can do with your images and a little practice.

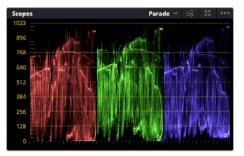

The parade scope helps you optimize highlights, mid tones and shadows

Another way to color grade is to use the built in scopes to help you balance shots. You can open a single video scope by clicking the 'scope' button, which is the second from the right on the palette toolbar. You can choose to display a waveform, parade, vectorscope, histogram or CIE chromaticity scope. Using these scopes you can monitor your tonal balance, check the levels of your video to avoid crushing your blacks and clipping the highlights, plus monitor any color cast in your clips.

The 'color wheels' palette contains the 'lift', 'gamma' and 'gain' controls which will generally constitute your first adjustment. If you've previously had experience with color correction, these should resemble controls you've seen in other applications for doing color and contrast adjustments.

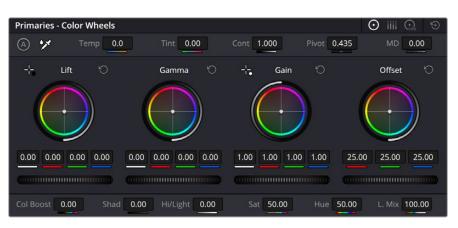

The 'lift, 'gamma', 'gain' and 'offset' color wheels give you total control over the color and tonal balance of your clips. To make a uniform adjustment to all colors for each tonal region, drag the dial underneath the color wheels back and forth

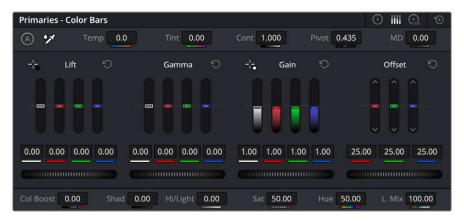

The primaries bars make color adjustments easier when using a mouse.

For more accurate control of each color using a mouse, you can change the color wheels to 'primaries bars' which let you adjust each color and luminance channel for the lift, gamma and gain controls separately. Simply select 'primaries bars' from the dropdown menu near the top right of the color wheels.

• Adjusting the 'lift': With your clip selected on the color timeline, click on the 'lift' dial underneath the first color wheel. Slide it back and forth and watch how it affects your image. You'll see the brightness of the dark regions of your picture increase and decrease.

Set it to where you want the dark areas to look their best. If you decrease the lift too much, you'll lose details in the blacks and you can use the parade scope to help avoid this. The optimal position for blacks on the waveform is just above the bottom line of the parade scope.

- Adjusting the 'gain': Click on the 'gain' dial and slide it back and forth. This adjusts the highlights which are the brightest areas of your clip. The highlights are shown on the top section of the waveform on the parade scope. For a brightly lit shot, these are best positioned just below the top line of the waveform scope. If the highlights rise above the top line of the waveform scope, they will clip and you will lose details in the brightest regions of your image.
- Adjusting the 'gamma': Click on the 'gamma' dial underneath the color wheel and slide it back and forth. As you increase the gamma you'll see the brightness of the image increase. Notice the middle section of the waveform will also move as you adjust the gamma. This represents the mid tones of your clip. The optimal position for mid tones generally falls

between 50 to 70% on the waveform scope. However, this can be subjective based on the look you are creating and the lighting conditions in the clip.

You can also use the curves palette to make primary color corrections. Simply click to create control points on the diagonal line inside the curve graph, and drag them up or down to adjust the master RGB contrast at different areas of image tonality. The optimum points to adjust are the bottom third, mid, and top third of the curve line.

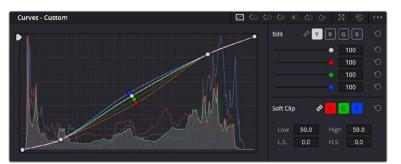

There are many more ways of doing primary color correction in DaVinci Resolve.

The curves palette is another tool you can use to make primary color corrections, or enhance specific areas of your clip when using a power window

# Secondary Color Correction

If you want to adjust a specific part of your image then you need to use secondary corrections. The adjustments you have been doing up until now using the lift, gamma and gain adjustments affect the whole image at the same time and so they are called primary color corrections.

However, if you need to adjust specific parts of your image, say for example you wanted to improve the color in the grass in a scene, or you wanted to deepen the blue in a sky, then you can use secondary corrections. Secondary color corrections are where you select a part of the image and then adjust only that part. With nodes, you can stack multiple secondary corrections so you can keep working parts of your image until everything is just right! You can even use windows and tracking to allow the selections to follow movement in your images.

# Qualifying a Color

Often you'll find a specific color in your clip can be enhanced, for example grass by the side of a road, or the blue in a sky, or you may need to adjust color on a specific object to focus the audience's attention on it. You can easily do this by using the HSL qualifier tool.

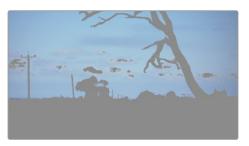

Using the HSL qualifier to select colors in your image is helpful when you want to make areas of your image 'pop', to add contrast, or to help draw the audience's attention to certain areas of your shot

## To qualify a color:

- 1 Add a new serial node.
- 2 Open the 'qualifier' palette and make sure the 'selection range' picker tool is selected.
- 3 Click on the color in your clip you want to affect.
- 4 Usually you'll need to make some adjustments to soften the edges of your selection and limit the region to only the desired color. Click on the 'highlight' button above the viewer to see your selection.
- 5 Adjust the 'width' control in the 'hue' window to broaden or narrow your selection.

Experiment with the high, low and softness controls to see how to refine your selection. Now you can make corrections to your selected color using the color wheels or custom curves.

Sometimes your selection can spill into areas of the shot you don't want to affect. You can easily mask out the unwanted areas using a power window. Simply create a new window and shape it to select only the area of color you want. If your selected color moves in the shot, you can use the tracking feature to track your power window.

# Adding a Power Window

Power windows are an extremely effective secondary color correction tool that can be used to isolate specific regions of your clips. These regions don't have to be static, but can be tracked to move with a camera pan, tilt or rotation, plus the movement of the region itself.

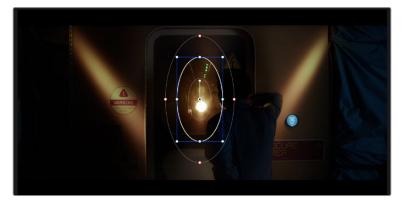

Use power windows to mask out areas you don't want to be affected by the HSL qualifier secondary adjustments

For example, you can track a window on a person in order to make color and contrast changes just to that person without affecting his or her surroundings. By making corrections like this you can influence the audience's attention on areas you want them to notice.

# To add a power window to your clip:

- 1 Add a new serial node.
- 2 Open the 'window' palette and select a window shape by clicking on a shape icon. Your selected window shape will appear on the node.
- 3 Resize the shape by clicking and dragging the blue points around the shape. The red points adjust the edge softness. You can position the shape by clicking the center point and moving it to the area you want to isolate. Rotate the window using the point connected to the center.

Now you can make color corrections to your image in just the area you want.

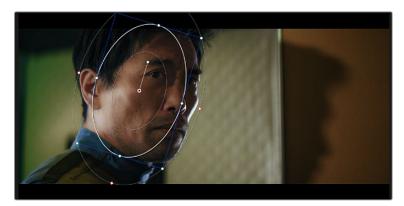

Power windows let you make secondary corrections to specific parts of your image

# Tracking a Window

The camera, object or area in your shot may be moving, so to make sure your window stays on your selected object or area, you can use DaVinci Resolve's powerful tracking feature. The tracker analyzes the pan, tilt, zoom and rotation of the camera or object in your clip so you can match your windows to that movement. If this isn't done, your correction can move off the selected target and call attention to itself, which you probably don't want.

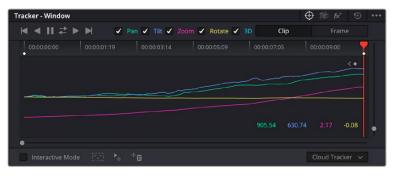

You can 4track objects or areas in your clip using the tracker feature so power windows can follow the action

# To track a window to a moving object:

- 1 Create a new serial node and add a power window.
- 2 Go to the start of your clip and position and size the window to highlight just the object or area you want.
- 3 Open the 'tracker' palette. Select the pan, tilt, zoom, rotate, and perspective 3D settings appropriate for the movement in your clip by checking or unchecking the relevant 'analyze' checkboxes.
- 4 Click on the 'forward' arrow to the left of the checkboxes. DaVinci Resolve will now apply a cluster of tracking points on your clip and then step through the frames to analyze the movement. When the tracking is done, your power window will follow the path of the movement in your clip.

Most of the time automatic tracking is successful, but scenes can be complex and sometimes an object can pass in front of your selected area, interrupting or affecting your track. This can be solved manually using the keyframe editor. Refer to the DaVinci Resolve manual to find out more.

# **Using Plugins**

While making secondary color corrections you can also add Resolve FX or Open FX plugins to create fast, interesting looks and effects using the 'color' page, or imaginative transitions and effects on your clips on the 'cut' and 'edit' pages. Resolve FX are installed with DaVinci Resolve, OFX plugins can be purchased and downloaded from third party suppliers.

After installing a set of OFX plugins, you can access them or Resolve FX plugins on the color page by opening the Open FX inspector to the right of the 'node editor'. Once you create a new serial node, simply click the 'Open FX' button to open the FX library and drag and drop a plugin onto the new node. If the plugin has editable settings, you can adjust these in the adjoining 'settings' panel.

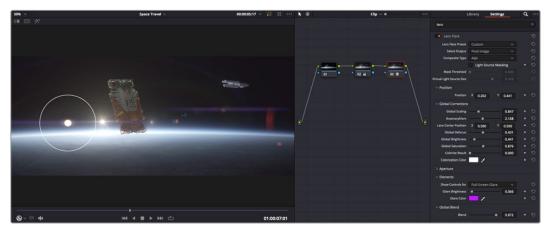

OFX plugins are a quick and easy way to create an imaginative and interesting look

In the 'edit' page you can add plugin filters, generators and transitions to clips by opening the 'Open FX' panel in the 'effects library' and dragging your selected plugin onto the video clip or track above your clip on the timeline depending on the plugin requirements.

# **Mixing Your Audio**

## Mixing Audio in the Edit Page

Once you have edited and color corrected your project, you can begin to mix your audio. DaVinci Resolve has a helpful set of features for editing, mixing and mastering audio for your project directly in the 'edit' page. For projects requiring more advanced audio tools, the Fairlight page provides you with a full audio post production environment. If you are already familiar with the edit page and want to move straight to Fairlight, skip this section and move onto the next.

## Adding Audio Tracks

If you are working in the edit page and want to mix a basic sound edit with lots of sound effects and music, you can easily add more audio tracks when you need them. This can be helpful when building your sound, and separating your audio elements into individual tracks, for example, dialogue, sound effects and music.

## To Add an Audio Track to the Edit Page

Right click next to the name of any audio track on your timeline and select 'add track' and choose from the options, including 'mono', 'stereo', and '5.1'. This will add the track to the bottom of the track list. Alternatively select 'add tracks' and select the position you would like the new track or multiple tracks placed.

Your new audio track will appear on the timeline.

**TIP** If you wish to change the type of track after creating it, right click next to the name of the track and select 'change track type to' and select the type of audio track you want, such as stereo, mono or 5.1.

#### Adjusting Audio Levels in the Timeline

Each clip of audio in the timeline has a volume overlay that lets you set that clip's level by simply dragging it up or down with the pointer. This overlay corresponds to the Volume parameter in the Inspector.

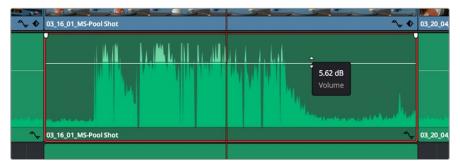

Dragging a volume overlay to adjust the clip level

For projects requiring more advanced audio tools, the Fairlight page provides you with a full audio post production environment.

# The Fairlight Page

The 'Fairlight' page in DaVinci Resolve is where you adjust your project audio. In single monitor mode, this page gives you an optimized look at the audio tracks of your project, with an expanded mixer and custom monitoring controls that make it easy to evaluate and adjust levels in order to create a smooth and harmonious mix. Don't feel overwhelmed by the vast array of features in front of you, they are all there to help you deliver the best audio quality for your project.

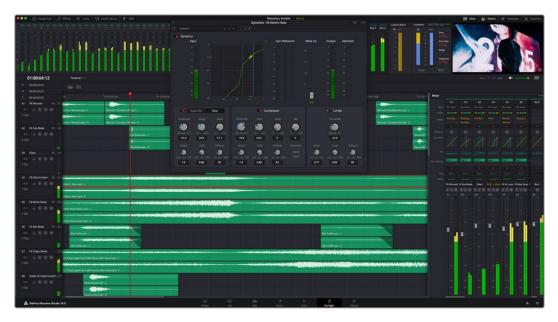

This guide provides a basic overview of the features on the Fairlight page, but to learn more about all the details for each feature, refer to the DaVinci Resolve manual. The DaVinci Resolve manual provides details on the purpose of each tool and describes how to use them in easy to follow steps.

## The Audio Timeline

- Track Header: At the left of each track is a header area that displays the track number, track name, track color, audio channels, fader value and audio meters. The track header also contains different controls for locking and unlocking tracks, plus solo and muting controls. These controls can help to keep your tracks organized, and let you preview individual tracks one at a time.
- **Tracks:** Each track on the Fairlight page is divided into lanes, which show each individual channel of clip audio for editing and mixing. The edit page hides these individual audio channels, displaying only a single clip in the timeline to make it easier to edit multi channel sources without needing to manage a huge number of tracks.

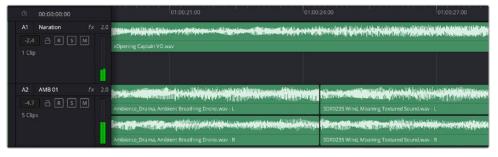

The track header on track A1 indicates a mono track with a single lane for mono audio, and the A2 track header indicates a stereo track with two lanes to accommodate stereo audio

# What is a Bus?

A bus is essentially a destination channel made up of audio sources grouped together into a single signal that can be controlled via a single channel strip. Fairlight automatically creates a bus for you and all the audio tracks in your timeline are sent to this bus by default, this means you can adjust the overall level of your audio mix once you have adjusted the level of each individual track.

If your edit is a bit more complex you can create more buses and combine multiple tracks of audio that belong to the same category such as dialogue, music or effects so that everything in that category can be mixed as a single audio signal. For example, if you have five dialogue tracks, you can route the output of all five dialogue tracks to a separate bus, and the level of all dialogue can then be mixed with a single set of controls.

The Fairlight Flexbus structure gives you complete flexibility over bus types and signal routing including the option for bus-to-bus, track-to-bus and bus-to-track routing. For more information on audio bus settings in Fairlight, refer to the DaVinci Resolve manual.

## The Mixer

Each audio track in your timeline corresponds to an individual channel strip in the Mixer, and by default there's a single strip on the right for the default bus labeled 'Bus 1'. Additional channel strips will appear on the right hand side with a set of controls for each additional bus you create. A set of graphical controls allows you to assign track channels to output channels, adjust EQ and dynamics, set levels and record automation, pan stereo and surround audio, and mute and solo tracks.

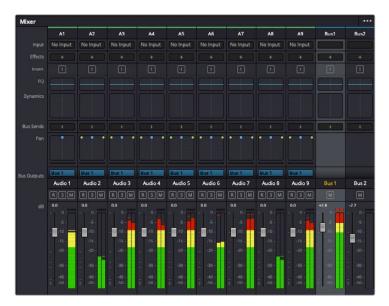

The audio mixer, with channel strips corresponding to the tracks in the timeline

#### Using the Equalizer to Enhance your Audio

After adjusting the audio levels of your audio clips in your project, you may find that the audio needs further finessing. In some cases you may find that the dialogue, music and sound effects are competing for the same frequency on the audio spectrum, making your audio too busy and unclear. This is where using EQ can help, as it allows you to specify the parts of the audio spectrum that each track occupies. You can also use an equalizer to help remove unwanted elements from your audio by isolating and reducing the level on particular frequencies that contain low rumbles, hums, wind noise and hiss, or simply to improve the overall quality of your sound so it is more pleasing to listen to.

DaVinci Resolve provides EQ filters that can be applied at a clip level to each individual clip or at the track level to affect entire tracks. Each audio clip in the timeline has a four band equalizer in the inspector panel, and each track has a 6 band parametric equalizer in the mixer panel. The graphical and numeric controls for boosting or attenuating different ranges of frequencies, and different filter types allow you to define the shape of the EQ curve.

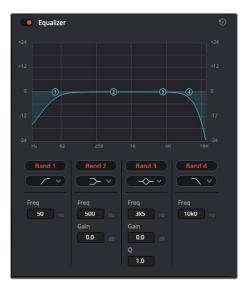

The four band equalizer can be applied to every clip in the timeline

Outer bands let you make band filter adjustments using hi-shelf, lo-shelf, hi-pass and lopass filters. A pass filter affects all the frequencies above or below a particular frequency, by removing those frequencies completely from the signal. For example, a high pass filter will allow the high frequencies to pass through the filter while cutting the low frequencies. Any frequencies outside the cutoff frequency are cut gradually in a downward sloping curve.

A shelf filter is less aggressive, and is useful when you want to shape the overall top end or low end of the signal without completely removing those frequencies. The shelf filter boosts or cuts the target frequency and every frequency either above or below it evenly, depending on whether you use a high shelf or low shelf.

The middle sets of band controls let you make a wide variety of equalization adjustments, and can be switched between lo-shelf, bell, notch, and hi-shelf filtering options.

- Bell: Bell filters boost or cut frequencies around a given center point of the bell curve, and as the name suggests the shape of the curve is like a bell.
- Notch: Notch filters allow you to specifically target a very narrow range of frequencies. For example, removing a mains hum at 50 or 60Hz.
- Lo-Shelf: Low shelf filters boost or cut the target frequency at the low end, and every frequency below it
- **Hi-Shelf:** High shelf filters boost or cut the target frequency at the high end, and every frequency above it

#### To add EQ to an individual clip:

- 1 Select the clip in the timeline that you want to add the EQ filter to.
- 2 Click on the inspector and then click the 'equalizer' enable button.

#### To add EQ to a track:

- Double click in the EQ section for one of your tracks in the mixer to open the equalizer for that track.
- 2 Select the band filter type from the dropdown menu for the band you want to adjust.

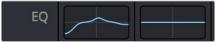

The EQ section in the mixer panel indicating an EQ curve has been applied to track one

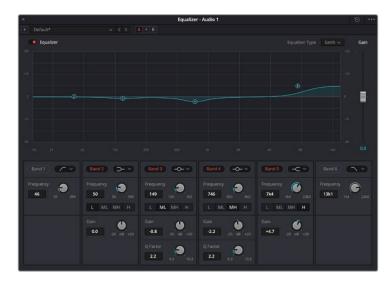

The 6 Band parametric equalizer that can be applied to every track

Once you have added EQ to your clip or track, you can adjust the EQ for each band. Note that controls may vary depending on which band filter type is selected.

#### To adjust the EQ for a band filter:

- 1 Select the band filter type from the dropdown menu for the band you want to adjust.
- 2 Adjust the 'frequency' value to select the center frequency of the EQ adjustment.
- 3 Adjust the 'gain' value to boost or attenuate the frequencies governed by that band.
- 4 Use the 'Q factor' value to adjust the width of affected frequencies.

Use the reset button to reset all controls in the EQ window to their defaults.

Fairlight has many controls you can use to improve the quality of each audio track. You can add more tracks and arrange buses to organize them, plus add effects like delay or reverb, and generally perfect your audio mix.

# Adding VFX and Compositing on the Fusion Page

Now that you have completed your edit, you can open the Fusion page to add 2D or 3D visual effects and motion graphics right within DaVinci Resolve. Unlike layer based compositing software, Fusion uses nodes, giving you the freedom to build complex effects while routing image data in any direction. The nodes window clearly shows every tool used along the way. If you have experienced the node workflow in the color page, this will feel familiar to you.

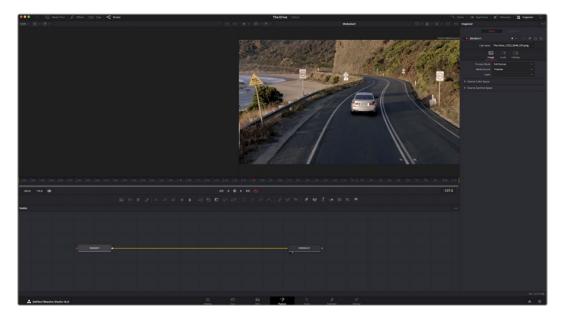

## The Fusion Page

The Fusion page features 2 viewer windows across the top with transport controls to view your media, an inspector window to the right to access tool settings, and a nodes window at the bottom where you build your composition. While the viewers and transport controls are always visible, clicking on the icons on the interface toolbar at the very top of the display will let you show or hide the nodes and inspector windows, or reveal or hide additional windows including the effects library and editors for spline and keyframes.

|       | 🔝 Media Pool                          | ¢_++ Effects | ]ta[ Clips | -¤ <mark>¤</mark> - Nodes |
|-------|---------------------------------------|--------------|------------|---------------------------|
| Fit 🗸 | $\mathbb{A} \times \mathbb{I} \times$ |              | Medialn    | 1                         |

- Media Pool: The media pool functions the same way as it appears in the edit page. Simply drag additional media from your bins directly to your composition.
- Effects Library: The effects library is where you will find your Fusion tools and templates sorted into categories including particle, tracking, filters and generators. You can either click on the tool or drag it to the nodes area to add it to your composition. The media pool and effects library take up the same screen area, so you can swap between the two to keep your viewers as large as possible.
- Clips: Clicking the clips tab will reveal or hide thumbnails representing clips on your timeline. The thumbnails are located underneath the nodes editor, letting you instantly navigate to other clips.

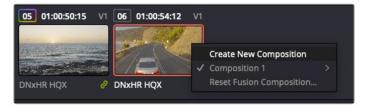

Create a new version of your composition by right clicking on a thumbnail and selecting 'create new composition'.

• Viewers: The viewers are always visible and let you see the different views of your composition, for example an overall 3D perspective via the merge 3D node, a camera output, or your final render output. These viewers also let you see how your changes are affecting a specific element.

You can choose which nodes to view by clicking on a node and typing '1' for the left viewer or '2' for the right viewer. White button icons appear beneath the node to let you know which viewer it is assigned to. If you're using external video monitoring, there will be a third button available to route your media to your external video monitor.

TIP You can also assign a node to a viewer by dragging the node into the viewer itself.

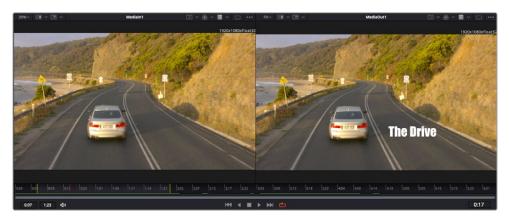

The transport controls underneath the viewers let you skip to the start or end of the clip, play forward or reverse, or stop playback. The time ruler displays the entire range of a clip, with yellow marks indicating the in and out points.

The yellow marks on the time ruler indicate your clip's in and out points on your timeline. If you are using a Fusion clip or compound clip, the time ruler will only show you the duration of the clip as it appears on the timeline, without handles.

- Nodes: The nodes window is the heart of the Fusion page where you build your node tree by connecting tools together from one node's output to another node's input. This area will change size depending on which editors are open, for example the spline or keyframes editor. A toolbar at the top of the nodes area features the most commonly used tools for fast access.
- **Spline:** When the spline editor is open, it will appear to the right of the nodes window. This editor lets you make precise adjustments to each node, such as smoothing the animation between two keyframes using bezier curves.
- Keyframes: Keyframes for each tool can be added, removed or modified using the keyframes editor. This also appears to the right of the nodes viewer.
- Metadata: The metadata window will show you metadata available for the active clip, including the codec, frame rate and timecode.
- **Inspector:** The inspector in the top right corner displays all settings and modifiers available for one or more selected nodes. Additional tab options will appear to provide quick access to other settings for nodes sorted by category.

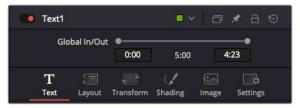

The text inspector contains additional tabs for text, layout, transform, shading, image and settings.

# Getting Started with Fusion

To get started with Fusion, simply position your playhead over any clip on your timeline and click on the 'Fusion' tab to open the Fusion page.

On the Fusion page, your clip is immediately available in a media input node labelled 'Medialn'. Every composition will begin with a 'mediain' and a 'mediaout' node. This mediain node represents the top most clip of your timeline at the playhead, and ignores any clips underneath. Any adjustments you've applied to the clip on the edit page, such as transform tools and cropping changes, are also included.

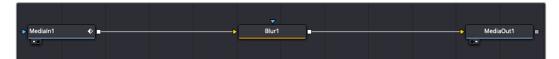

The media output node, named 'MediaOut', is the node that sends the output back to your timeline on DaVinci Resolve's edit page.

**TIP** ResolveFX or OFX plug-ins applied to clips in the cut or edit pages are not applied in the Fusion page. This is because Fusion effects occur prior to color correction and OFX/ResolveFX processing. If you want OFX applied before Fusion effects, right click the clip in the edit page and select 'new fusion clip' before clicking on the Fusion page.

## **Understanding Nodes**

It can be helpful to think of each node as a visual icon representing a single tool or effect. Nodes are connected to other nodes to build the overall composition, much like ingredients in a cake. It's important to understand the inputs and outputs of each node as this will help you navigate the flow of your composition while building detailed visual effects.

Some tools have multiple inputs and outputs you can connect to other nodes. The merge node, for example, lets you attach a foreground input, background input, and a mask input for mattes or keys.

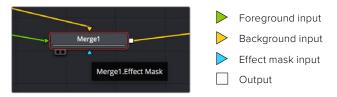

Multiple outputs on nodes means a single node can connect to many different nodes in your composition, so you don't have to duplicate clips as you would in layer based software. Arrows on the line between connected nodes are a great visual indicator to show you which direction the image data is flowing.

#### Adding Nodes to the Node Editor

Adding effects is as simple as placing nodes on the line between the 'mediain' and 'mediaout' nodes.

There are a few ways you can do this. You can hold down the shift button and drop a node between two nodes, or click on the node you want to attach an effect to and select the tool you want to add. The new node will automatically connect to the tool selected. You can also add a node anywhere on the node window and manually connect nodes by dragging the output of one to the input on another.

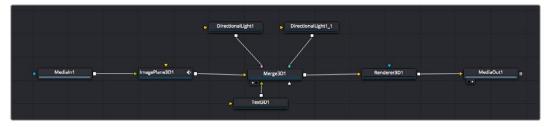

The most commonly used tool is the 2D or 3D merge node. This node is like a central hub that combines tools on the node editor into a single output.

The merge node has controls for how the inputs are managed, including settings for size, position, and blend. These settings are all accessible in the inspector panel when the merge node is selected.

The toolbar above the node panel contains the most commonly used tools as icons that you can either click on to add the node, or drag the tool to the node panel. If you want to see all the complete tools available, click on the 'effects library' in the top left corner and expand the 'tools' option. Here you'll find all the tools sorted by category, as well as a set of pre-built 'templates' you can use, for example lens flares, shaders and backgrounds.

**TIP** Once you're familiar with the tool names, you can hold down 'shift' and press 'spacebar' on your keyboard and a 'select tools' menu will appear. As you type the tool name, the menu will suggest the relevant tool. This is a very fast way to select the tool you want.

#### Adjusting Nodes Using the Inspector Panel

Adjust your node settings using the inspector panel. Simply click on the node you want to modify and the panel will update to display its settings and controls.

With Fusion, you don't have to be viewing the node you're editing, as you can modify one node while viewing another in your composition. For example, you can modify the size and center position of a 'text+' node while the merge node is in the viewer, letting you view the text relative to the background.

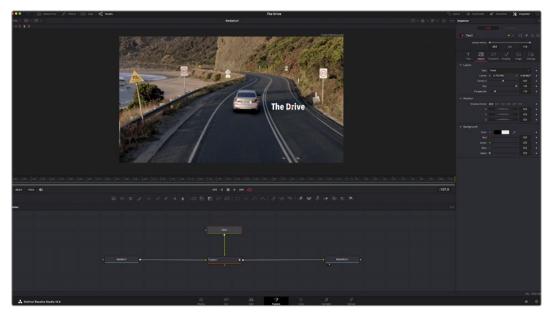

Selected nodes appear with a red border. Here the inspector panel is displaying the layout tab controls for the text node.

There are different parameters and settings you can adjust for every node depending on its task, from sizing and center positions to changing the number of particles in an emitter node. Setting keyframes and changing the settings over time will animate the effect.

## Working with Keyframes

In the inspector window, set a keyframe by right clicking on a setting and choosing 'animate' from the contextual menu. The keyframe icon to the right of the setting will turn red. This means keyframes are now active and any changes you make will be applied to the current frame only. When two or more keyframes are created by changing the setting parameters on a different frame, a transition is interpolated between them. Arrows on each side of the keyframe icon let you move the playhead to those exact positions on the timeline.

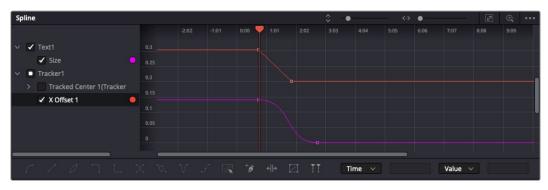

Here, the 'size' keyframe animation has been smoothed into a bezier curve. You can click the bezier handles to shorten or lengthen the curve, or the keyframe square icons to move the keyframe location. The splines panel gives you further control over keyframe animation. You can select keyframes, such as the first and last, and smooth the animation between them into a bezier curve by typing 'shift' + 's', or right clicking on a keyframe and selecting 'smooth'.

### Using the Motion Tracker and Adding Text

To get a better idea of how to use Fusion, we have included the following examples to show how to use the tracker tool to track an element in a clip, plus add text and attach it to the element using the tracking data.

The 'tracker' tool tracks pixels over time on the x & y axis, and generates data you can use to attach other elements. This is great for when you want to match the position of text to a moving object, such as a car driving along the road, or a bird as it flies across frame.

- 1 In the 'effects library', select the 'tracker' tool and drag it to the line between the 'mediain' and the 'mediaout' nodes. Now click the tracker node to reveal its properties in the inspector.
- 2 Type '1' on your keyboard to see the 'tracker' node on the left viewer. The clip will appear in the viewer together with the tracker at its default position. Hover your mouse pointer over the tracker to reveal the tracker handle. Click on the tracker handle at the top left corner and drag the tracker to an area of interest on your clip. High contrast areas work well, for example the badge on the hood of a car. The tracker will magnify the image area for extra precision.

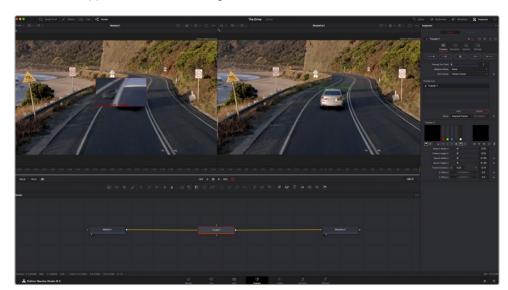

3 In the inspector window, click on the 'track forward' button to start tracking. A notification window will appear when the tracking is done. Click OK.

Tracking options in the inspector panel include track reverse from last frame or current frame, stop track or track forward from current frame or first frame.

**TIP** Track reverse or forward from current frame is great for situations where your area of interest disappears during the render range, such as a car or bird moving out of frame. This lets you track only the relevant footage.

Now you can take that tracking data and apply the motion path to a text tool.

4 Click on the 'text+' node icon from the toolbar of commonly used nodes and drag it to the node panel near the 'tracker' node. Connect the 'text' output square to the green foreground input on the 'tracker'.

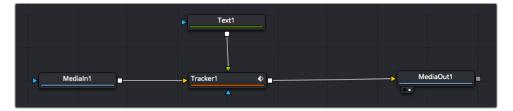

- 5 Click on the 'tracker' node and type '1' so you can see the merged results on your left hand viewer. In the 'tracker' inspector panel, click on the 'operations' tab. Click the menu next to operation and select 'match move'.
- 6 Click the 'text' node to reveal the properties in the inspector. Type your text into the text box and change the font, color and size to suit your composition.

This will apply the tracking position data from your tracker to your text. If you want to change the text offset, click on the 'trackers' tab back in the inspector panel and use the x and y offset scroll wheels to modify the position.

| Pattern Width 1  | •            | 0.05          |
|------------------|--------------|---------------|
| Pattern Height 1 | •            | 0.05          |
| Search Width 1   | -•           | 0.125 🔹       |
| Search Height 1  | •            | 0.125 🔶       |
| Tracked Center 1 | X 0.321192 Y | 0.384430 < 	> |
| X Offset 1       |              | 0.2232        |
| Y Offset 1       |              | 0.0 🔶         |

Scroll wheels at the bottom of the tracker inspector panel let you adjust the offset position for the text.

Now you can play back your composition and see your text attached to the object you have tracked!

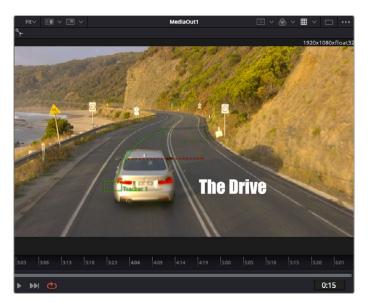

The green square is the tracker's current position along the green path, and the red dashed line is the offset position used to animate the text.

For some shots you might want to remove track points after tracking, such as when the object you are tracking disappears off the screen. The keyframe editor makes this a very simple process.

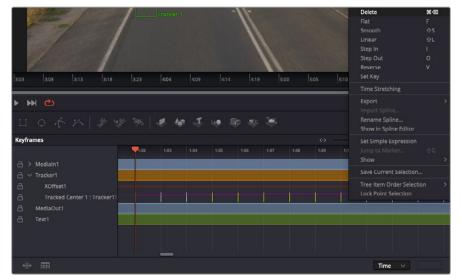

- 7 Click on the keyframes tab above the inspector to open the keyframes editor. Any nodes with keyframes applied will have a small arrow next to the node label, and only the parameter with keyframes added will appear in the list below. Click on the magnify icon and drag a box around the area you want to edit. This will zoom into that area so you can see the keyframes easier.
- 8 Move the playhead to the location of the last keyframe you want. Now select the keyframes you wish to remove by drawing a box around them with your mouse. The keyframes will highlight yellow. Right click and choose delete from the menu.

**TIP** If your effects are particularly system intensive, right clicking on the transport controls area will give you viewer options, including proxy playback, helping you get the most out of your system while you build your composition. Refer to the DaVinci Resolve manual for further detail on all the playback options.

You have now completed your first composition animating text to match a movement in your footage!

If you want to track an area of the image that contains a flat surface you want to enhance or replace, you can use the planar tracker. Tracking 2D planes can be helpful for changing labels and signs in a moving image, or even adding an image to a monitor or TV in your shot.

For more information about the planar tracker and the many powerful tools in the DaVinci Resolve Fusion page, see the DaVinci Resolve manual.

**TIP** As you build visual effects in the Fusion page, it's worth noting if the effect you are building is a 2D effect, or a 3D effect, as this will determine which merge tool is used. You may discover yourself frequently combining 2D and 3D effects in the one composite. In this scenario, it's helpful to remember that any visual effect using the 3D space needs to be rendered as a 2D image before it can be merged into a 2D composite.

We believe you will have lots of fun with Fusion and exploring Fusion's visual effects with the power of DaVinci Resolve's edit, color, and Fairlight pages. With all these tools at your finger tips, DaVinci Resolve is incredibly powerful and there is really no limit to what you can create!

# **Mastering Your Edit**

Now you've edited, graded, added vfx and mixed your audio, you'll want to share it with others. You can use the Quick Export button, or menu selection, to output the contents of the Timeline as a self contained file in one of a variety of different formats, or use the additional features of the 'deliver' page.

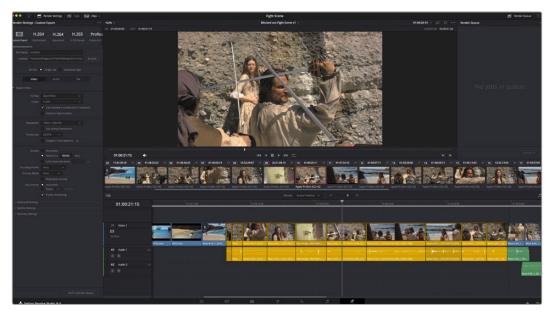

The 'deliver' page is where you export your edit. You can select from many different video formats and codecs

# **Quick Export**

You can choose File > Quick Export to use one of a variety of export presets to export your program from any page of DaVinci Resolve. You can even use quick export to export and upload your program to one of the supported video sharing services, including YouTube, Vimeo, Twitter and Frame.io.

#### To use Quick Export:

1 In the 'cut', 'edit', fusion' or 'color' page, optionally set in and out points in the timeline to choose a range of the current program to export. If no timeline in or out points have been set, the entire timeline will be exported.

Choose File > Quick Export.

- 2 Select a preset to use from the top row of icons in the quick export dialog. If you want to simultaneously upload to your TikTok or YouTube channel, click on the 'upload directly' checkbox and fill in the details. Click 'export'.
- Choose a directory location and enter a file name using the export dialog, then click 'save'.A progress bar dialog appears to let you know how long the export will take.

**NOTE** When uploading directly to online accounts such as TikTok, you will need to sign in using DaVinci's Internet accounts settings. These settings are located in the 'system' tab of the DaVinci Resolve preferences.

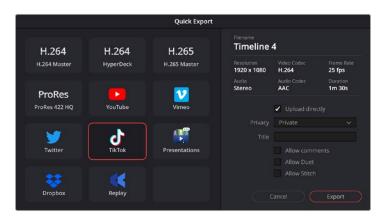

Directly upload to TikTok when exporting your project by clicking the 'upload directly' setting and filling in the details

# The Deliver Page

This page lets you select the range of clips you want to export, plus the format, codec and resolution you want. You can export in many types of formats such as QuickTime, AVI, MXF and DPX using codecs such as 8-bit or 10-bit uncompressed RGB/YUV, ProRes, DNxHD, H.264 and more.

#### To export a single clip of your edit:

- 1 Click on the 'deliver' tab to open the deliver page.
- 2 Go to the 'render settings' window on the top left of the page. Choose from a number of export presets, for example YouTube, Vimeo and audio presets, or you can set your own export settings manually by leaving it set to the default 'custom' preset and entering your own parameters. For this example, select YouTube, then click on the arrow next to the preset and select the 1080p video format.

The frame rate will be locked to your project frame rate setting.

- 3 Underneath the presets you will see the timeline filename and the target location for your exported video. Click the 'browse' button and choose the location where you want to save your exported file and then select 'single clip' from the render option.
- 4 Immediately above the timeline, you'll see an options box with 'entire timeline' selected. This will export the entire timeline, however you can select a range of the timeline if you want to. Simply choose 'in/out range' and then use the 'i' and 'o' hot key shortcuts to choose the in and out points in your timeline.
- **5** Go to the bottom of the 'render settings' and click on the 'add to render queue' button.

Your render settings will be added to the render queue on the right side of the page. Now all you have to do is click 'start render' and monitor the progress of your render in the render queue.

When your render is complete you can open the folder location, double click on your new rendered clip and watch your finished edit.

Now that you have a basic knowledge of how to edit, color, mix audio and add visual effects, we recommend experimenting with DaVinci Resolve. Refer to the DaVinci Resolve manual for more details on how each feature can help you make the most of your project!

# Working with Third Party Software

To edit your clips using your favorite editing software such as DaVinci Resolve, you can copy your clips from your camera to an external drive or RAID and then import your clips into the software. You an also import your clips directly from your storage media using a dock or adapter for your CFexpress card, or via the USB-C port for a USB-C flash disk.

# Working with Files from CFexpress Cards

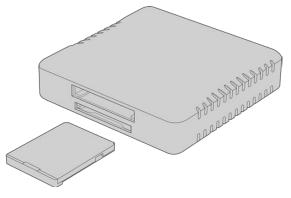

Mount CFexpress cards on your computer using a CFexpress reader

#### To import your clips from a CFexpress card:

1 Remove the CFexpress card from your Blackmagic Cinema Camera 6K.

Mount the CFexpress card to your Mac or Windows computer using a CFexpress Type B card reader.

- 2 Double click on the CFast or SD card to open it and you should see folders that contain your Blackmagic RAW files or a list of QuickTime movie files. Depending on the format you chose to record in, you might have a mixture of files, but they should all use the same naming convention.
- 3 Drag the files you want from the CFexpress card onto your desktop on another drive, or you can access the files straight from the CFexpress card using your editing software.
- 4 Before you unplug the CFexpress card from your computer, it is important to always eject the card from Mac or Windows. Removing your card without ejecting can corrupt footage.

# Working with Files from USB-C flash disks

#### To import your clips from a USB-C flash disk:

- 1 Unplug the USB-C flash disk from your camera.
- 2 Mount the USB-C flash disk to your Mac or Windows computer via a USB-C port on your computer. USB 3.0 is preferable as USB 2.0 is not fast enough to edit video in real time.
- 3 Double click on the USB-C flash disk to open it and you should see a list of Blackmagic RAW files.

- 4 Drag the files you want from the USB-C flash disk onto your desktop or another hard drive, or you can access the files straight from the USB-C flash disk using your NLE software.
- 5 Before you unplug the USB-C flash disk from your computer, it is important to eject the USB-C flash disk first.

# **Using Final Cut Pro**

To edit your clips using Final Cut Pro, you need to create a new project and set a suitable video format and frame rate. This example uses ProRes 422 HQ 1080p24.

**TIP** It's important to note that Final Cut Pro does not support Blackmagic RAW files natively. To edit Blackmagic RAW files recorded on your Cinema Camera 6K in Final Cut Pro, you will first need to create ProRes versions of the Blackmagic RAW files. Alternatively, there are various third party plugins available that allow you to import Blackmagic RAW files directly into Final Cut Pro.

- 1 Launch Final Cut Pro. In the library properties, you will notice the default untitled standard project name. Click on its corresponding 'modify' icon. Create a new library by going to the file menu, then selecting new and library.
- 2 Select the new library in the libraries sidebar and click its corresponding 'modify' icon. An options window will appear asking you to set the color space for your project. Select 'standard' for an SD or HD project using a standard color gamut. If you are intending to create a wide color gamut HDR movie, select 'wide gamut HDR'.
- 3 Click 'change' to confirm your setting.
- 4 Create a new project by right clicking the library name in the libraries sidebar and selecting, 'new project'. Type a name and choose an event to place your project in. If you haven't already created one, you can choose the default event, which is named as the current date.
- 5 Set your rendering settings to Apple ProRes 422 HQ and the audio settings to stereo and 48kHz.

|                        |                                              |      | 4           | 0 2 |     |       | ALL |
|------------------------|----------------------------------------------|------|-------------|-----|-----|-------|-----|
| Project Name:          | My Project                                   |      |             |     |     |       |     |
| In Event:              | My New Event                                 |      |             |     |     |       |     |
| Starting Timecode:     | 00:00:00:00                                  |      | Drop Frame  |     |     |       |     |
| Video:                 | 4K                                           |      |             |     |     |       |     |
|                        | Format 3840x2160                             | 0    | 29.97p      | 0   |     |       |     |
|                        | Resolution                                   |      | Rate        | ×   |     |       |     |
| Rendering:             | Apple ProRes 43                              | 22 H | Q           |     |     |       |     |
| 1.0                    | Codec                                        |      |             |     |     | 00:03 |     |
|                        | Wide Gamut HDR - Rec. 2020 PQ<br>Color Space |      |             |     |     |       |     |
| Audio:                 | Stereo                                       | 0    | 48kHz       | 0   |     |       |     |
| Audio.                 | Channels                                     |      | Sample Rate |     |     |       |     |
| Use Automatic Settings |                                              |      |             | Can | cel | ОК    |     |

Final Cut Pro project settings

6 Click OK to complete the creation of your new project.

To import your clips into your project, go to the 'menu' bar and select 'file/import/media'. Choose your clips from your hard drive.

You can now drag your clips onto the timeline for editing

# Using Avid Media Composer

To edit your clips using Avid Media Composer, create a new project and set a suitable video format and frame rate. For this example, clips are set using 1080p24.

| X                         | Select Project |
|---------------------------|----------------|
| Welcome to Media Composer |                |
| Select Project            |                |
| What's new?               |                |
|                           |                |
|                           |                |
|                           |                |
|                           |                |
| Last                      |                |
|                           |                |
|                           |                |
|                           |                |
|                           |                |
| Searc                     |                |
|                           |                |
| ▼ MeduCentral Login       |                |
|                           |                |
| Hostname:                 |                |
| User Name:                |                |
| Password                  |                |
|                           |                |
|                           |                |
|                           |                |
|                           |                |

Setting the project name and project options in Avid Media Composer

- 1 Launch Avid Media Composer and the 'select project' window will appear.
- 2 Click on the 'new project' tab
- 3 Choose your preferred 'user profile' if you have previously created one.
- 4 Select a private, shared or external project location for your project.
- In the 'format' drop down menu select HD 1080 > 1080p 24 and click 'create' to create the project.
- 6 Double click the project in the 'select project' window to open it.
- 7 Select file > input > source browser and navigate to the files you wish to import.
- 8 Select your 'target bin' from the drop down menu and click 'import'.

When the clips appear in the media bin you can drag your clips onto the timeline and begin editing.

**NOTE** To edit Blackmagic RAW files recorded using Blackmagic Cinema Camera 6K in Media Composer, you will need the Blackmagic RAW Installer. This can be found here <a href="https://www.blackmagicdesign.com/blackmagicrawinstaller">https://www.blackmagicdesign.com/blackmagicrawinstaller</a>

# **Using Adobe Premiere Pro**

To edit your clips using Adobe Premiere Pro, you need to create a new project using the media you've recorded on your Blackmagic Cinema Camera 6K.

- 1 Launch Adobe Premiere Pro. In the welcome window click on 'new project' in the top left corner. The import window will appear.
- 2 Name your project in the project name field and select where you want to save it using the project location menu.
- 3 Navigate to the location of your media, select the clips you want to import and then click on create in the lower right hand corner.

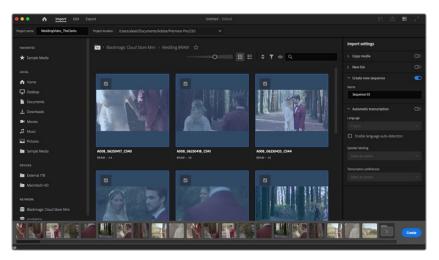

Setting the project name and project options in Adobe Premiere Pro

- 4 A new project and sequence will be created matching your clip settings.
- 5 To change your resolution or audio channel format, click on the sequence and then choose settings from the sequence menu.

**NOTE** To edit Blackmagic RAW files recorded using Blackmagic Cinema Camera 6K in Premiere Pro, you will need the Blackmagic RAW Installer. This can be found here <a href="https://www.blackmagicdesign.com/blackmagicrawinstaller">https://www.blackmagicdesign.com/blackmagicrawinstaller</a>

# **Blackmagic Camera Setup**

# Updating Camera Software – Mac

After downloading the Blackmagic Camera Setup utility software and unzipping the downloaded file, open the resulting disk image to reveal the Blackmagic Camera Setup Installer.

Launch the installer and follow the on screen instructions. After the installation has finished, go to your applications folder and open the Blackmagic Cameras folder where you'll find this manual, the Blackmagic Camera setup utility, plus a documents folder containing readme files and information. You'll also find an uninstaller for when updating to later versions of Blackmagic Camera Setup.

# **Updating Camera Software – Windows**

After downloading the Blackmagic Camera Setup utility software and unzipping the downloaded file, you should see a Blackmagic Camera Setup folder containing this PDF manual and the Blackmagic Camera Setup Installer. Double-click the installer and follow the on screen prompts to complete the installation.

In Windows 11, click the start button and select 'all apps'. Scroll down to the Blackmagic design folder. From here you can launch Blackmagic Camera Setup.

# Updating your Camera's Internal Software

After installing the latest Blackmagic Camera Setup utility on your computer, connect a USB-C cable between the computer and your camera. The USB-C port is located on the left side panel. Simply open the rubber cap to access the port.

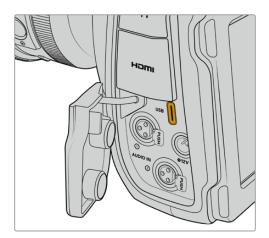

Launch the Blackmagic Camera Setup utility and follow the on screen prompts to update the camera software. The camera restarts on the 'select language' screen. It's important to note that updating your camera software erases any presets and custom LUTs, and resets all settings. It is a good practice to export them to a memory card as a backup before performing a software update. After a software update, you can restore your presets and LUTs quickly by importing them from the memory card.

# Using Blackmagic Camera Setup

Blackmagic Camera Setup is used to change settings and update the internal software in your camera.

To use Blackmagic Camera Setup:

- 1 Connect your camera to your computer via USB.
- 2 Launch Blackmagic Camera Setup. Your camera model will be named in the setup utility home page.
- 3 Click on the circular 'setup' icon or the image of your camera to open the setup page.

| Blackmagic Cinema Camera 6   | 5K                            |         |   |
|------------------------------|-------------------------------|---------|---|
| Setup                        |                               |         |   |
| Name:                        | Blackmagic Cinema Camera 6K   | Set     |   |
| Language:                    | English 💌                     |         |   |
| Software:                    | Version 8.3                   |         |   |
| Date and Time                |                               |         |   |
|                              | Set date and time automatical | У       |   |
| Network Time Protocol (NTP): | time.cloudflare.com 🗸         | Set     |   |
| Date and Time:               | 08 Sep 2023 12:28 pm          |         |   |
| Time Zone:                   | UTC+10 •                      | $\odot$ |   |
| Network Settings             |                               |         | 5 |
| Protocol:                    | O DHCP                        |         |   |
|                              | O Static IP                   |         |   |
| IP Address:                  | 10.0.0.3                      |         |   |
| Subnet Mask:                 | 255.255.255.0                 |         |   |
| Gateway:                     | 10.0.0.1                      |         |   |
| Primary DNS:                 | 8.8.8.8                       |         |   |
| Frinkly Divo.                |                               |         |   |

## Setup

If you have more than one camera, you may wish to give each unit a discrete name to make them easy to identify. You can do this by entering a new name into the name field and clicking the 'set' button. It's worth noting that changing the name of the camera will invalidate any digital certificates in use, so it's worth changing the name before generating a certificate signing request or self signed certificate. More details on digital certificates is available in the 'secure certificate' information later in this section of the manual.

| Setup     |                             |     |
|-----------|-----------------------------|-----|
| Name:     | Blackmagic Cinema Camera 6K | Set |
| Language: | English 💌                   |     |
| Software: | Version 8.3                 |     |
|           |                             |     |

# Date and Time

Set your date and time automatically by ticking the 'set date and time automatically' checkbox. When this checkbox is enabled, your camera will use the network time protocol server set in the NTP field. The default NTP server is time.cloudflare.com, but you can also manually enter an alternate NTP server and then click on 'set'.

If you are entering your date and time manually, use the fields to enter your date, time and time zone. Setting the date and time correctly ensures your recorded clips have the same time and date information as your network and also prevents conflicts that can occur with some network storage systems.

|                              | Set date and        | time automat | ically |          |
|------------------------------|---------------------|--------------|--------|----------|
| Network Time Protocol (NTP): | time.cloudflare.com |              | ~      | Set      |
| Date and Time:               | 08 Sep 2023         | 12:28 pm     |        |          |
| Time Zone:                   | UTC+10              |              | •      | $\Theta$ |

# **Network Settings**

#### Protocol

To control your camera remotely via Ethernet it needs be on the same network as your other equipment using DHCP or by manually adding a fixed IP address.

|           | Network Settings                                                                                                    |                                                                                           | Ċ                                                                             |                                        |
|-----------|----------------------------------------------------------------------------------------------------|-------------------------------------------------------------------------------------------|-------------------------------------------------------------------------------|----------------------------------------|
|           | Protocol:                                                                                                    | DHCP Static IP                                                                            |                                                                               |                                        |
|           | IP Address:                                                                                                    | 10.0.0.3                                                                                  | ]                                                                             |                                        |
|           | Subnet Mask:                                                                                                    | 255.255.255.0                                                                             |                                                                               |                                        |
|           | Gateway:                                                                                                    | 10.0.0.1                                                                                  |                                                                               |                                        |
|           | Primary DNS:                                                                                                    | 8.8.8.8                                                                                   |                                                                               |                                        |
|           | Secondary DNS:                                                                                                    | 8.8.4.4                                                                                   |                                                                               |                                        |
| DHCP      | Your camera is set to DHCP<br>is a service on network serve<br>address. The DHCP is a grea<br>and ensure their IP addresse<br>switchers support DHCP.                | ers that automatically finds<br>It service that makes it eas                              | your camera and assig<br>y to connect equipmer                                | ins an IP<br>It via Ethernet           |
| Static IP | When 'static ip' is selected, y<br>IP addresses manually so all<br>mask and gateway settings. I<br>identifying number in their IP<br>If you encounter a conflict, si | units can communicate, th<br>If there are other devices of<br>address, there will be a co | ey must share the same<br>on the network that hav<br>onflict and the units wo | e subnet<br>e the same<br>n't connect. |

# Network Access

Your Blackmagic Cinema Camera 6K can be accessed via a network for transferring files. Access will be disabled by default, but you can choose to enable individually or via a username and password for added security when using the web manager.

| File transfer protocol (FTP): | Disabled                                       |   |
|-------------------------------|------------------------------------------------|---|
|                               | C Enabled                                      |   |
| URL:                          | ftp://Blackmagic-Cinema-Came                   | G |
| File sharing (SMB):           | Disabled                                       |   |
|                               | O Enabled                                      |   |
| URL:                          | smb://Blackmagic-Cinema-Ca                     | D |
| Web media manager (HTTP):     | Disabled                                       |   |
|                               | O Enabled                                      |   |
|                               | <ul> <li>Enabled with security only</li> </ul> |   |
| URL:                          | http://Blackmagic-Cinema-Cam                   | P |
| Allow utility administration: | 🔵 via USB                                      |   |
|                               | via USB and Ethernet                           |   |

#### File Transfer Protocol

Enable or disable access via FTP using the checkbox. If you are supplying access via an FTP client such as CyberDuck, click the icon to copy the FTP address. For more information, refer to the section 'transferring files over a network'.

#### File Sharing

At the bottom left corner you will notice a button named 'Show in Finder' on a Mac or 'Show in Explorer' on Windows. This button lets you access your media files using your computer's file browser. All you need to do is enable 'file sharing' and then click on the 'show in Finder' button. You can also copy the URL and paste the file path into your browser.

Your operating system may prompt you to allow access to the card.

#### Web Media Manager

Enabling web media manager lets you download clips from CFexpress cards over your network, or even delete unwanted clips if you need to free up disk space. When you click on the link or copy and paste it into your web browser a simple interface will open where you can access the media.

Enable access via HTTP by selecting the 'enabled' checkbox. You can also set up a secure certificate using the 'enabled with security only' option. When using a digital certificate, connections to web media manager are encrypted via HTTPS. More information on digital certificates is available in the 'secure certificate' section.

REST API also uses HTTP and this means enabling access to media via the web media manager also enables camera control via REST API.

#### Allow Utility Administration

Blackmagic Camera Setup can be accessed when your camera is connected via the network or via USB. To prevent users having access via the network, select 'via USB'.

#### Secure Login Settings

| Secure Login Settings |  |
|-----------------------|--|
| Username:             |  |
| Password:             |  |
|                       |  |

If you have selected 'enabled with security' for web media manager access you will need to enter a username and password. Type a username and password and click 'save'.

The password field will appear empty once a password is entered. Once a username and password is set, you will need to enter it when accessing the web media manager.

## Secure Certificate

To enable web media manager access via HTTPS, you will require a secure certificate. This digital certificate acts as an identification card for your Cinema Camera 6K so that any incoming connections can confirm they are connecting to the correct unit. Along with confirming the identity of the unit, using a secure certificate ensures data transmitted between your camera and a computer or server will be encrypted. When using the secure login settings the connection will not only be encrypted but require authentication for access.

There are two certificate types you can use with your camera. A secure certificate signed by a certificate authority, or a self signed certificate. A self signed certificate may be secure enough for some user workflows, for instance only accessing the camera via a local network.

To generate a self signed certificate click on 'create certificate'. You will be prompted to confirm you understand the risks with using a self signed certificate. Once you click on 'create', the certificate details will autofill the 'domain', 'issuer' and 'valid until' fields in the Camera Setup utility.

|                           | Self-Signed Certificate                                                                                                    |
|---------------------------|----------------------------------------------------------------------------------------------------|
| Self-Signed Cert          | ificate Creation                                                                                                    |
| certificate issued by a C | does not provide the security guarantee of a<br>Certificate Authority. Before your self-signed<br>the recipient will be asked to confirm that they<br>tt it. |
|                           |                                                                                                    |

Following a factory reset any current certificate will be deleted, but you can also remove it at any time by clicking on the 'remove' button and following the prompts.

When using a self signed certificate to access media files using HTTPS, your web browser will alert you to the risks of accessing the site. Some browsers will allow you to proceed once you confirm you understand the risks, however other web browsers may prevent you from proceeding at all.

| This Connection Is Not Private<br>This website may be impersonating "hyperdeck-extreme-8k-hdr.local" to steal<br>or financial information. You should close this page. | your personal           |
|----------------------------------------------------------------------------------------------------|-------------------------|
|                                                                                                    | Close Page              |
| Safari warns you when a website has a certificate that is invalid. This may happ<br>website is misconfigured or an attacker has compromised your connection.           |                         |
| To learn more, you can <u>view the certificate</u> . If you understand the risks involved<br>this website.                                                             | d, you can <u>visit</u> |

To ensure access is granted to any web browser, you will need to use a signed certificate. To obtain a signed certificate, you first need to generate a certificate signing request, or CSR, using Blackmagic Camera Setup utility. This signing request is then sent to a certificate authority, also known as a CA, or your IT department to be signed. Once completed, a signed certificate with a .cert, .crt or .pem file extension will be returned which you can import into your Cinema Camera 6K.

| The second second secon | Certificate | Authority |
|----------------------------------------------------------------------------------------------------|-------------|-----------|
|                                                                                                    |             |           |
| Blackmagic<br>Cinema Camera 6K                                                                                                    |             |           |

To generate the certificate signing request CSR:

1 Click on the 'generate signing request' button.

| Generate Signing Request  |
|---------------------------|
| Import Signed Certificate |
| Create Certificate        |
|                           |

2 A window will appear prompting you to enter a common name and subject alternative name for your camera. Adjust any other details as required using the table below.

| Information              | Description                       | Example                    |
|--------------------------|-----------------------------------|----------------------------|
| Common Name              | The domain name you will use      | cinemacamera.melbourne.com |
| Subject Alternative Name | An alternate domain name          | cinemacamera.melbourne.net |
| Country                  | Country for your organization     | AU                         |
| State                    | Province, region, county or state | Victoria                   |
| Location                 | Town, city, village etc. name     | South Melbourne            |
| Organization Name        | Name of your organization         | Blackmagic Design          |

3 Once you have filled in the certificate details, press 'generate'.

When you generate a .csr you will also be creating a public key and private key at the same time. The public key will be included with the signing request while the private key will remain with the unit. Once the CA or IT department have verified the information in the CSR with your organization, they will generate a signed certificate with the above details along with your public key.

Once imported, your camera will use the public and private key to confirm the identity of the camera and to encrypt and decrypt data share via HTTPS.

Importing a signed certificate:

- 1 Click on 'import signed certificate'.
- 2 Navigate to the location of the signed certificate using the file browser and once the file is selected click on 'open'.

The domain, issuer and valid until fields will update with the information from your CA. Generally, a signed certificate will be valid for about a year so the process will need to be repeated as you reach the expiration date.

| Trustec     | Certificate: | Generate Signing Request                                                     |  |
|-------------|--------------|------------------------------------------------------------------------------|--|
|             |              | Import Signed Certificate                                                    |  |
| Self-Signed | Certificate: | Create Certificate                                                           |  |
|             |              | camera.melbourne.com<br>COMODO RSA Organization Valid<br>2024-02-06 01:15:00 |  |
|             |              | Remove                                                                       |  |

Since a domain name was selected, you will need to speak to your IT department about resolving the DNS entry for your Cinema Camera 6K. This will point all traffic for the IP address of the camera to the selected domain address in the signing request. This will also be the HTTPS address you use to access files via the web media manager, for example https://camera.melbourne

It's worth noting that the certificate will be invalidated following a factory reset and a new certificate will need to be generated and signed.

## Reset

Select 'factory reset' to restore your camera to factory settings. A factory reset will invalidate the current certificate. If a secure certificate is being used you will need to generate a new certificate signing request to be signed by a certificate authority or IT department.

# **Transferring Files over a Network**

Blackmagic Cinema Camera 6K is able to transfer files using the following protocols:

### HTTP

Hypertext transfer protocol.

#### HTTPS

Hypertext transfer protocol secure.

#### FTP

File transfer protocol.

#### SMB

Server message block.

These protocol options let you copy files directly from your camera's CFexpress card media to your computer via a network with the fast speeds a local network can provide. For example, you can copy clips and start editing them as soon as you have finished recording.

Access to your Blackmagic Cinema Camera 6K via any of these protocols can be enabled or disabled via the Camera Setup utility. For example, you could disable FTP access and enable HTTPS access at the same time.

#### Connecting to your Cinema Camera 6K via HTTPS

To access your camera via the web media manager you will need the URL available via the network access settings.

- 1 Using a USB-C cable, connect your computer to your camera via the USB port on the side panel and open Camera Setup. You should see a USB connection icon next to the unit name. Click on the circular icon or anywhere on the product image to open the settings.
- 2 When using a self signed certificate, navigate to the network access settings and click on the copy icon beside the URL. This URL is based on the name of your camera. To modify the URL, modify the name of the unit.

| Network Access                |                                                                                   |   |
|-------------------------------|-----------------------------------------------------------------------------------|---|
| File transfer protocol (FTP): | <ul><li>Disabled</li><li>Enabled</li></ul>                                        |   |
| URL:                          | ftp://Blackmagic-Cinema-Came                                                      |   |
| File sharing (SMB):           | <ul><li>Disabled</li><li>Enabled</li></ul>                                        |   |
| URL:                          | smb://Blackmagic-Cinema-Ca                                                        | P |
| Web media manager (HTTP):     | <ul> <li>Disabled</li> <li>Enabled</li> <li>Enabled with security only</li> </ul> |   |
| URL:                          | http://Blackmagic-Cinema-Cam                                                      | P |
| Allow utility administration: | <ul> <li>via USB</li> <li>via USB and Ethernet</li> </ul>                         |   |
|                               |                                                                                   |   |

When using a self signed certificate, click on the link

3 If you have imported a certificate signed by a CA or IT department, copy and paste the address in the domain field for the current certificate.

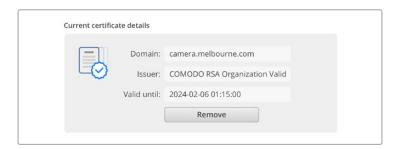

Copy the domain address and paste into a browser

4 Open your web browser and paste the address into a new window. If you have enabled access with security only you will be prompted to enter the username and password set in Camera Setup.

When using a self signed certificate, a browser warning will appear regarding the privacy of the connection. This means a trusted signed certificate has not been imported via the Camera Setup utility

To continue without a valid and trusted certificate, follow your browser prompts to acknowledge the risks and proceed to the website.

## Transferring Files Using Web Media Manager

When you first open the web media browser view you will see a folder that contains your clips.

Double click the folder to reveal the contents.

| •• • • < >                  | 0 | iii blackmagic-cinema-camera-8k.local | ් ර                       | ۵ 🖞 +                  |
|-----------------------------|---|---------------------------------------|---------------------------|------------------------|
| Blackmagic Cinema Camera 6H | ţ |                                       |                           | Blackmagicdesig        |
| Home > A003-nvme1           |   |                                       | (± u                      | Jpload + Create Folder |
| Name                        |   | File Size                             | Created                   |                        |
| A003_09111654_C001.braw     |   | 93.95 MB                              | Mon, 11 Sep 2023 16:54:42 | ڭ ك                    |
| Proxy                       |   |                                       | Mon, 11 Sep 2023 16:57:15 | Û                      |
| A003_09111654_C002.braw     |   | 228.39 MB                             | Mon, 11 Sep 2023 16:55:05 | ۵ ب                    |
| A003_09111655_C003.braw     |   | 119.15 MB                             | Mon, 11 Sep 2023 16:55:19 | ± 1                    |
| App3_0411655_C003.braw      |   |                                       |                           |                        |

Click the download button to download files or the trash icon to delete them

To download files, use the arrow icon on the far right. Your browser may prompt you to allow downloads from the site. Click on 'allow'. To delete a file, click the trash can icon and a delete file window will appear. Click 'delete' to proceed.

## Transferring Files via FTP

With your computer and camera on the same network, all you need is an ftp client and your camera's IP address or the FTP URL in the Camera Setup utility.

1 Download and install an FTP client on the computer you want to connect your camera to. We recommend Cyberduck, FileZilla or Transmit but most FTP applications will work. Cyberduck and FileZilla are free downloads. 2 With your camera connected to your network, open Camera Setup and click on URL or press the copy icon to paste it manually. You may need to click the link a second time if the FTP program doesn't open a connection.

| Network Access                |                                               |   |
|-------------------------------|-----------------------------------------------|---|
| File transfer protocol (FTP): | <ul> <li>Disabled</li> <li>Enabled</li> </ul> |   |
| URL:                          | ftp://Blackmagic-Cinema-Came                  | D |

3 If you are manually opening an FTP connection, paste the URL into the client's server field. Check 'anonymous login' if available.

| Server:          | Blackmagic-Cinema-Camera-6K.local       | Port: | 21 |   |
|------------------|-----------------------------------------|-------|----|---|
| URL:             | ftp://Blackmagic-Cinema-Camera-6K.local |       |    |   |
| Username:        | anonymous                               |       |    |   |
| Password:        |                                         |       |    |   |
|                  | <ul> <li>Anonymous Login</li> </ul>     |       |    |   |
| SSH Private Key: | None                                    |       |    | Û |

4 Expand the 'nvme1' folder to see your clips. You can now drag and drop files using the FTP interface.

| ••• • 🗵 🖉 🔮             | Blackmagic-Cinema-Camera-6K.local – FTP<br>Blackmagic-Cinema-Camera-6K.local | (\$)+<br>Open Connection | <b>⇔</b><br>Action |         | 2<br>Edit | Q<br>Search | <b>A</b><br>Disconnect | Unreg | gistered |
|-------------------------|------------------------------------------------------------------------------|--------------------------|--------------------|---------|-----------|-------------|------------------------|-------|----------|
|                         |                                                                              |                          |                    |         |           |             |                        | 0     |          |
| Filename                | ∧ Size                                                                       |                          | Modifie            | d       |           |             |                        |       |          |
| invme1                  |                                                                              |                          | Today,             | 6:53 am |           |             |                        |       |          |
| A003_09111654_C001.braw |                                                                              | 98.5 MB                  | Today,             | 6:54 am |           |             |                        |       |          |
| A003_09111654_C002.braw |                                                                              | 239.5 MB                 | Today,             | 6:55 am |           |             |                        |       |          |
| A003_09111655_C003.braw |                                                                              | 124.9 MB                 | Today,             | 6:55 am |           |             |                        |       |          |
| A003_09111655_C004.braw |                                                                              | 93.4 MB                  | Today,             | 6:55 am |           |             |                        |       |          |
| > Proxy                 |                                                                              |                          | Today,             | 6:57 am |           |             |                        |       |          |
| 🚞 usb                   |                                                                              |                          | Today,             | 6:51 am |           |             |                        |       |          |
|                         |                                                                              |                          |                    |         |           |             |                        |       |          |
|                         |                                                                              |                          |                    |         |           |             |                        |       |          |
|                         |                                                                              |                          |                    |         |           |             |                        |       |          |
|                         |                                                                              |                          |                    |         |           |             |                        |       |          |
|                         |                                                                              |                          |                    |         |           |             |                        |       |          |
| 7 Items                 |                                                                              |                          |                    |         |           |             |                        |       | ď        |

# Using a Battery Grip

Adding a battery grip to your Blackmagic Cinema Camera 6K adds a horizontal handle and is a portable way to extend the duration of your shooting sessions. If you have a battery grip then it's a good idea to install it now before you continue.

Blackmagic Pocket Camera Battery Grip Pro holds two NP-F570 batteries. You can power your Blackmagic Cinema Camera 6K from its internal battery in conjunction with both batteries in the grip. The 12 V DC input can recharge the batteries in the grip or provide uninterrupted power to the camera while changing the batteries. You can use the USB-C port to recharge batteries in the grip while the camera is switched off. When you attach a battery grip, your camera's LCD touchscreen shows three battery icons. For more information, see the 'power' section.

# Attaching Blackmagic Pocket Camera Battery Pro Grip

Before you start attaching Blackmagic Pocket Camera Battery Pro Grip to your Cinema Camera 6K, switch off your camera and unplug any external power source. For maximum running time, you are advised to keep the internal battery inside the camera when you install the battery grip and power your camera from all three batteries.

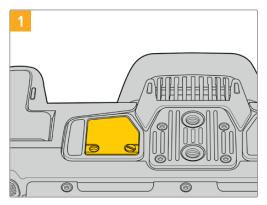

Locate the small cover on the underside the camera near the battery compartment, and loosen the screw that holds it in place.

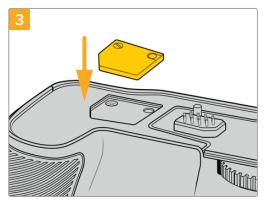

For safe storage of the contacts cover from the underside of camera, insert it into the recess on top of the battery grip and secure it in place by tightening the screw.

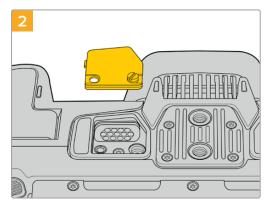

Remove the cover from the underside of the camera to reveal the electrical contacts that provide power from the battery grip.

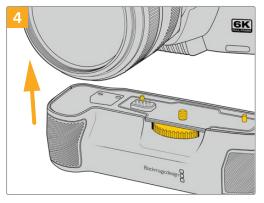

Gently push the camera grip onto the underside of your camera. The 1/4 inch screw on top of the battery grip should line up with the 1/4-20 mounting point on the base of the camera. Small pins on both sides of the 1/4 inch screw help maintain correct alignment.

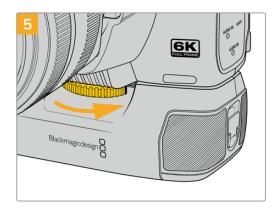

Turn the knob on the front of the battery grip to the right to tighten the screw firmly and secure the battery grip to the camera.

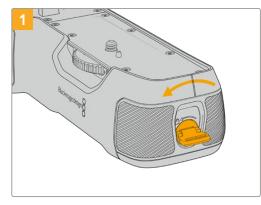

# Inserting Batteries into the Battery Pro Grip

Twist the locking tab on the end of the battery grip anticlockwise to unlock the battery tray. Slide out the battery tray. You can do this before or after attaching the battery grip to your camera.

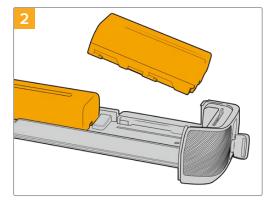

Place two NP-F570 batteries into the battery tray, being careful of their orientation, and slide them away from each other. A tab between the batteries moves up to lock the batteries into place. When you want to remove the batteries, press down on this locking tab and slide the batteries toward each other.

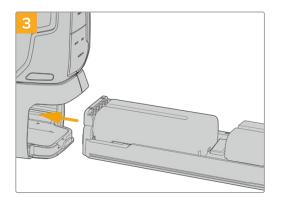

Slide the battery tray into the battery grip and turn the locking tab clockwise. It's important to note that you can continue filming while changing batteries in the battery grip if your camera is powered by an external source plugged into the DC power input.

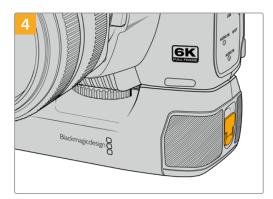

Twist the locking tab on the end of the battery grip clockwise to lock the battery tray.

# **Developer Information**

# **Camera Control REST API**

If you are a software developer you can build custom applications or leverage ready to use tools such as REST client or Postman to seamlessly control and interact with your compatible Blackmagic camera using Camera Control REST API. This API enables you to perform a wide range of operations, such as starting or stopping recordings, accessing disk information and much more. Whether you're developing a custom application tailored to your specific needs or utilizing existing tools, this API empowers you to unlock the full potential of your Blackmagic camera with ease. We look forward to seeing what you come up with!

**NOTE** It's important to mention that controlling Blackmagic cameras via REST API relies on the web manager being enabled on each compatible Blackmagic camera. Enable the web media manager in the Blackmagic Camera Setup 'network access' settings for each camera you are controlling.

The following Blackmagic cameras are compatible with Camera Control REST API:

- Blackmagic Cinema Camera 6K
- Blackmagic Studio Camera 4K Plus
- Blackmagic Studio Camera 6K Pro
- Blackmagic Studio Camera 4K Pro G2
   Blackmagic Studio Camera 4K Pro
- Blackmagic Studio Camera 4K Plus G2
- us G2

#### Sending API Commands

To send an API command to your camera from a third party application such as Postman, add /control/api/v1/ to the end of the camera's Web media manager URL or IP address. For example, <u>https://Studio-Camera-6K-Pro.local/control/api/v1/</u>

You can find the Web media manager URL and IP address information in Blackmagic Camera Setup.

| Network Access                               |   |
|----------------------------------------------|---|
| File transfer protocol (FTP): O Disabled     |   |
| URL: <u>ftp://Studio-Camera-6K-Pro.local</u> | C |
| File sharing (SMB): Disabled  Enabled        |   |
| URL: <u>smb://Studio-Camera-6K-Pro.l</u>     | D |
| Web media manager (HTTP): 🔵 Disabled         |   |
| O Enabled                                    |   |
| Enabled with security only                   |   |
| URL: <u>https://Studio-Camera-6K-Pro.l</u>   | D |

The Web media manager URL in Blackmagic Camera Setup

#### Downloading API's from your Camera

You can download REST API YAML documentation from your camera by adding /control/documentation.html to the end of the camera's Web media manager URL or IP address. For example, <u>https://Studio-Camera-6K-Pro.local/control/documentation.html</u>

**NOTE** It's worth noting that changing the camera name in Blackmagic Camera Setup will also change the camera's Web media manager URL.

# **Transport Control API**

API for controlling Transport on Blackmagic Design products.

## GET /transports/0

Get device's basic transport status.

#### Response

# 200 - ОК

The response is a JSON object.

| Name | Туре   | Description                                                                |
|------|--------|----------------------------------------------------------------------------|
| mode | string | Transport mode. Possible values are: InputPreview,<br>InputRecord, Output. |

# PUT /transports/0

Set device's basic transport status.

#### Parameters

| Name | Туре   | Description                                                |
|------|--------|------------------------------------------------------------|
| mode | string | Transport mode. Possible values are: InputPreview, Output. |

#### Response

204 - No Content

# GET /transports/0/stop

Determine if transport is stopped.

## Response

**200 - OK** The response is a JSON object.

# PUT /transports/0/stop

Stop transport.

Response 204 - No Content

GET /transports/0/play Determine if transport is playing.

#### Response

**200 - OK** The response is a JSON object.

## PUT /transports/0/play

Start playing on transport.

# Response 204 - No Content

## GET /transports/0/playback

Get playback state.

#### Response

# **200 - OK** The response is a JSON object.

| Name       | Туре    | Description                                                                                    |
|------------|---------|------------------------------------------------------------------------------------------------|
| type       | string  | Possible values are: Play, Jog, Shuttle, Var.                                                  |
| loop       | boolean | When true playback loops from the end of the timeline to the beginning of the timeline         |
| singleClip | boolean | When true playback loops from the end of the current clip to the beginning of the current clip |
| speed      | number  | Playback Speed, 1.0 for normal forward playback                                                |
| position   | integer | Playback position on the timeline in units of video frames                                     |

# PUT /transports/0/playback

Set playback state.

#### Parameters

| Name       | Туре    | Description                                                                                    |
|------------|---------|------------------------------------------------------------------------------------------------|
| type       | string  | Possible values are: Play, Jog, Shuttle, Var.                                                  |
| loop       | boolean | When true playback loops from the end of the timeline to the beginning of the timeline         |
| singleClip | boolean | When true playback loops from the end of the current clip to the beginning of the current clip |
| speed      | number  | Playback Speed, 1.0 for normal forward playback                                                |
| position   | integer | Playback position on the timeline in units of video frames                                     |

## Response

204 - No Content

## GET /transports/0/record

Get record state.

#### Response

# 200 - OK

The response is a JSON object.

| Name      | Туре    | Description                       |
|-----------|---------|-----------------------------------|
| recording | boolean | Is transport in Input Record mode |

# PUT /transports/0/record

Set record state.

#### Parameters

| Name      | Туре    | Description                                                                                    |
|-----------|---------|------------------------------------------------------------------------------------------------|
| recording | boolean | Is transport in Input Record mode                                                              |
| clipName  | string  | Used to set the requested clipName to record to, when specifying "recording" attribute to True |

#### Response

204 - No Content

# GET /transports/0/timecode

Get device's timecode.

## Response

#### 200 - OK

The response is a JSON object.

| Name     | Туре   | Description                                                               |
|----------|--------|---------------------------------------------------------------------------|
| timecode | number | The time of day timecode in units of binary-coded decimal (BCD).          |
| clip     | number | The position of the clip timecode in units of binary-coded decimal (BCD). |

# GET /transports/0/timecode/source

Get timecode source selected on device

#### Response

# 200 - OK

The response is a JSON object.

| Name     | Туре   | Description                          |
|----------|--------|--------------------------------------|
| timecode | string | Possible values are: Timecode, Clip. |

# **Timeline Control API**

API for controlling playback timeline.

# GET /timelines/0

Get the current playback timeline.

## Response

## 200 - OK

The response is a JSON object.

| Name                  | Туре    | Description                                   |
|-----------------------|---------|-----------------------------------------------|
| clips                 | array   |                                               |
| clips[i]              | object  |                                               |
| clips[i].clipUniqueId | integer | Unique ID used to identify this clip          |
| clips[i].frameCount   | integer | Number of frames in this clip on the timeline |

# DELETE /timelines/0

Clear the current playback timeline.

Response

204 - No Content

## POST /timelines/0/add

Add a clip to the end of the timeline.

#### Parameters

This parameter can be one of the following types:

| Name  | Туре    | Description                          |
|-------|---------|--------------------------------------|
| clips | integer | Unique ID used to identify this clip |
|       |         |                                      |
| Name  | Туре    | Description                          |
|       | - 71    | Description                          |
| clips | array   |                                      |

#### Response

204 - No Content

## **Event Control API**

API For working with built-in websocket.

## GET /event/list

Get the list of events that can be subscribed to using the websocket API.

#### Response

## 200 - OK

| Name      | Туре   | Description                                                      |
|-----------|--------|------------------------------------------------------------------|
| events    | array  |                                                                  |
| events[i] | string | List of events that can be subscribed to using the websocket API |

# System Control API

API for controlling the System Modes on Blackmagic Design products.

## GET /system

Get device system information.

#### Response

#### 200 - OK

The response is a JSON object.

| Name                   | Туре    | Description                                                                                                    |
|------------------------|---------|----------------------------------------------------------------------------------------------------|
| codecFormat            | object  |                                                                                                    |
| codecFormat.codec      | string  | Currently selected codec                                                                                                    |
| codecFormat.container  | string  | Multimedia container format                                                                                                    |
| videoFormat            | object  |                                                                                                    |
| videoFormat.name       | string  | Video format serialised as a string                                                                                                    |
| videoFormat.frameRate  | string  | Frame rate Possible values are: 23.98, 24.00, 24, 25.00, 25, 29.97, 30.00, 30, 47.95, 48.00, 48, 50.00, 50, 59.94, 60.00, 60, 119.88, 120.00, 120. |
| videoFormat.height     | number  | Height dimension of video format                                                                                                    |
| videoFormat.width      | number  | Width dimension of video format                                                                                                    |
| videoFormat.interlaced | boolean | Is the display format interlaced?                                                                                                    |

### 501 - This functionality is not implemented for the device in use.

## GET /system/supportedCodecFormats

Get the list of supported codecs.

#### Response

#### 200 - OK

| Name                | Туре   | Description                 |
|---------------------|--------|-----------------------------|
| codecs              | array  |                             |
| codecs[i]           | object |                             |
| codecs[i].codec     | string | Currently selected codec    |
| codecs[i].container | string | Multimedia container format |

## GET /system/codecFormat

Get the currently selected codec.

#### Response

#### 200 - OK

The response is a JSON object.

| Name      | Туре   | Description                 |
|-----------|--------|-----------------------------|
| codec     | string | Currently selected codec    |
| container | string | Multimedia container format |

#### 501 - This functionality is not implemented for the device in use.

## PUT /system/codecFormat

Set the codec.

#### Parameters

| Name      | Туре   | Description                 |
|-----------|--------|-----------------------------|
| codec     | string | Currently selected codec    |
| container | string | Multimedia container format |

#### Response

#### 204 - No Content

#### 501 - This functionality is not implemented for the device in use.

## GET /system/videoFormat

Get the currently selected video format.

## Response

#### 200 - OK

| Name       | Туре    | Description                                                                                                    |
|------------|---------|----------------------------------------------------------------------------------------------------|
| name       | string  | Video format serialised as a string                                                                                                    |
| frameRate  | string  | Frame rate Possible values are: 23.98, 24.00, 24, 25.00, 25, 29.97, 30.00, 30, 47.95, 48.00, 48, 50.00, 50, 59.94, 60.00, 60, 119.88, 120.00, 120. |
| height     | number  | Height dimension of video format                                                                                                    |
| width      | number  | Width dimension of video format                                                                                                    |
| interlaced | boolean | Is the display format interlaced?                                                                                                    |

## PUT /system/videoFormat

Set the video format.

## Parameters

| Name       | Туре    | Description                                                                                                    |
|------------|---------|----------------------------------------------------------------------------------------------------|
| frameRate  | string  | Frame rate Possible values are: 23.98, 24.00, 24, 25.00, 25, 29.97, 30.00, 30, 47.95, 48.00, 48, 50.00, 50, 59.94, 60.00, 60, 119.88, 120.00, 120. |
| height     | number  | Height dimension of video format                                                                                                    |
| width      | number  | Width dimension of video format                                                                                                    |
| interlaced | boolean | Is the display format interlaced?                                                                                                    |

#### Response

#### 204 - No Content

#### 501 - This functionality is not implemented for the device in use.

## GET /system/supportedVideoFormats

Get the list of supported video formats for the current system state.

#### Response

## 200 - OK

The response is a JSON object.

| Name                  | Туре    | Description                                                                                                    |
|-----------------------|---------|----------------------------------------------------------------------------------------------------|
| formats               | array   |                                                                                                    |
| formats[i]            | object  |                                                                                                    |
| formats[i].frameRate  | string  | Frame rate Possible values are: 23.98, 24.00, 24, 25.00, 25, 29.97, 30.00, 30, 47.95, 48.00, 48, 50.00, 50, 59.94, 60.00, 60, 119.88, 120.00, 120. |
| formats[i].height     | number  | Height dimension of video format                                                                                                    |
| formats[i].width      | number  | Width dimension of video format                                                                                                    |
| formats[i].interlaced | boolean | Is the display format interlaced?                                                                                                    |

501 - This functionality is not implemented for the device in use.

## GET /system/supportedFormats

Get supported formats.

## Response

## 200 - OK

The response is a JSON object.

| Name                                        | Туре   | Description                                                                                                    |
|---------------------------------------------|--------|----------------------------------------------------------------------------------------------------|
| supportedFormats                            | array  |                                                                                                    |
| supportedFormats[i]                         | object |                                                                                                    |
| supportedFormats[i].codecs                  | array  | Possible values are: 23.98, 24.00, 24, 25.00, 25, 29.97, 30.00, 30, 47.95, 48.00, 48, 50.00, 50, 59.94, 60.00, 60, 119.88, 120.00, 120. |
| supportedFormats[i].codecs[i]               | string |                                                                                                    |
| supportedFormats[i].frameRates              | array  |                                                                                                    |
| supportedFormats[i].frameRates[i]           | string |                                                                                                    |
| supportedFormats[i].maxOffSpeedFrameRate    | number |                                                                                                    |
| supportedFormats[i].minOffSpeedFrameRate    | number |                                                                                                    |
| supportedFormats[i].recordResolution        | object |                                                                                                    |
| supportedFormats[i].recordResolution.height | number | Height of the resolution                                                                                                    |
| supportedFormats[i].recordResolution.width  | number | Width of the resolution                                                                                                    |
| supportedFormats[i].sensorResolution        | object |                                                                                                    |
| supportedFormats[i].sensorResolution.height | number | Height of the resolution                                                                                                    |
| supportedFormats[i].sensorResolution.width  | number | Width of the resolution                                                                                                    |

## 501 - This functionality is not implemented for the device in use.

## GET /system/format

Get current format.

#### Response

#### 200 - OK

| Name                    | Туре    | Description                                                                                                    |
|-------------------------|---------|----------------------------------------------------------------------------------------------------|
| codec                   | string  | Currently selected codec                                                                                                    |
| frameRate               | string  | Frame rate Possible values are: 23.98, 24.00, 24, 25.00, 25, 29.97, 30.00, 30, 47.95, 48.00, 48, 50.00, 50, 59.94, 60.00, 60, 119.88, 120.00, 120. |
| maxOffSpeedFrameRate    | number  |                                                                                                    |
| minOffSpeedFrameRate    | number  |                                                                                                    |
| offSpeedEnabled         | boolean |                                                                                                    |
| offspeedFrameRate       | number  |                                                                                                    |
| recordResolution        | object  |                                                                                                    |
| recordResolution.height | number  | Height of the resolution                                                                                                    |

| recordResolution.width  | number | Width of the resolution  |
|-------------------------|--------|--------------------------|
| sensorResolution        | object |                          |
| sensorResolution.height | number | Height of the resolution |
| sensorResolution.width  | number | Width of the resolution  |

501 - This functionality is not implemented for the device in use.

## PUT /system/format

Set the format.

#### Parameters

| Name                    | Туре    | Description                                                                                                    |
|-------------------------|---------|----------------------------------------------------------------------------------------------------|
| codec                   | string  | Currently selected codec                                                                                                    |
| frameRate               | string  | Frame rate Possible values are: 23.98, 24.00, 24, 25.00, 25, 29.97, 30.00, 30, 47.95, 48.00, 48, 50.00, 50, 59.94, 60.00, 60, 119.88, 120.00, 120. |
| maxOffSpeedFrameRate    | number  |                                                                                                    |
| minOffSpeedFrameRate    | number  |                                                                                                    |
| offSpeedEnabled         | boolean |                                                                                                    |
| offspeedFrameRate       | number  |                                                                                                    |
| recordResolution        | object  |                                                                                                    |
| recordResolution.height | number  | Height of the resolution                                                                                                    |
| recordResolution.width  | number  | Width of the resolution                                                                                                    |
| sensorResolution        | object  |                                                                                                    |
| sensorResolution.height | number  | Height of the resolution                                                                                                    |
| sensorResolution.width  | number  | Width of the resolution                                                                                                    |

#### Response

204 - No Content

501 - This functionality is not implemented for the device in use.

# Media Control API

API for controlling media devices in Blackmagic Design products.

## GET /media/workingset

Get the list of media devices currently in the working set.

## Response

## 200 - OK

The response is a JSON object.

| Name                              | Туре    | Description                                      |
|-----------------------------------|---------|--------------------------------------------------|
| size                              | integer | The fixed size of this device's working set      |
| workingset (required)             | array   |                                                  |
| workingset[i]                     | object  |                                                  |
| workingset[i].index               | integer | Index of this media in the working set           |
| workingset[i].activeDisk          | boolean | Is this current item the active disk             |
| workingset[i].volume              | string  | Volume name                                      |
| workingset[i].deviceName          | string  | Internal device name of this media device        |
| workingset[i].remainingRecordTime | integer | Remaining record time on media device in seconds |
| workingset[i].totalSpace          | integer | Total space on media device in bytes             |
| workingset[i].remainingSpace      | integer | Remaining space on media device in bytes         |
| workingset[i].clipCount           | integer | Number of clips currently on the device          |

## GET /media/active

Get the currently active media device.

#### Response

## 200 - OK

The response is a JSON object.

| Name            | Туре    | Description                                  |
|-----------------|---------|----------------------------------------------|
| workingsetIndex | integer | Working set index of the active media device |
| deviceName      | string  | Internal device name of this media device    |

## PUT /media/active

Set the currently active media device.

### Parameters

| Name            | Туре    | Description                                     |
|-----------------|---------|-------------------------------------------------|
| workingsetIndex | integer | Working set index of the media to become active |

## Response

204 - No Content

## GET /media/devices/doformatSupportedFilesystems

Get the list of filesystems available to format the device.

#### Response

#### 200 - OK

The response is a JSON object.

## GET /media/devices/{deviceName}

Get information about the selected device.

#### Parameters

| Name         | Туре   | Description |
|--------------|--------|-------------|
| {deviceName} | string |             |

## Response

#### 200 - OK

The response is a JSON object.

| Name  | Туре   | Description                                                                                                    |
|-------|--------|----------------------------------------------------------------------------------------------------|
| state | string | The current state of the media device. Possible values are: None, Scanning, Mounted, Uninitialised, Formatting, RaidComponent. |

## GET /media/devices/{deviceName}/doformat

Get a format key, used to format the device with a put request.

#### Parameters

| Name         | Туре   | Description |
|--------------|--------|-------------|
| {deviceName} | string |             |

## Response

#### 200 - OK

| Name       | Туре   | Description                                                                                                    |
|------------|--------|----------------------------------------------------------------------------------------------------|
| deviceName | string | Internal device name of this media device                                                                             |
| key        | string | The key used to format this device, it must be fetched with the GET request and then provided back with a PUT request |

## PUT /media/devices/{deviceName}/doformat

Perform a format of the media device.

## Parameters

| Name         | Туре   | Description                                                                                                    |
|--------------|--------|----------------------------------------------------------------------------------------------------|
| {deviceName} | string |                                                                                                    |
|              |        |                                                                                                    |
| Name         | Туре   | Description                                                                                                    |
| key          | string | The key used to format this device, it must be fetched with the GET request and then provided back with a PUT request |
| filesystem   | string | Filesystem to format to (supportedFilesystems returns list of supported fileSystems)                                  |
| volume       | string | Volume name to set for the disk after format                                                                          |

#### Response

204 - No Content

# **Preset Control API**

API For controlling the presets on Blackmagic Design products

## GET /presets

Get the list of the presets on the camera

## Response

## 200 - ОК

The response is a JSON object.

| Name       | Туре   | Description                       |
|------------|--------|-----------------------------------|
| presets    | array  | List of the presets on the camera |
| presets[i] | string |                                   |

## POST /presets

Send a preset file to the camera

#### Response

#### 200 - OK

| Name        | Туре   | Description                 |
|-------------|--------|-----------------------------|
| presetAdded | string | Name of the preset uploaded |

## GET /presets/active

Get the list of the presets on the camera

#### Response

#### 200 - OK

The response is a JSON object.

| Name   | Туре   | Description |
|--------|--------|-------------|
| preset | string |             |

## PUT /presets/active

Set the active preset on the camera

#### Parameter

| Name   | Туре   | Description |
|--------|--------|-------------|
| preset | string |             |

#### Response

#### 200 - OK

The response is a JSON object.

## GET /presets/{presetName}

Download the preset file

#### Parameter

| Name         | Туре   | Description |
|--------------|--------|-------------|
| {presetName} | string |             |

#### Response

200 - OK

The response is a binary file.

## PUT /presets/{presetName}

Update a preset on the camera if it exists, if not create a preset and save current state with the presetName

#### Parameter

| Name         | Туре   | Description |
|--------------|--------|-------------|
| {presetName} | string |             |

## Response

200 - OK

## DELETE /presets/{presetName}

Delete a preset from a camera if exists

#### Parameter

| Name         | Туре   | Description |
|--------------|--------|-------------|
| {presetName} | string |             |

#### Response

**200 - OK** 

# The response is a JSON object.

## **Audio Control API**

API For controlling audio on Blackmagic Design Cameras

## GET /audio/channel/{channelIndex}/input

Get the audio input (source and type) for the selected channel

#### Parameter

| Name           | Туре    | Description |
|----------------|---------|-------------|
| {channelIndex} | integer |             |

#### Response

#### 200 - Currently selected input

The response is a JSON object.

| Name  | Туре   | Description                                                                                                    |
|-------|--------|----------------------------------------------------------------------------------------------------|
| input | string | Possible values are: None, Camera - Left, Camera - Right,<br>Camera - Mono, XLR1 - Mic, XLR1 - Line, XLR2 - Mic, XLR2<br>- Line, 3.5mm Left - Line, 3.5mm Left - Mic, 3.5mm Right -<br>Line, 3.5mm Right - Mic, 3.5mm Mono - Line, 3.5mm Mono<br>- Mic. |

## PUT /audio/channel/{channelIndex}/input

Set the audio input for the selected channel

## Parameter

| Name           | Туре    | Description                                                                                                    |
|----------------|---------|----------------------------------------------------------------------------------------------------|
| {channelIndex} | integer |                                                                                                    |
|                |         |                                                                                                    |
| Name           | Туре    | Description                                                                                                    |
| input          | string  | Possible values are: None, Camera - Left, Camera - Right,<br>Camera - Mono, XLR1 - Mic, XLR1 - Line, XLR2 - Mic, XLR2<br>- Line, 3.5mm Left - Line, 3.5mm Left - Mic, 3.5mm Right -<br>Line, 3.5mm Right - Mic, 3.5mm Mono - Line, 3.5mm Mono<br>- Mic. |

### Response

200 - OK

- 400 Invalid input
- 404 Channel does not exist

## GET /audio/channel/{channelIndex}/input/description

Get the description of the current input of the selected channel

#### Parameter

| Name           | Туре    | Description |
|----------------|---------|-------------|
| {channelIndex} | integer |             |

#### Response

#### 200 - Description of the current input of the selected channel

The response is a JSON object.

| Name                           | Туре    | Description                               |
|--------------------------------|---------|-------------------------------------------|
| gainRange                      | object  |                                           |
| gainRange.Min                  | number  | The minimum gain value in dB              |
| gainRange.Max                  | number  | The maximum gain value in dB              |
| capabilities                   | object  |                                           |
| capabilities.PhantomPower      | boolean | Input supports setting of phantom power   |
| capabilities.LowCutFilter      | boolean | Input supports setting of low cut filter  |
| capabilities.Padding           | object  |                                           |
| capabilities.Padding.available | boolean | Input supports setting of padding         |
| capabilities.Padding.forced    | boolean | Padding is forced to be set for the input |
| capabilities.Padding.value     | number  | Value of the padding in dB                |

## GET /audio/channel/{channelIndex}/supportedInputs

Get the list of supported inputs and their availability to switch to for the selected channel

## Parameter

| Name           | Туре    | Description |
|----------------|---------|-------------|
| {channelIndex} | integer |             |

#### Response

#### 200 - The list of supported inputs

The response is a JSON object.

| Name                            | Туре    | Description                                                                                                    |
|---------------------------------|---------|----------------------------------------------------------------------------------------------------|
| supportedInputs                 | array   |                                                                                                    |
| supportedInputs[i]              | object  |                                                                                                    |
| supportedInputs[i].schema       | object  |                                                                                                    |
| supportedInputs[i].schema.input | string  | Possible values are: None, Camera - Left, Camera - Right,<br>Camera - Mono, XLR1 - Mic, XLR1 - Line, XLR2 - Mic, XLR2<br>- Line, 3.5mm Left - Line, 3.5mm Left - Mic, 3.5mm Right -<br>Line, 3.5mm Right - Mic, 3.5mm Mono - Line, 3.5mm Mono<br>- Mic. |
| supportedInputs[i].available    | boolean | Is the input available to be switched into from the current input for the selected channel                                                                                                    |

#### 404 - Channel does not exist

## GET /audio/channel/{channelIndex}/level

Get the audio input level for the selected channel

#### Parameter

| Name           | Туре    | Description |
|----------------|---------|-------------|
| {channelIndex} | integer |             |

#### Response

#### 200 - Currently set level for the selected channel

The response is a JSON object.

| Name       | Туре   | Description |
|------------|--------|-------------|
| gain       | number |             |
| normalised | number |             |

## PUT /audio/channel/{channelIndex}/level

Set the audio input level for the selected channel

#### Parameter

| Name           | Туре    | Description |
|----------------|---------|-------------|
| {channelIndex} | integer |             |
|                |         |             |

| Name       | Туре   | Description |
|------------|--------|-------------|
| gain       | number |             |
| normalised | number |             |

#### Response

200 - OK

- 400 Invalid input
- 404 Channel does not exist

#### GET /audio/channel/{channelIndex}/phantomPower

Get the audio input phantom power for the selected channel if possible

#### Parameter

| Name           | Туре    | Description |
|----------------|---------|-------------|
| {channelIndex} | integer |             |

#### Response

#### 200 - Currently set level for the selected channel

The response is a JSON object.

| Name         | Туре    | Description |
|--------------|---------|-------------|
| phantomPower | boolean |             |

#### 404 - Channel does not exist

## PUT /audio/channel/{channelIndex}/phantomPower

Set the audio phantom power for the selected channel

#### Parameter

| Name           | Туре    | Description |
|----------------|---------|-------------|
| {channelIndex} | integer |             |
|                |         |             |

| Name         | Туре    | Description |
|--------------|---------|-------------|
| phantomPower | boolean |             |

#### Response

- 400 Phantom power is not supported for this input
- 404 Channel does not exist

## GET /audio/channel/{channelIndex}/padding

Get the audio input padding for the selected channel

#### Parameter

| Name           | Туре    | Description |
|----------------|---------|-------------|
| {channelIndex} | integer |             |

#### Response

#### 200 - Currently set padding for the selected channel

The response is a JSON object.

| Name    | Туре    | Description |
|---------|---------|-------------|
| padding | boolean |             |

#### 404 - Channel does not exist

## PUT /audio/channel/{channelIndex}/padding

Set the audio input padding for the selected channel

#### Parameter

| {channelIndex} | integer |             |
|----------------|---------|-------------|
| Name           | Туре    | Description |

| Name    | Туре    | Description |
|---------|---------|-------------|
| padding | boolean |             |

#### Response

200 - OK

- 400 Padding is not supported for this input
- 404 Channel does not exist

## GET /audio/channel/{channelIndex}/lowCutFilter

Get the audio input low cut filter for the selected channel

#### Parameter

| Name           | Туре    | Description |
|----------------|---------|-------------|
| {channelIndex} | integer |             |

#### Response

#### 200 - Currently set low cut filter for the selected channel

The response is a JSON object.

| Name         | Туре    | Description |
|--------------|---------|-------------|
| lowCutFilter | boolean |             |

## PUT /audio/channel/{channelIndex}/lowCutFilter

Set the audio input low cut filter for the selected channel

#### Parameter

| Name           | Туре    | Description |
|----------------|---------|-------------|
| {channelIndex} | integer |             |
|                |         |             |
|                |         |             |
| Name           | Туре    | Description |

#### Response

200 - OK

#### 400 - Low cut filter is not supported for this input

404 - Channel does not exist

## GET /audio/channel/{channelIndex}/available

Get the audio input's current availability for the selected channel. If unavailable, the source will be muted

#### Parameter

| Name           | Туре    | Description |  |
|----------------|---------|-------------|--|
| {channelIndex} | integer |             |  |

#### Response

#### 200 - Currently set availability for the selected channel

The response is a JSON object.

| Name      | Туре    | Description |
|-----------|---------|-------------|
| available | boolean |             |

#### 404 - Channel does not exist

## Lens Control API

API For controlling the lens on Blackmagic Design products

#### GET /lens/iris

Get lens' aperture

#### Response

#### 200 - OK

| Name                           | Туре    | Description                             |
|--------------------------------|---------|-----------------------------------------|
| continuousApertureAutoExposure | boolean | Is Aperture controlled by auto exposure |
| apertureStop                   | number  | Aperture stop value                     |
| normalised                     | number  | Normalised value                        |
| apertureNumber                 | number  | Aperture number                         |

## PUT /lens/iris

Set lens' aperture

#### Parameter

| Name           | Туре   | Description         |
|----------------|--------|---------------------|
| apertureStop   | number | Aperture stop value |
| normalised     | number | Normalised value    |
| apertureNumber | number | Aperture number     |

#### Response

200 - OK

## GET /lens/zoom

Get lens' zoom

## Response

#### 200 - OK

The response is a JSON object.

| Name        | Туре    | Description        |
|-------------|---------|--------------------|
| focalLength | integer | Focal length in mm |
| normalised  | number  | Normalised value   |

## PUT /lens/zoom

Set lens' zoom

#### Parameter

| Name        | Туре    | Description        |
|-------------|---------|--------------------|
| focalLength | integer | Focal length in mm |
| normalised  | number  | Normalised value   |

#### Response

200 - OK

#### GET /lens/focus

Get lens' focus

## Response

#### 200 - OK

| Name  | Туре   | Description      |
|-------|--------|------------------|
| focus | number | Normalised value |

## PUT /lens/focus

Set lens' focus

## Parameter

| Name  | Туре   | Description      |
|-------|--------|------------------|
| focus | number | Normalised value |

Response

200 - OK

## PUT /lens/focus/doAutoFocus

Perform auto focus

Response

200 - OK

## Video Control API

API For controlling the video on Blackmagic Design products

## GET /video/iso

Get current ISO

### Response

#### 200 - OK

The response is a JSON object.

| Name | Туре    | Description       |
|------|---------|-------------------|
| iso  | integer | Current ISO value |

## PUT /video/iso

Set current ISO

#### Parameter

| Name | Туре    | Description      |
|------|---------|------------------|
| iso  | integer | ISO value to set |

## Response

## GET /video/gain

Get current gain value in decibels

### Response

#### 200 - OK

The response is a JSON object.

| Name | Туре    | Description                    |
|------|---------|--------------------------------|
| gain | integer | Current gain value in decibels |

## PUT /video/gain

Set current gain value

## Parameter

| Name | Туре    | Description                   |
|------|---------|-------------------------------|
| gain | integer | Gain value in decibels to set |

#### Response

200 - OK

## GET /video/whiteBalance

Get current white balance

#### Response

#### 200 - OK

The response is a JSON object.

| Name         | Туре    | Description           |
|--------------|---------|-----------------------|
| whiteBalance | integer | Current white balance |

## PUT /video/whiteBalance

Set current white balance

#### Parameter

| Name         | Туре    | Description          |
|--------------|---------|----------------------|
| whiteBalance | integer | White balance to set |

#### Response

200 - OK

## PUT /video/whiteBalance/doAuto

Set current white balance automatically

### Response

## GET /video/whiteBalanceTint

Get white balance tint

## Response

#### 200 - OK

The response is a JSON object.

| Name             | Туре    | Description                |
|------------------|---------|----------------------------|
| whiteBalanceTint | integer | Current white balance tint |

## PUT /video/whiteBalanceTint

Set white balance tint

## Parameter

| Name             | Туре    | Description               |
|------------------|---------|---------------------------|
| whiteBalanceTint | integer | White balance tint to set |

#### Response

200 - OK

## GET /video/ndFilter

Get ND filter stop

### Response

#### 200 - OK

The response is a JSON object.

| Name | Туре   | Description                  |
|------|--------|------------------------------|
| stop | number | Current filter power (fStop) |

## PUT /video/ndFilter

Set ND filter stop

#### Parameter

| Name | Туре   | Description                 |
|------|--------|-----------------------------|
| stop | number | Filter power (fStop) to set |

#### Response

## GET /video/ndFilter/displayMode

Get ND filter display mode on the camera

#### Response

#### 200 - OK

The response is a JSON object.

| Name        | Туре   | Description                                  |
|-------------|--------|----------------------------------------------|
| displayMode | string | Possible values are: Stop, Number, Fraction. |

## PUT /video/ndFilter/displayMode

Set ND filter display mode on the camera

#### Parameter

| Name        | Туре   | Description                                  |
|-------------|--------|----------------------------------------------|
| displayMode | string | Possible values are: Stop, Number, Fraction. |

#### Response

200 - OK

## GET /video/shutter

Get current shutter. Will return either shutter speed or shutter angle depending on shutter measurement in device settings

## Response

#### 200 - OK

The response is a JSON object.

| Name                          | Туре    | Description                                                                 |
|-------------------------------|---------|-----------------------------------------------------------------------------|
| continuousShutterAutoExposure | boolean | Is shutter controlled by auto exposure                                      |
| shutterSpeed                  | integer | Shutter speed value in fractions of a second (minimum is sensor frame rate) |
| shutterAngle                  | integer | Shutter angle                                                               |

## PUT /video/shutter

Set ND filter display mode on the camera

#### Parameter

| Name         | Туре    | Description                                                                 |
|--------------|---------|-----------------------------------------------------------------------------|
| shutterSpeed | integer | Shutter speed value in fractions of a second (minimum is sensor frame rate) |
| shutterAngle | integer | Shutter angle                                                               |

#### Response

## GET /video/autoExposure

Get current auto exposure mode

#### Response

#### 200 - OK

The response is a JSON object.

| Name      | Туре   | Description                                                         |
|-----------|--------|---------------------------------------------------------------------|
| mode      | object | Auto exposure mode                                                  |
| mode.mode | string | Possible values are: Off, Continuous, OneShot.                      |
| mode.type | string | Possible values are: , Iris, Shutter, Iris, Shutter, Shutter, Iris. |

## PUT /video/autoExposure

Set auto exposure

#### Parameter

| Name      | Туре   | Description                                                         |
|-----------|--------|---------------------------------------------------------------------|
| mode      | object | Auto exposure mode                                                  |
| mode.mode | string | Possible values are: Off, Continuous, OneShot.                      |
| mode.type | string | Possible values are: , Iris, Shutter, Iris, Shutter, Shutter, Iris. |

## Response

200 - OK

# **Color Correction Control API**

API For controlling the color correction on Blackmagic Design products based on DaVinci Resolve Color Corrector

## GET /colorCorrection/lift

Get color correction lift

#### Response

#### 200 - OK

| Name  | Туре   | Description |
|-------|--------|-------------|
| red   | number |             |
| green | number |             |
| blue  | number |             |
| luma  | number |             |

## PUT /colorCorrection/lift

Set color correction lift

## Parameter

| Name  | Туре   | Description |
|-------|--------|-------------|
| red   | number |             |
| green | number |             |
| blue  | number |             |
| luma  | number |             |

#### Response

200 - OK

## GET /colorCorrection/gamma

Get color correction gamma

#### Response

## 200 - OK

The response is a JSON object.

| Name  | Туре   | Description |
|-------|--------|-------------|
| red   | number |             |
| green | number |             |
| blue  | number |             |
| luma  | number |             |

## PUT /colorCorrection/gamma

Set color correction gamma

## Parameter

| Name  | Туре   | Description |
|-------|--------|-------------|
| red   | number |             |
| green | number |             |
| blue  | number |             |
| luma  | number |             |

#### Response

## GET /colorCorrection/gain

Get color correction gain

## Response

#### 200 - OK

The response is a JSON object.

| Name  | Туре   | Description |
|-------|--------|-------------|
| red   | number |             |
| green | number |             |
| blue  | number |             |
| luma  | number |             |

## PUT /colorCorrection/gain

Set color correction gain

#### Parameter

| Name  | Туре   | Description |
|-------|--------|-------------|
| red   | number |             |
| green | number |             |
| blue  | number |             |
| luma  | number |             |

#### Response

200 - OK

## GET /colorCorrection/offset

Get color correction offset

## Response

#### 200 - OK

| Name  | Туре   | Description |
|-------|--------|-------------|
| red   | number |             |
| green | number |             |
| blue  | number |             |
| luma  | number |             |

## PUT /colorCorrection/offset

Set color correction offset

## Parameter

| Name  | Туре   | Description |
|-------|--------|-------------|
| red   | number |             |
| green | number |             |
| blue  | number |             |
| luma  | number |             |

#### Response

200 - OK

## GET /colorCorrection/contrast

Get color correction contrast

#### Response

## 200 - OK

The response is a JSON object.

| Name   | Туре   | Description            |
|--------|--------|------------------------|
| pivot  | number | Default value is: 0.5. |
| adjust | number | Default value is: 1.   |

## PUT /colorCorrection/contrast

Set color correction contrast

#### Parameter

| Name   | Туре   | Description            |
|--------|--------|------------------------|
| pivot  | number | Default value is: 0.5. |
| adjust | number | Default value is: 1.   |

#### Response

200 - OK

#### GET /colorCorrection/color

Get color correction color properties

## Response

#### 200 - OK

| Name       | Туре   | Description          |  |  |  |
|------------|--------|----------------------|--|--|--|
| hue        | number |                      |  |  |  |
| saturation | number | Default value is: 1. |  |  |  |

## PUT /colorCorrection/color

Set color correction color properties

## Parameter

| Name       | Туре   | Description          |
|------------|--------|----------------------|
| hue        | number |                      |
| saturation | number | Default value is: 1. |

## Response

200 - OK

## GET /colorCorrection/lumaContribution

Get color correction luma contribution

## Response

## 200 - OK

The response is a JSON object.

| Name             | Туре   | Description          |
|------------------|--------|----------------------|
| lumaContribution | number | Default value is: 1. |

## PUT /colorCorrection/lumaContribution

Set color correction luma contribution

#### Parameter

| Name             | Туре   | Description          |  |  |
|------------------|--------|----------------------|--|--|
| lumaContribution | number | Default value is: 1. |  |  |

## Response

# Blackmagic SDI Camera Control Protocol

#### Version 1.6.2

If you are a software developer you can use the Blackmagic SDI to construct devices that integrate with our products. Here at Blackmagic Design, our approach is to open up our protocols and we eagerly look forward to seeing what you come up with!

#### Overview

This document describes an extensible protocol for sending a unidirectional stream of small control messages embedded in the non-active picture region of a digital video stream. The video stream containing the protocol stream may be broadcast to a number of devices. Device addressing is used to allow the sender to specify which device each message is directed to.

#### Assumptions

Alignment and padding constraints are explicitly described in the protocol document. Bit fields are packed from LSB first. Message groups, individual messages and command headers are defined as, and can be assumed to be, 32 bit aligned.

#### Blanking Encoding

A message group is encoded into a SMPTE 291M packet with DID/SDID x51/x53 in the active region of VANC line 16.

#### Message Grouping

Up to 32 messages may be concatenated and transmitted in one blanking packet up to a maximum of 255 bytes payload. Under most circumstances, this should allow all messages to be sent with a maximum of one frame latency.

If the transmitting device queues more bytes of message packets than can be sent in a single frame, it should use heuristics to determine which packets to prioritize and send immediately. Lower priority messages can be delayed to later frames, or dropped entirely as appropriate.

## Abstract Message Packet Format

Every message packet consists of a three byte header followed by an optional variable length data block. The maximum packet size is 64 bytes.

| Destination device (uint8) | Device addresses are represented as an 8 bit unsigned integer. Individual devices are numbered 0 through 254 with the value 255 reserved to indicate a broadcast message to all devices.                                                                                                    |
|----------------------------|----------------------------------------------------------------------------------------------------|
| Command length (uint8)     | The command length is an 8 bit unsigned integer which specifies the length of the included command data. The length does NOT include the length of the header or any trailing padding bytes.                                                                                                    |
| Command id (uint8)         | The command id is an 8 bit unsigned integer which indicates the message type being sent. Receiving devices should ignore any commands that they do not understand. Commands 0 through 127 are reserved for commands that apply to multiple types of devices. Commands 128 through 255 are device specific. |
| Reserved (uint8)           | This byte is reserved for alignment and expansion purposes. It should be set to zero.                                                                                                    |

| Command data (uint8[]) | The command data may contain between 0 and 60 bytes of data.<br>The format of the data section is defined by the command itself. |  |  |  |  |
|------------------------|----------------------------------------------------------------------------------------------------|--|--|--|--|
| Padding (uint8[])      | Messages must be padded up to a 32 bit boundary with 0x0 bytes.<br>Any padding bytes are NOT included in the command length.     |  |  |  |  |

Receiving devices should use the destination device address and or the command identifier to determine which messages to process. The receiver should use the command length to skip irrelevant or unknown commands and should be careful to skip the implicit padding as well.

## Defined Commands

#### Command 0 : change configuration

| Category (uint8)             | The category number specifies one of up to 256 configuration categories available on the device.                                                                                                    |
|------------------------------|----------------------------------------------------------------------------------------------------|
| Parameter (uint8)            | The parameter number specifies one of 256 potential configuration<br>parameters available on the device. Parameters 0 through 127 are<br>device specific parameters. Parameters 128 though 255 are reserved<br>for parameters that apply to multiple types of devices. |
| Data type (uint8)            | The data type specifies the type of the remaining data. The packet length is used to determine the number of elements in the message. Each message must contain an integral number of data elements.                                                                   |
| Currently defined values are | :                                                                                                    |
| 0: void/boolean              | A void value is represented as a boolean array of length zero.<br>The data field is a 8 bit value with 0 meaning false and all other<br>values meaning true.                                                                                                    |
| 1: signed byte               | Data elements are signed bytes                                                                                                    |
| 2: signed 16 bit integer     | Data elements are signed 16 bit values                                                                                                    |
| 3: signed 32 bit integer     | Data elements are signed 32 bit values                                                                                                    |
| 4: signed 64 bit integer     | Data elements are signed 64 bit values                                                                                                    |
| 5: UTF-8 string              | Data elements represent a UTF-8 string with no terminating character.                                                                                                    |
| Data types 6 through 127 a   | re reserved.                                                                                                    |

|                        | Data elements are signed 16 bit integers representing a real number with      |
|------------------------|-------------------------------------------------------------------------------|
| 128: signed 5.11 fixed | 5 bits for the integer component and 11 bits for the fractional component.    |
| point                  | The fixed point representation is equal to the real value multiplied by 2^11. |
|                        | The representable range is from -16.0 to 15.9995 (15 + 2047/2048).            |

#### Data types 129 through 255 are available for device specific purposes.

| Operation type (uint8) | The operation type specifies what action to perform on the specified parameter. Currently defined values are:                                                                                                    |
|------------------------|----------------------------------------------------------------------------------------------------|
| 0: assign value        | The supplied values are assigned to the specified parameter. Each<br>element will be clamped according to its valid range. A void parameter<br>may only be 'assigned' an empty list of boolean type. This operation will<br>trigger the action associated with that parameter. A boolean value may be<br>assigned the value zero for false, and any other value for true. |
| 1: offset/toggle value | Each value specifies signed offsets of the same type to be added to the<br>current parameter values. The resulting parameter value will be clamped<br>according to their valid range. It is not valid to apply an offset to a void<br>value. Applying any offset other than zero to a boolean value will invert<br>that value.                                            |

Operation types 2 through 127 are reserved.

#### Operation types 128 through 255 are available for device specific purposes.

Data (void)

The data field is 0 or more bytes as determined by the data type and number of elements.

The category, parameter, data type and operation type partition a 24 bit operation space.

| Group | ID  | Parameter                         | Туре    | Index | Minimum | Maximum | Interpretation                                                                                         |
|-------|-----|-----------------------------------|---------|-------|---------|---------|----------------------------------------------------------------------------------------------------|
|       | 0.0 | Focus                             | fixed16 | -     | 0.0     | 1.0     | 0.0 = near, 1.0 = far                                                                                  |
|       | 0.1 | Instantaneous autofocus           | void    | -     | -       | -       | trigger instantaneous autofocus                                                                        |
|       | 0.2 | Aperture (f-stop)                 | fixed16 | _     | -1.0    | 16.0    | Aperture Value (where fnumber<br>= sqrt(2^AV))                                                         |
|       | 0.3 | Aperture (normalised)             | fixed16 | -     | 0.0     | 1.0     | 0.0 = smallest, 1.0 = largest                                                                          |
|       | 0.4 | Aperture (ordinal)                | int16   | _     | 0       | n       | Steps through available<br>aperture values from minimum<br>(0) to maximum (n)                          |
| Lens  | 0.5 | Instantaneous auto<br>aperture    | void    | _     | _       | -       | trigger instantaneous auto<br>aperture                                                                 |
|       | 0.6 | Optical image stabilisation       | boolean | -     | -       | -       | true = enabled, false = disabled                                                                       |
|       | 0.7 | Set absolute zoom (mm)            | int16   | _     | 0       | max     | Move to specified focal length<br>in mm, from minimum (0) to<br>maximum (max)                          |
|       | 0.8 | Set absolute zoom<br>(normalised) | fixed16 | _     | 0.0     | 1.0     | Move to specified focal length:<br>0.0 = wide, 1.0 = tele                                              |
|       | 0.9 | Set continuous zoom<br>(speed)    | fixed16 | _     | -1.0    | +1.0    | Start/stop zooming at specified<br>rate: -1.0 = zoom wider fast, 0.0<br>= stop,<br>+1 = zoom tele fast |

| Group | ID   | Parameter               | Туре      | Index                      | Minimum                         | Maximum    | Interpretation                                                                                                    |
|-------|------|-------------------------|-----------|----------------------------|---------------------------------|------------|----------------------------------------------------------------------------------------------------|
|       |      |                         |           | [0] = frame rate           | _                               | _          | fps as integer<br>(eg 24, 25, 30, 50, 60)                                                                                                    |
|       |      |                         |           | [1] = M-rate               | -                               | -          | 0 = regular, 1 = M-rate                                                                                                    |
|       | 1.0  | Video mode              | int8      | [2] = dimensions           | _                               | _          | 0 = NTSC, 1 = PAL, 2 = 720,<br>3 = 1080, 4 = 2kDCl, 5 = 2k16:9,<br>6 = UHD, 7 = 3k Anamorphic,<br>8 = 4k DCl, 9 = 4k 16:9,<br>10 = 4.6k 2.4:1, 11 = 4.6k |
|       |      |                         |           | [3] = interlaced           | -                               | -          | 0 = progressive, 1 = interlaced                                                                                                    |
|       |      |                         |           | [4] = Color space          | -                               | -          | 0 = YUV                                                                                                    |
|       | 1.1  | Gain (up to Camera 4.9) | int8      |                            | 1                               | 128        | 1x, 2x, 4x, 8x, 16x, 32x, 64x, 128<br>gain                                                                                                    |
|       | 1.2  | Manual White Balance    | int16     | [0] = color temp           | 2500                            | 10000      | Color temperature in K                                                                                                    |
|       | 1.2  | Manual White Balance    | int16     | [1] = tint                 | -50                             | 50         | tint                                                                                                    |
|       | 1.3  | Set auto WB             | void      | _                          | -                               | _          | Calculate and set auto white balance                                                                                                    |
|       | 1.4  | Restore auto WB         | void      | -                          | -                               | -          | Use latest auto white balance setting                                                                                                    |
|       | 1.5  | Exposure (us)           | int32     |                            | 1                               | 42000      | time in us                                                                                                    |
|       | 1.6  | Exposure (ordinal)      | int16     | -                          | 0                               | n          | Steps through available<br>exposure values from minimum<br>(0) to maximum (n)                                                                            |
|       | 1.7  | Dynamic Range Mode      | int8 enum | -                          | 0                               | 2          | 0 = film, 1 = video,<br>2 = extended video                                                                                                    |
|       | 1.8  | Video sharpening level  | int8 enum | -                          | 0                               | 3          | 0 = off, 1 = low, 2 = medium,<br>3 = high                                                                                                    |
| /ideo |      | Recording format        | int16     | [0] = file frame rate      | _                               | _          | fps as integer<br>(eg 24, 25, 30, 50, 60, 120)                                                                                                    |
|       |      |                         |           | [1] = sensor frame<br>rate | -                               | -          | fps as integer, valid when<br>sensor-off-speed set (eg 24,<br>25, 30, 33, 48, 50, 60, 120),<br>no change will be performed<br>if this value is set to 0  |
|       |      |                         |           | [2] = frame width          | -                               | -          | in pixels                                                                                                    |
|       | 1.9  |                         |           | [3] = frame height         | -                               | -          | in pixels                                                                                                    |
|       |      |                         |           |                            | -                               | -          | [0] = file-M-rate                                                                                                    |
|       |      |                         |           |                            | _                               | _          | [1] = sensor-M-rate, valid<br>when sensor-off-speed-set                                                                                                  |
|       |      |                         |           | [4] = flags                | -                               | -          | [2] = sensor-off-speed                                                                                                    |
|       |      |                         |           |                            | -                               | -          | [3] = interlaced                                                                                                    |
|       |      |                         |           |                            | -                               | -          | [4] = windowed mode                                                                                                    |
|       | 1.10 | Set auto exposure mode  | int8      | _                          | 0                               | 4          | 0 = Manual Trigger, 1 = Iris,<br>2 = Shutter, 3 = Iris + Shutter,<br>4 = Shutter + Iris                                                                  |
|       | 1.11 | Shutter angle           | int32     | _                          | 100                             | 36000      | Shutter angle in degrees, multiplied by 100                                                                                                    |
|       | 1.12 | Shutter speed           | int32     | -                          | Current<br>sensor<br>frame rate | 5000       | Shutter speed value as a fraction of 1, so 50 for 1/50th of a second                                                                                     |
|       | 1.13 | Gain                    | int8      | -                          | -128                            | 127        | Gain in decibel (dB)                                                                                                    |
|       | 1.14 | ISO                     | int32     | -                          | 0                               | 2147483647 | ISO value                                                                                                    |
|       | 1.15 | Display LUT             | int8      | [0] = selected LUT         | -                               | -          | 0 = None, 1 = Custom,<br>2 = film to video,<br>3 = film to extended video                                                                                |
|       |      |                         |           | [1] = enabled or not       | -                               | -          | 0 = Not enabled, 1 = Enabled                                                                                                    |

| Group  | ID   | Parameter                                                     | Туре                | Index                              | Minimum | Maximum | Interpretation                                                                                                    |
|--------|------|---------------------------------------------------------------|---------------------|------------------------------------|---------|---------|----------------------------------------------------------------------------------------------------|
|        |      |                                                               |                     | [0] = stop                         | 0.0     | 15.0    | filter power, as f-stop                                                                                                    |
|        | 1.16 | ND Filter Stop                                                | fixed16             | [1] = display mode                 | _       | _       | 0 = stop<br>1 = density<br>2 = transmittance                                                                                                    |
|        | 2.0  | Mic level                                                     | fixed16             | -                                  | 0.0     | 1.0     | 0.0 = minimum, 1.0 = maximum                                                                                                    |
|        | 2.1  | Headphone level                                               | fixed16             | _                                  | 0.1     | 1.0     | 0.0 = minimum, 1.0 = maximum                                                                                                    |
|        | 2.2  | Headphone program mix                                         | fixed16             | -                                  | 0.1     | 1.0     | 0.0 = minimum, 1.0 = maximum                                                                                                    |
|        | 2.3  | Speaker level                                                 | fixed16             | -                                  | 0.1     | 1.0     | 0.0 = minimum, 1.0 = maximum                                                                                                    |
| Audio  | 2.4  | Input type                                                    | int8                | _                                  | 0       | 3       | 0 = internal mic,<br>1 = line level input,<br>2 = low mic level input,<br>3 = high mic level input                                                                            |
|        | 2.5  | Input lovals                                                  | fixed16             | [0] ch0                            | 0.0     | 1.0     | 0.0 = minimum, 1.0 = maximum                                                                                                    |
|        | 2.5  | Input levels                                                  | fixed16             | [1] ch1                            | 0.0     | 1.0     | 0.0 = minimum, 1.0 = maximum                                                                                                    |
|        | 2.6  | Phantom power                                                 | boolean             | _                                  | _       | _       | true = powered,<br>false = not powered                                                                                                    |
|        | 3.0  | Overlay enables                                               | uint16<br>bit field | [0] = bit field                    | _       | _       | bit flags:<br>[0] = display status,<br>[1] = display frame guides<br>[2] = clean feed<br>Some cameras don't allow<br>separate control of frame<br>guides and status overlays. |
|        |      |                                                               | uint16<br>bit field | [1] = target displays<br>bit field | _       | _       | bit flags:<br>[0] = LCD<br>[1] = HDMI<br>[2] = EVF<br>[3] = Main SDI<br>[4] = Front SDI                                                                                       |
|        | 3.1  | Frame guides style (Camera<br>3.x)                            | int8                | _                                  | 0       | 8       | 0 = HDTV, 1 = 4:3, 2 = 2.4:1,<br>3 = 2.39:1, 4 = 2.35:1,<br>5 = 1.85:1, 6 = thirds                                                                                            |
| Dutput | 3.2  | Frame guides opacity<br>(Camera 3.x)                          | fixed16             | _                                  | 0.1     | 1.0     | 0.0 = transparent, 1.0 = opaque                                                                                                    |
|        |      | Overlays<br>(replaces .1 and .2<br>above from<br>Cameras 4.0) |                     | [0] = frame guides<br>style        | _       | _       | 0 = off, 1 = 2.4:1, 2 = 2.39:1,<br>3 = 2.35:1, 4 = 1.85:1, 5 = 16:9,<br>6 = 14:9, 7 = 4:3, 8 = 2:1,<br>9 = 4:5, 10 = 1:1                                                      |
|        |      |                                                               |                     | [1] = frame guide<br>opacity       | 0       | 100     | 0 = transparent, 100 = opaque                                                                                                    |
|        | 3.3  |                                                               | int8                | [2] = safe area<br>percentage      | 0       | 100     | percentage of full frame<br>used by safe area guide<br>(O means off)                                                                                                    |
|        |      |                                                               |                     | [3] = grid style                   | _       | _       | bit flags:<br>[0] = display thirds,<br>[1] = display cross hairs,<br>[2] = display center dot,<br>[3] = display horizon                                                       |

| Group     | ID  | Parameter                  | Туре                | Index                              | Minimum | Maximum | Interpretation                                                                                                    |  |
|-----------|-----|----------------------------|---------------------|------------------------------------|---------|---------|----------------------------------------------------------------------------------------------------|--|
|           | 4.0 | Brightness                 | fixed16             | _                                  | 0.0     | 1.0     | 0.0 = minimum, 1.0 = maximum                                                                                       |  |
|           |     | Exposure and focus tools   | uint16<br>bit field | [0] = bit field                    | _       | _       | bit flags:<br>[0] = Zebra<br>[1] = Focus Assist<br>[2] = False Color                                               |  |
|           | 4.1 |                            | uint16<br>bit field | [1] = target displays<br>bit field | _       | _       | bit flags:<br>[0] = LCD<br>[1] = HDMI<br>[2] = EVF<br>[3] = Main SDI<br>[4] = Front SDI                            |  |
|           | 4.2 | Zebra level                | fixed16             | _                                  | 0.0     | 1.0     | 0.0 = minimum, 1.0 = maximum                                                                                       |  |
|           | 4.3 | Peaking level              | fixed16             | -                                  | 0.0     | 1.0     | 0.0 = minimum, 1.0 = maximum                                                                                       |  |
| Display   | 4.4 | Color bar enable           | int8                | _                                  | 0       | 30      | 0 = disable bars,<br>1-30 = enable bars with timeou<br>(seconds)                                                   |  |
|           |     |                            | int8                | [0] = focus assist<br>method       | -       | -       | 0 = Peak,<br>1 = Colored lines                                                                                     |  |
|           | 4.5 | Focus Assist               |                     | [1] = focus line color             | _       | _       | 0 = Red,<br>1 = Green,<br>2 = Blue,<br>3 = White,<br>4 = Black                                                     |  |
|           | 4.6 | Program return feed enable | int8                | -                                  | 0       | 30      | 0 = disable, 1-30 = enable with<br>timeout (seconds)                                                               |  |
|           | 4.7 | Timecode Source            | signed<br>byte      | [0] = source                       | -       | _       | 0 = Clip,<br>1 = Timecode                                                                                          |  |
|           | 5.0 | Tally brightness           | fixed16             | _                                  | 0.0     | 1.0     | Sets the tally front and tally rea<br>brightness to the same level.<br>0.0 = minimum,<br>1.0 = maximum             |  |
| ſally     | 5.1 | Front tally brightness     | fixed16             | _                                  | 0.0     | 1.0     | Sets the tally front brightness.<br>0.0 = minimum,<br>1.0 = maximum                                                |  |
|           | 5.2 | Rear tally brightness      | fixed16             | _                                  | 0.0     | 1.0     | Sets the tally rear brightness.<br>0.0 = minimum,<br>1.0 = maximum<br>Tally rear brightness cannot b<br>turned off |  |
| Reference | 6.0 | Source                     | int8 enum           | _                                  | 0       | 2       | 0 = internal,<br>1 = program,<br>2 = external                                                                      |  |
|           | 6.1 | Offset                     | int32               | -                                  | _       | _       | +/- offset in pixels                                                                                               |  |

| Group              | ID  | Parameter                | Туре     | Index                      | Minimum | Maximum | Interpretation                                                                                                    |
|--------------------|-----|--------------------------|----------|----------------------------|---------|---------|----------------------------------------------------------------------------------------------------|
| Confi-<br>guration | 7.0 |                          |          | [0] time                   | _       | _       | BCD - HHMMSSFF (UCT)                                                                                                    |
|                    | 7.0 | Real Time Clock          | int32    | [1] date                   | _       | _       | BCD - YYYYMMDD                                                                                                    |
|                    | 7.1 | System language          | string   | [0-1]                      | _       | _       | ISO-639-1 two character<br>language code                                                                                      |
|                    | 7.2 | Timezone                 | int32    | _                          | _       | _       | Minutes offset from UTC                                                                                                    |
|                    | 7.2 | Leastics                 | int C 4  | [0] latitude               | -       | -       | BCD - s0DDdddddddddddd<br>where s is the sign:<br>0 = north (+), 1 = south (-);<br>DD degrees, ddddddddddd<br>decimal degrees |
|                    | 7.3 | Location                 | int64    | [1] longitude              | -       | _       | BCD - sDDDddddddddddd<br>where s is the sign: 0 = west<br>(-), 1 = east (+); DDD degrees,<br>ddddddddddd decimal<br>degrees   |
|                    |     | Lift Adjust              |          | [0] red                    | -2.0    | 2.0     | default 0.0                                                                                                    |
|                    | 0.0 |                          | fixed16  | [1] green                  | -2.0    | 2.0     | default 0.0                                                                                                    |
|                    | 8.0 | Lift Adjust              |          | [2] blue                   | -2.0    | 2.0     | default 0.0                                                                                                    |
|                    |     |                          |          | [3] luma                   | -2.0    | 2.0     | default 0.0                                                                                                    |
|                    |     | Gamma Adjust             | fixed16  | [0] red                    | -4.0    | 4.0     | default 0.0                                                                                                    |
|                    | 8.1 |                          |          | [1] green                  | -4.0    | 4.0     | default 0.0                                                                                                    |
|                    | 0.1 |                          |          | [2] blue                   | -4.0    | 4.0     | default 0.0                                                                                                    |
|                    |     |                          |          | [3] luma                   | -4.0    | 4.0     | default 0.0                                                                                                    |
|                    |     | Gain Adjust              |          | [0] red                    | 0.0     | 16.0    | default 1.0                                                                                                    |
|                    | 0.0 |                          | fixed16  | [1] green                  | 0.0     | 16.0    | default 1.0                                                                                                    |
| Color              | 8.2 |                          |          | [2] blue                   | 0.0     | 16.0    | default 1.0                                                                                                    |
| Correction         |     |                          |          | [3] luma                   | 0.0     | 16.0    | default 1.0                                                                                                    |
|                    |     |                          |          | [0] red                    | -8.0    | 8.0     | default 0.0                                                                                                    |
|                    | 8.3 |                          | fixed10  | [1] green                  | -8.0    | 8.0     | default 0.0                                                                                                    |
|                    | 0.5 | Offset Adjust            | fixed16  | [2] blue                   | -8.0    | 8.0     | default 0.0                                                                                                    |
|                    |     |                          |          | [3] luma                   | -8.0    | 8.0     | default 0.0                                                                                                    |
|                    | 0.4 | Contract Adjust          | five d1C | [0] pivot                  | 0.0     | 1.0     | default 0.5                                                                                                    |
|                    | 8.4 | Contrast Adjust          | fixed16  | [1] adj                    | 0.0     | 2.0     | default 1.0                                                                                                    |
|                    | 8.5 | Luma mix                 | fixed16  | _                          | 0.0     | 1.0     | default 1.0                                                                                                    |
|                    | 0.0 | Color Adjust             | five d10 | [0] hue                    | -1.0    | 1.0     | default 0.0                                                                                                    |
|                    | 8.6 | Color Adjust             | fixed16  | [1] sat 0.0 2.0 default 1. |         |         | default 1.0                                                                                                    |
|                    | 8.7 | Correction Reset Default | void     | _                          | _       | _       | reset to defaults                                                                                                    |

| Group | ID   | Parameter             | Туре      | Index                          | Minimum | Maximum | Interpretation                                                                                                    |  |  |
|-------|------|-----------------------|-----------|--------------------------------|---------|---------|----------------------------------------------------------------------------------------------------|--|--|
| Media |      |                       | int8 enum | [0] = basic codec              | _       | -       | 0 = CinemaDNG,<br>1 = DNxHD,<br>2 = ProRes,<br>3 = Blackmagic RAW                                                         |  |  |
|       |      |                       |           |                                | _       | -       | CinemaDNG:<br>0 = uncompressed,<br>1 = lossy 3:1,<br>2 = lossy 4:1                                                        |  |  |
|       | 10.0 | Codec                 |           | [1] = code variant             | -       | _       | ProRes:<br>0 = HQ,<br>1 = 422,<br>2 = LT,<br>3 = Proxy,<br>4 = 444,<br>5 = 444XQ                                          |  |  |
|       |      |                       |           |                                | -       | _       | Blackmagic RAW:<br>0 = Q0,<br>1 = Q5,<br>2 = 3:1,<br>3 = 5:1,<br>4 = 8:1,<br>5 = 12:1                                     |  |  |
|       |      | Transport mode        | int8      | [0] = mode                     | _       | _       | 0 = Preview,<br>1 = Play,<br>2 = Record                                                                                   |  |  |
|       |      |                       |           | [1] = speed                    | _       | _       | <ul> <li>-ve = multiple speeds</li> <li>backwards,</li> <li>0 = pause,</li> <li>+ve = multiple speeds forwards</li> </ul> |  |  |
|       | 10.1 |                       |           | [2] = flags                    | _       | -       | 1<<0 = loop,<br>1<<1 = play all,<br>1<<5 = disk1 active,<br>1<<6 = disk2 active,<br>1<<7 = time-lapse recording           |  |  |
|       |      |                       |           | [3] = slot 1 storage<br>medium | _       | _       | 0 = CFast card,<br>1 = SD,<br>2 = SSD Recorder                                                                            |  |  |
|       |      |                       |           | [4] = slot 2 storage<br>medium | _       | _       | 0 = CFast card,<br>1 = SD,<br>2 = SSD Recorder                                                                            |  |  |
|       | 10.2 | Playback Control      | int8 enum | [0] = clip                     |         |         | 0 = Previous,<br>1 = Next                                                                                                 |  |  |
|       | 10.5 | Stream                | bool      | [0] = enabled                  | _       | _       | true = enabled,<br>false = disabled                                                                                       |  |  |
|       | 10.6 | Stream Information    | void bool | [0] = enabled                  | _       | _       | true = enabled,<br>false = disabled                                                                                       |  |  |
|       | 10.7 | Stream Display 3D LUT | void bool | [0] = enabled                  | _       | _       | true = enabled,<br>false = disabled                                                                                       |  |  |

| Group          | ID   | Parameter         | Туре         | Index                   | Minimum | Maximum | Interpretation                                           |
|----------------|------|-------------------|--------------|-------------------------|---------|---------|----------------------------------------------------------|
| PTZ<br>Control | 44.0 |                   | (            | [0] = pan velocity      | -1.0    | 1.0     | -1.0 = full speed left,<br>1.0 = full speed right        |
|                | 11.0 | Pan/Tilt Velocity | fixed 16     | [1] = tilt velocity     | -1.0    | 1.0     | -1.0 = full speed down,<br>1.0 = full speed up           |
|                | 11.1 | Memory Preset     | int8<br>enum | [0] = preset<br>command | _       | _       | 0 = reset,<br>1 = store location,<br>2 = recall location |
|                |      |                   | int8         | [1] =<br>preset slot    | 0       | 5       | _                                                        |

# Example Protocol Packets

| Operation                                                                 | Packet<br>Length | Byte        |        |         |          |          |           |      |           |      |      |      |      |      |      |      |      |
|---------------------------------------------------------------------------|------------------|-------------|--------|---------|----------|----------|-----------|------|-----------|------|------|------|------|------|------|------|------|
|                                                                           |                  | 0           | 1      | 2       | 3        | 4        | 5         | 6    | 7         | 8    | 9    | 10   | 11   | 12   | 13   | 14   | 15   |
|                                                                           |                  | header      |        | command |          |          | data      |      |           |      |      |      |      |      |      |      |      |
|                                                                           |                  | destination | length | command | reserved | category | parameter | type | operation |      |      |      |      |      |      |      |      |
| trigger instantaneous<br>auto focus on camera 4                           | 8                | 4           | 4      | 0       | 0        | 0        | 1         | 0    | 0         |      |      |      |      |      |      |      |      |
| turn on OIS on all cameras                                                | 12               | 255         | 5      | 0       | 0        | 0        | 6         | 0    | 0         | 1    | 0    | 0    | 0    |      |      |      |      |
| set exposure to 10 ms on<br>camera 4 (10 ms = 10000<br>us = 0x00002710)   | 12               | 4           | 8      | 0       | 0        | 1        | 5         | 3    | 0         | 0×10 | 0x27 | 0×00 | 0×00 |      |      |      |      |
| add 15% to zebra level<br>(15 % = 0.15 f = 0x0133 fp)                     | 12               | 4           | 6      | 0       | 0        | 4        | 2         | 128  | 1         | 0x33 | 0x01 | 0    | 0    |      |      |      |      |
| select 1080p 23.98 mode on all cameras                                    | 16               | 255         | 9      | 0       | 0        | 1        | 0         | 1    | 0         | 24   | 1    | 3    | 0    | 0    | 0    | 0    | 0    |
| subtract 0.3 from gamma<br>adjust for green & blue<br>(-0.3 ~= 0xfd9a fp) | 16               | 4           | 12     | 0       | 0        | 8        | 1         | 128  | 1         | 0    | 0    | 0x9a | Oxfd | 0x9a | Oxfd | 0    | 0    |
|                                                                           |                  | 4           | 4      | 0       | 0        | 0        | 1         | 0    | 0         | 255  | 5    | 0    | 0    | 0    | 6    | 0    | 0    |
|                                                                           |                  | 1           | 0      | 0       | 0        | 4        | 8         | 0    | 0         | 1    | 5    | 3    | 0    | 0x10 | 0x27 | 0x00 | 0×00 |
| all operations combined                                                   | 76               | 4           | 6      | 0       | 0        | 4        | 2         | 128  | 1         | 0x33 | 0x01 | 0    | 0    | 255  | 9    | 0    | 0    |
|                                                                           |                  | 1           | 0      | 1       | 0        | 24       | 1         | 3    | 0         | 0    | 0    | 0    | 0    | 4    | 12   | 0    | 0    |
|                                                                           |                  | 8           | 1      | 128     | 1        | 0        | 0         | 0x9a | Oxfd      | 0x9a | Oxfd | 0    | 0    |      |      |      |      |

# Blackmagic Embedded Tally Control Protocol

#### Version 1.0 (30/04/10)

This section is for third party developers or anybody who may wish to add support for the Blackmagic Embedded Tally Control Protocol to their products or system. It describes the protocol for sending tally information embedded in the non-active picture region of a digital video stream.

## Data Flow

A master device such as a broadcast switcher embeds tally information into its program feed which is broadcast to a number of slave devices such as cameras or camera controllers. The output from the slave devices is typically fed back to the master device, but may also be sent to a video monitor.

The primary flow of tally information is from the master device to the slaves. Each slave device may use its device id to extract and display the relevant tally information.

Slave devices pass through the tally packet on their output and update the monitor tally status, so that monitor devices connected to that individual output may display tally status without knowledge of the device id they are monitoring.

## Assumptions

Any data alignment / padding is explicit in the protocol. Bit fields are packed from LSB first.

## **Blanking Encoding**

One tally control packet may be sent per video frame. Packets are encoded as a SMPTE 291M packet with DID/SDID x51/x52 in the active region of VANC line 15. A tally control packet may contain up to 256 bytes of tally information.

## Packet Format

Each tally status consist of 4 bits of information:

uint4

| bit 0:   | program tally status (0=off, 1=on) |
|----------|------------------------------------|
| bit 1:   | preview tally status (0=off, 1=on) |
| bit 2-3: | reserved (0x0)                     |

The first byte of the tally packet contains the monitor device tally status and a version number.

Subsequent bytes of the tally packet contain tally status for pairs of slave devices. The master device sends tally status for the number of devices configured/supported, up to a maximum of 510.

struct tally

| uint8   |          |                                                          |
|---------|----------|----------------------------------------------------------|
|         | bit 0:   | monitor device program tally status (0=off, 1=on)        |
|         | bit 1:   | monitor device preview tally status (0=off, 1=on)        |
|         | bit 2-3: | reserved (0b00)                                          |
|         | bit 4-7: | protocol version (0b0000)                                |
| uint8[C | )]       |                                                          |
|         | bit 0:   | slave device 1 program tally status (0=off, 1=on)        |
|         | bit 1:   | slave device 1 device preview tally status (0=off, 1=on) |
|         | bit 2-3: | reserved (0b00)                                          |
|         | bit 4:   | slave device 2 program tally status (0=off, 1=on)        |
|         | bit 5:   | slave device 2 preview tally status (0=off, 1=on)        |
|         | bit 6-7: | reserved (0b00)                                          |
|         |          |                                                          |

#### uint8[1]

- bit 0: slave device 3 program tally status (0=off, 1=on)
- bit 1: slave device 3 device preview tally status (0=off, 1=on)
- bit 2-3: reserved (0b00)
- bit 4: slave device 4 program tally status (0=off, 1=on)
- bit 5: slave device 4 preview tally status (0=off, 1=on)
- bit 6-7: reserved (0b00)

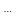

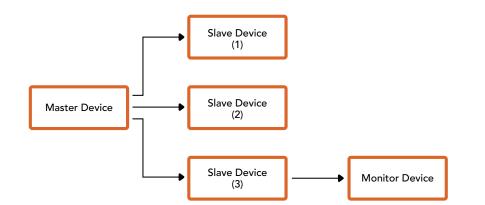

| Byte | 7 MSB    | 6        | 5       | 4       | 3        | 2        | 1       | 0 LSB   |
|------|----------|----------|---------|---------|----------|----------|---------|---------|
| 0    | Version  | Version  | Version | Version | Reserved | Reserved | Monitor | Monitor |
|      | (0b0)    | (0b0)    | (0b0)   | (0b0)   | (0b0)    | (0b0)    | Preview | Program |
| 1    | Reserved | Reserved | Slave 1 | Slave 1 | Reserved | Reserved | Slave 0 | Slave 0 |
|      | (0b0)    | (0b0)    | Preview | Program | (0b0)    | (0b0)    | Preview | Program |
| 2    | Reserved | Reserved | Slave 3 | Slave 3 | Reserved | Reserved | Slave 2 | Slave 2 |
|      | (0b0)    | (0b0)    | Preview | Program | (0b0)    | (0b0)    | Preview | Program |
| 3    |          |          |         |         |          |          |         |         |

# Help

The fastest way to obtain help is to go to the Blackmagic Design online support pages and check the latest support material available for your camera.

## Blackmagic Design Online Support Pages

The latest manual, software and support notes can be found at the Blackmagic Design support center at <u>www.blackmagicdesign.com/support</u>.

## Contacting Blackmagic Design Support

If you can't find the help you need in our support material, please use the 'Send us an email' button on the support page to email a support request. Alternatively, click on the 'Find your local support team' button on the support page and call your nearest Blackmagic Design support office.

## Checking the Software Version Currently Installed

To check which version of Blackmagic Camera Setup utility software is installed on your computer, open the About Blackmagic Camera Setup utility window.

- On Mac, open Blackmagic Camera Setup utility from the Applications folder.
   Select About Blackmagic Camera Setup utility from the application menu to reveal the version number.
- On Windows, open Blackmagic Camera Setup utility from your Start menu or Start Screen. Click on the Help menu and select About Blackmagic Camera Setup utility to reveal the version number.

## How to Get the Latest Software Updates

After checking the version of Blackmagic Camera Utility software installed on your computer, please visit the Blackmagic Design support center at <u>www.blackmagicdesign.com/support</u> to check for the latest updates. While it is usually a good idea to run the latest updates, it is wise to avoid updating any software if you are in the middle of an important project.

# **Regulatory Notices**

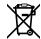

# Disposal of Waste of Electrical and Electronic Equipment Within the European Union.

The symbol on the product indicates that this equipment must not be disposed of with other waste materials. In order to dispose of your waste equipment, it must be handed over to a designated collection point for recycling. The separate collection and recycling of your waste equipment at the time of disposal will help conserve natural resources and ensure that it is recycled in a manner that protects human health and the environment. For more information about where you can drop off your waste equipment for recycling, please contact your local city recycling office or the dealer from whom you purchased the product.

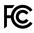

This equipment has been tested and found to comply with the limits for a Class A digital device, pursuant to Part 15 of the FCC rules. These limits are designed to provide reasonable protection against harmful interference when the equipment is operated in a commercial environment. This equipment generates, uses, and can radiate radio frequency energy and, if not installed and used in accordance with the instructions, may cause harmful interference to radio communications. Operation of this product in a residential area is likely to cause harmful interference, in which case the user will be required to correct the interference at personal expense.

The operation of this equipment is subject to the following two conditions:

- 1 This equipment or device may not cause harmful interference.
- 2 This equipment or device must accept any interference received, including interference that may cause undesired operation.

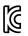

## R-R-BMD-20230112001

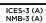

#### **ISED** Canada Statement

This device complies with Canadian standards for Class A digital apparatus.

Any modifications or use of this product outside its intended use could void compliance to these standards.

Connection to HDMI interfaces must be made with high quality shielded HDMI cables.

This equipment has been tested for compliance with the intended use in a commercial environment. If the equipment is used in a domestic environment, it may cause radio interference.

#### Bluetooth®

The product is a Bluetooth wireless technology enabled product.

Contains transmitter module FCC ID: QOQBGM113

This equipment complies with FCC radiation exposure limits set forth for an uncontrolled environment.

Contains transmitter module IC: 5123A-BGM113

Includes transmitter module certified in Mexico. IFT: RCPSIBG20-2560.

This device complies with Industry Canada's license-exempt RSS standards and exception from routine SAR evaluation limits given in RSS-102 Issue 5.

Certified for Japan, certificate number: 209-J00204. This equipment contains specified radio equipment that has been certified to the technical regulation conformity certification under the radio law.

This module has certification in South Korea, KC certification number: MSIP-CRM-BGT-BGM113

Hereby, Blackmagic Design declares that the product is using wideband transmission systems in 2.4 GHz ISM band is in compliance with directive 2014/53/EU.

The full text of the EU declaration of conformity is available from <a href="mailto:compliance@blackmagicdesign.com">compliance@blackmagicdesign.com</a>

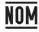

Certified for Mexico (NOM) for Bluetooth module manufactured by Silicon Labs. model number BGM113A.

# **Safety Information**

Blackmagic Cinema Camera 6K is suitable for use in tropical locations with an ambient temperature of up to 40°C.

No operator serviceable parts inside product. Refer servicing to your local Blackmagic Design service center.

During sunny conditions, consider shading of the camera to prevent exposure of the camera or lithium battery to extended periods of sunlight. Keep lithium batteries away from all sources of heat.

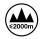

When using the supplied power adapter, use only at altitudes not more than 2000m above sea level.

#### State of California statement

This product can expose you to chemicals such as trace amounts of polybrominated biphenyls within plastic parts, which is known to the state of California to cause cancer and birth defects or other reproductive harm.

For more information go to www.P65Warnings.ca.gov.

# Warranty

# **Limited Warranty**

Blackmagic Design warrants that this product will be free from defects in materials and workmanship for a period of 12 months from the date of purchase. If a product proves to be defective during this warranty period, Blackmagic Design, at its option, either will repair the defective product without charge for parts and labor, or will provide a replacement in exchange for the defective product.

In order to obtain service under this warranty, you the Customer, must notify Blackmagic Design of the defect before the expiration of the warranty period and make suitable arrangements for the performance of service. The Customer shall be responsible for packaging and shipping the defective product to a designated service center nominated by Blackmagic Design, with shipping charges pre paid. Customer shall be responsible for paying all shipping charges, insurance, duties, taxes, and any other charges for products returned to us for any reason.

This warranty shall not apply to any defect, failure or damage caused by improper use or improper or inadequate maintenance and care. Blackmagic Design shall not be obliged under this warranty: a) to repair damage resulting from attempts by personnel other than Blackmagic Design representatives to install, repair or service the product, b) to repair damage resulting from improper use or connection to incompatible equipment, c) to repair any damage or malfunction caused by the use of non Blackmagic Design parts or supplies, or d) to service a product that has been modified or integrated with other products when the effect of such a modification or integration increases the time or difficulty of servicing the product.

THIS WARRANTY IS GIVEN BY BLACKMAGIC DESIGN IN LIEU OF ANY OTHER WARRANTIES, EXPRESS OR IMPLIED. BLACKMAGIC DESIGN AND ITS VENDORS DISCLAIM ANY IMPLIED WARRANTIES OF MERCHANTABILITY OR FITNESS FOR A PARTICULAR PURPOSE. BLACKMAGIC DESIGN'S RESPONSIBILITY TO REPAIR OR REPLACE DEFECTIVE PRODUCTS DURING THE WARRANTY PERIOD IS THE WHOLE AND EXCLUSIVE REMEDY PROVIDED TO THE CUSTOMER. BLACKMAGIC DESIGN WILL NOT BE LIABLE FOR ANY INDIRECT, SPECIAL, INCIDENTAL OR CONSEQUENTIAL DAMAGES IRRESPECTIVE OF WHETHER BLACKMAGIC DESIGN OR THE VENDOR HAS ADVANCE NOTICE OF THE POSSIBILITY OF SUCH DAMAGES. BLACKMAGIC DESIGN IS NOT LIABLE FOR ANY ILLEGAL USE OF EQUIPMENT BY CUSTOMER. BLACKMAGIC IS NOT LIABLE FOR ANY DAMAGES RESULTING FROM USE OF THIS PRODUCT. USER OPERATES THIS PRODUCT AT OWN RISK.

© Copyright 2023 Blackmagic Design. All rights reserved. 'Blackmagic Design', 'URSA', 'DeckLink', 'HDLink', 'Workgroup Videohub', 'Multibridge Pro', 'Multibridge Extreme', 'Intensity' and 'Leading the creative video revolution' are registered trademarks in the US and other countries. All other company and product names may be trademarks of the respective companies with which they are associated.

The Bluetooth word, mark and logos are registered trademarks owned by Bluetooth SIG, Inc. and any use of such marks by Blackmagic Design is under license. Other trademarks and trade names are those of the respective owners.